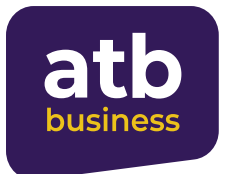

**Руководство пользователя в системе «Интернет Банкинг»**

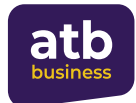

# **Содержание**

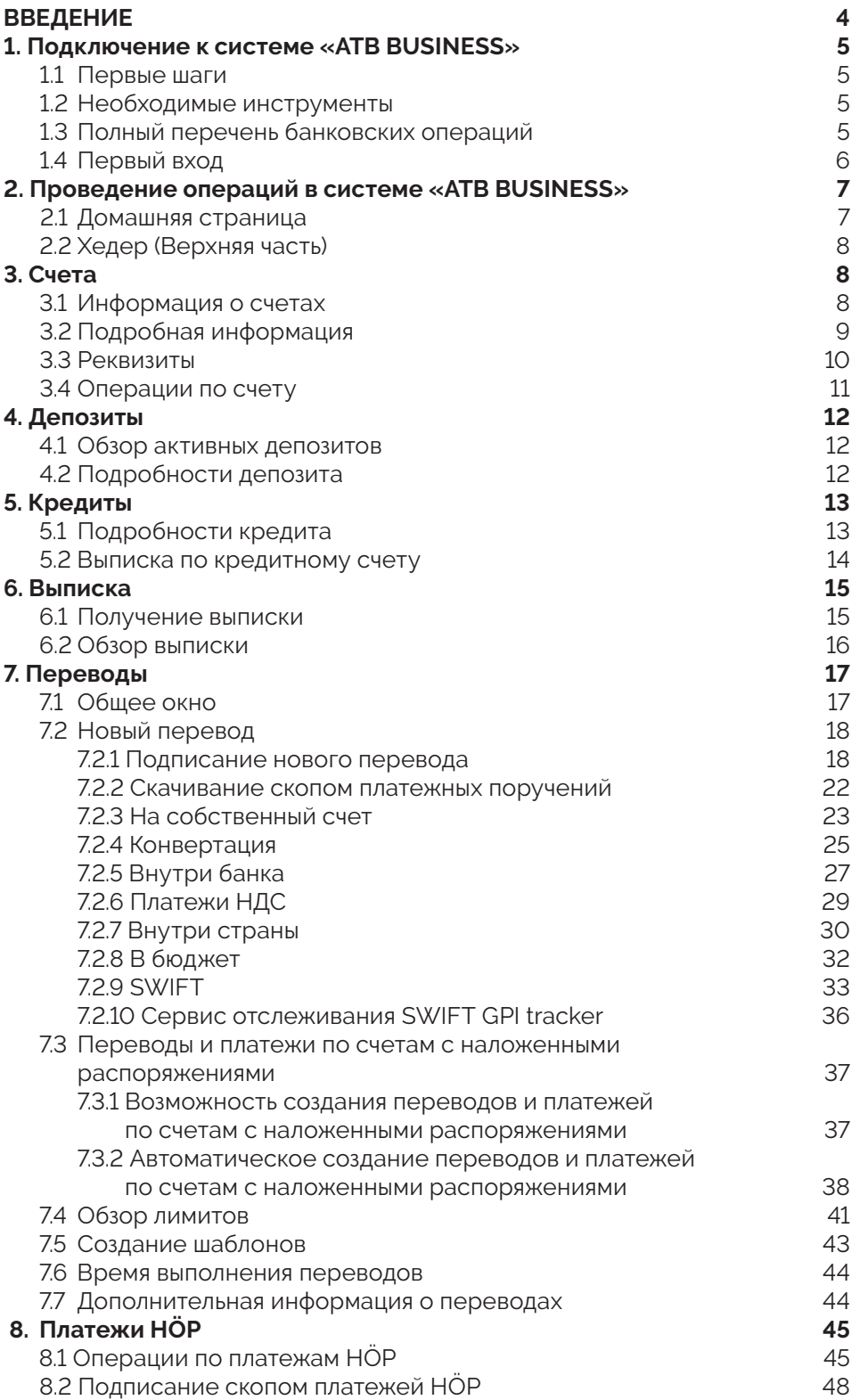

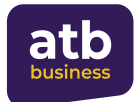

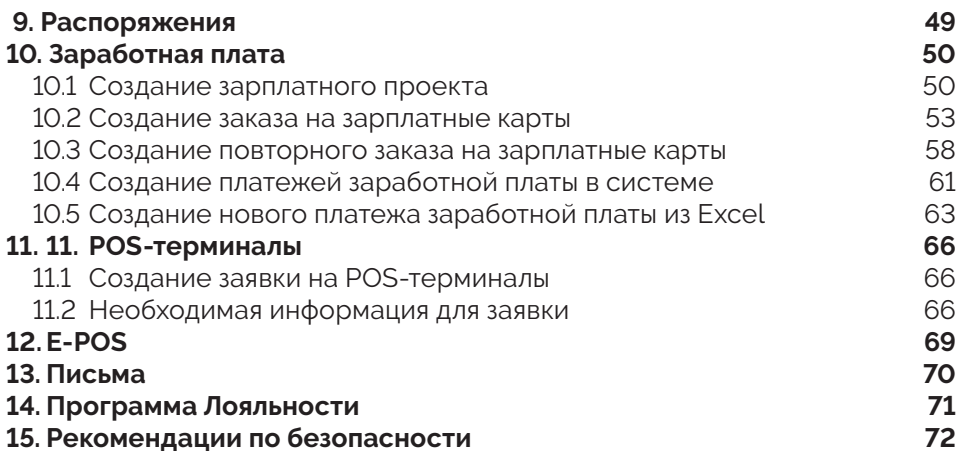

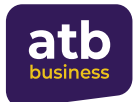

## **Введение**

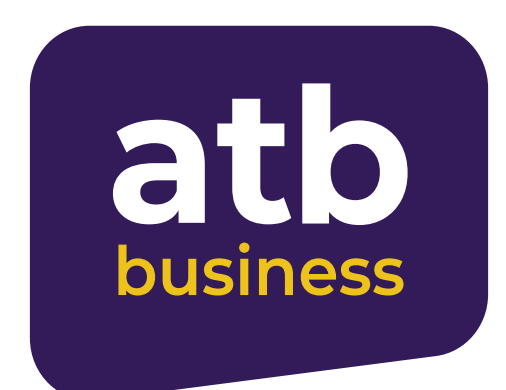

**«ATB BUSINESS»** - современная система дистанционного банковского обслуживания, позволяющая управлять банковскими счетами через Интернет.

**«ATB BUSINESS»** позволяет экономить время, безопасно и просто осуществлять банковские операции в любое время суток, из любой точки мира, с любого компьютера, подключенного к сети Интернет.

Система позволяет выполнять широкий спектр банковских операций, в том числе получать информацию о счетах, кредитах и депозитах; осуществлять денежные переводы; подтверждать платежи и многое другое. Полный список операций приведен ниже. (см. пункт 1.3)

**«ATB BUSINESS»** полностью надежен. Безопасность дистанционного банковского обслуживания обеспечивают современные средства защиты информации:

- Все данные шифруются с использованием безопасного протокола SSL (Secure Sockets Layer – Уровень Защищенных Сокетов). При работе в системе в браузере должен быть обозначен значок закрытого замка (в разных браузерах этот значок может выглядеть иначе).
- Механизм криптографической идентификации сторон обеспечивает надежность процедуры распознавания. Таким образом, никто, кроме клиента, не может провести операцию.
- Все данные хранятся на защищенном сервере Банка. Это означает, что ваши личные данные защищаются Банком.

Мы надеемся, что это руководство поможет вам быстро научиться работать с системой **«ATB BUSINESS»**, облегчит вам жизнь и позволит управлять своими финансами прямо из дома или офиса.

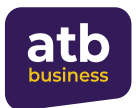

# **1. Подключение к системе "ATB BUSINESS"**

## **1.1 Первые шаги**

В системе **«ATB BUSINESS»** могут зарегистрироваться предприниматели-физические лица и юридические лица, имеющие счет, в том числе сберегательный и кредитный, в **Azer Türk Bank**.

Для регистрации в системе необходимо:

- Иметь средство мобильной идентификации **«ASAN Imza»** или номер мобильного телефона для входа через службу SMS OTP.
- Обратиться в отделение банка, обслуживающего ваши счета
- Заполнить соответствующую форму заявки на регистрацию в системе интернетбанкинга **«ATB BUSINESS»**, подписать договор по указанию услуг и подробно ознакомиться с руководством пользователя.
- Ссылки для входа в систему будут отправлены на адрес электронной почты, указанный вами в заявке, в течение трех рабочих дней. Это значит, что теперь вы можете пользоваться системой **«ATB BUSINESS»**.
- По всем вопросам, связанным с подключением к системе и ее использованием, звоните по короткому номеру 945 или на (+99412) 404 14 45-49, (+99412) 404 14 51-54.

#### **1.2 Необходимые инструменты**

Для работы в системе необходимы:

- Персональный компьютер (ноутбук) с установленной операционной системой Windows или MacOS, подключение к Интернету и один из современных интернетбраузеров (Google Chrome, Mozilla Firefox, Safari, Opera).
- Мобильный телефон со средством идентификации **«ASAN Imza»** или для входа через SMS OTP

Для входа в систему необходимо перейти по адресу https://business.azerturkbank.az/. Всегда проверяйте правильность ссылки в адресной строке браузера и ознакомьтесь с рекомендациями по безопасности.

#### **1.3 Полный перечень банковских операций**

- Обзор и управление существующими банковскими счетами
- Получение выписки со счета
- Обзор информации о кредитах
- Получение информации о вкладах
- Переводы в зарубежные страны
- Платежи и переводы внутри страны
- Уплата НДС и других платежей в бюджет
- Переводы между собственными счетами
- Конверсионные операции
- Переводы на счета других клиентов банка
- Выплата заработной платы
- Создание шаблонов для переводов
- Отслеживание обменных курсов в режиме реального времени
- Безопасная переписка с банком
- Обзор состояния проделанных операций
- Загрузка уведомлений-подтверждений о выполненных операциях
- Организация оплаты стоимости товаров и услуг с функцией E-POS

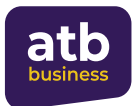

### **1.4 Первый вход**

При первом входе в систему **«ATB BUSINESS»**:

• Для входа с помощью средства идентификации **«ASAN Imza»** воспользуйтесь ссылкой, отправленной на адрес электронной почты, указанный вами в заявке, или введите адрес https://business.azerturkbank.az/ в интернет-браузере, либо воспользуйтесь ссылкой, размещенной на официальном сайте банка.

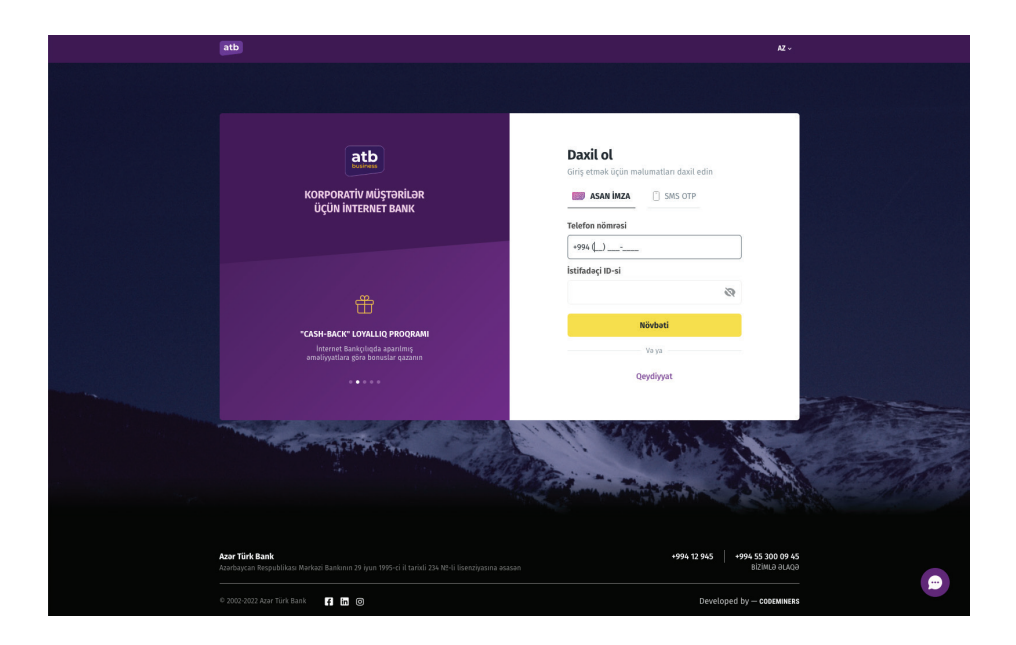

Для того, чтобы начать работу в системе и просмотреть данные о своих банковских счетах, после ввода «Номера **ASAN Imza**» и «ID пользователя **ASAN Imza**» доступ в систему должен быть подтвержден сертификатом **«ASAN Imza»**:

На странице входа и на экране мобильного телефона будут отображены специальные сгенерированные пароли для подтверждения входа. Если оба пароля совпадают, введите в телефон пароль PIN 1 сертификата **«ASAN Imza»** и подтвердите операцию.

Если ПИН 1 введен правильно, вы попадете на страницу своего профиля в системе.

- Для входа через **SMS OTP**:
- 1. Воспользуйтесь ссылкой для регистрации, отправленной на адрес электронной почты, указанной вами в заявке;
- 2.Создайте новый логин и пароль и подтвердите их OTP-кодом, отправленным на указанный номер;
- 3. Зарегистрируйте свое имя пользователя и пароль и войдите в систему.

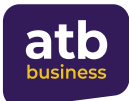

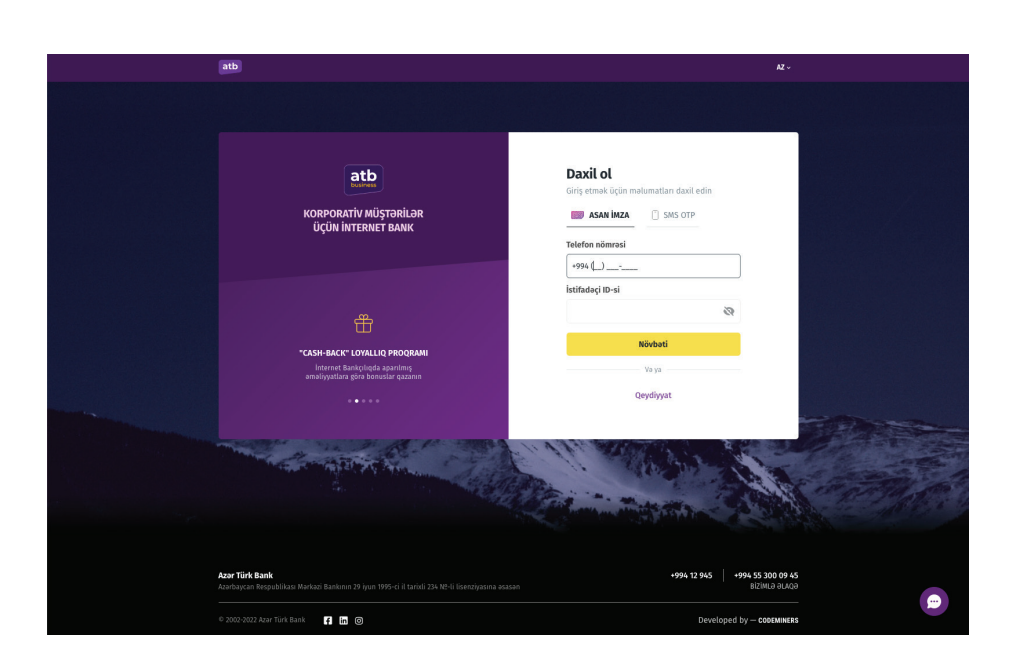

Требования к паролю при регистрации:

- Пользуйтесь лишь буквами и цифрами латинского алфавита
- Используйте хотя бы одну цифру
- Пароль должен состоять из 8 до 10 символов
- Пароль должен содержать не менее одного специальных символов **~!@#\$%^&\*()\_- +={}[]\|:;"'<>,.?/**

## **2. Проведение операций в системе "ATB BUSINESS"**

#### **2.1 Домашняя страница**

На главной странице расположены виджеты, отображающие состояние и краткую информацию по счетам клиентов, информацию о ваших бонусных баллах, операциях, требующих подтверждения, а также контактную информацию службы поддержки банка для быстрого и удобного доступа к информации.

Разделы главного меню приведены ниже:

- Счета
- Выписка
- Переводы
- Платежи
- Распоряжения
- Заработная плата
- Письма
- E-POS
- Депозиты
- Кредиты

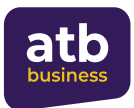

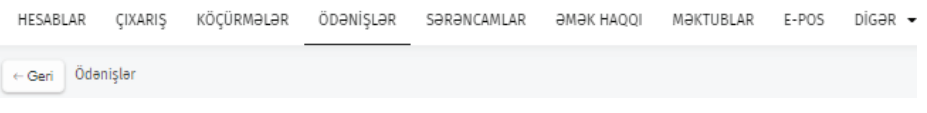

Выбрав необходимое меню (подменю), вы переходите на страницу системы, предназначенную для выполнения операций из выбранного раздела.

#### **2.2 Верхняя часть (Хедер)**

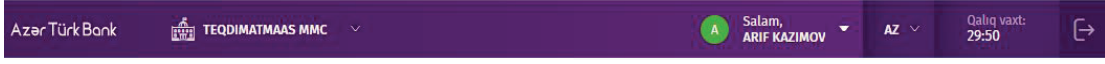

В этой части пользователь может выбирать между управляемыми ими компаниями, менять язык меню, получать информацию об оставшемся времени сеанса и выполнять операции для выхода из системы.

Настоятельно рекомендуется использовать кнопку меню **«Sistemdən çıxış»**  (Выход из системы) для выхода из системы. В целях безопасности сессия автоматически завершается через 30 минут после последней активности (выполнение операции, выбор разделов меню, активных ссылок и т. д.).

## **3. Счета**

**Краткое описание:** подробная информация о ваших счетах в Azer Türk Bank, получение выписок, присвоение имен счетам, совершение новых платежей и отслеживание операций по счету, получение реквизитов счета.

#### **3.1 Информация о счетах**

Информация, отображаемая о счетах в разделе Счета:

- Наименование счета
- Номер счета
- Используемый остаток
- Итоговый баланс
- Дата и сумма последней операции
- Информация о распоряжениях по счету или наличии каких-либо ограничений (если таковые имеются)

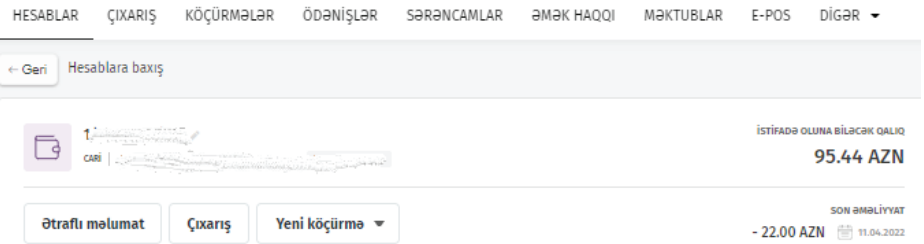

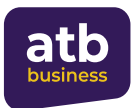

#### **3.2 Подробная информация**

В этом разделе вы можете получить информацию о текущих счетах, иметь максимальный обзор счетов: узнать номер счета, дату открытия, отдел обслуживания, тип счета, валюту счета, итоговый баланс, используемый остаток, присвоить имена счетам, получить реквизиты, создать новый платеж, получить информацию об операциях, совершенных в системе по счету в течение текущего рабочего дня.

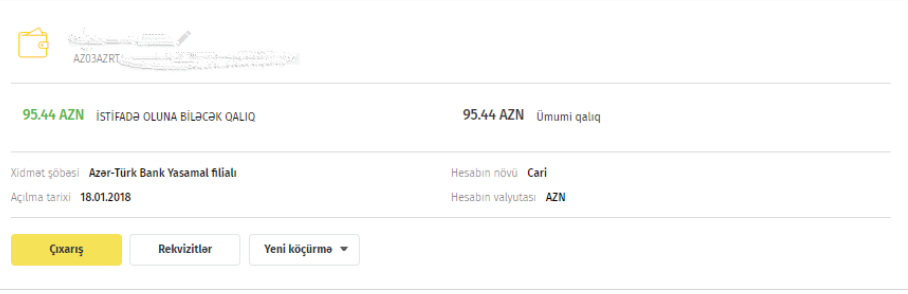

Раздел также позволяет пользователям добавить разные описания (имена) счетам. Нажав на иконку карандаша рядом с номером счета, вы сможете дать счету желаемое описание.

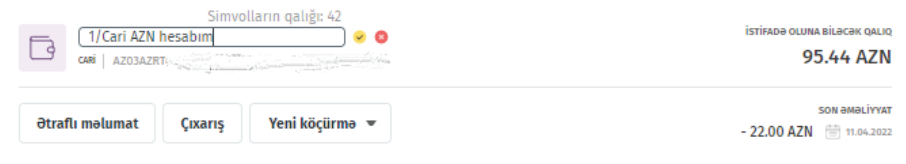

Наличие отдельного имени счета облегчит вам работу со своими счетами. Особенно, если у вас их много. Узнать назначение счета по номеру сложно, но намного легче это определить по названию.

 кнопка открывает раздел меню **"Çıxarış"** (Выписка). (Подробная информация об этом разделе приведена в пункте 6 руководства).

 кнопка открывает раздел меню **"Köçürmələr"** (Переводы). (Подробная информация об этом разделе приведена в пункте 7 руководства).

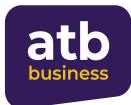

## **3.3 Реквизиты**

При нажатии кнопки реквизиты открывается страница реквизитов счета.

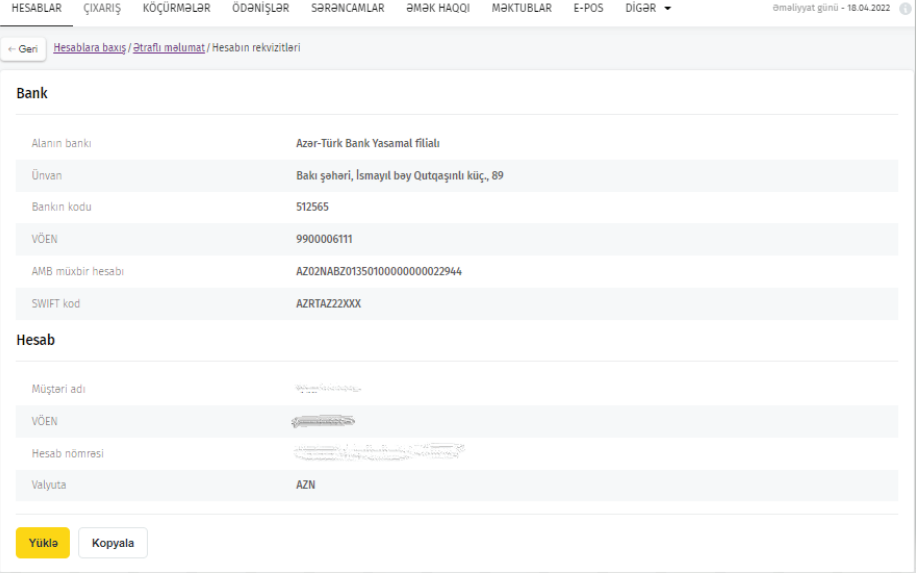

Пользователь может загрузить реквизиты счета в формате PDF.

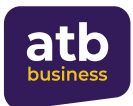

#### **3.4 Операции по счету**

В разделе операций отображаются сведения о последних платежах, совершенных по выбранному счету через систему интернет-банкинга

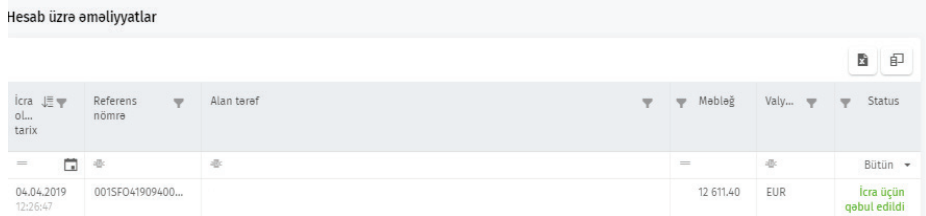

**Список можно отфильтровать по следующим показателям:**

- Дата выполнения
- Идентификационный номер
- Принимающая сторона
- Сумма
- Валюта
- Назначение
- Статус

#### **Основные «статусы транзакций» приведены ниже:**

- **Ожидает подписи** платежное поручение готово, необходимо подписать с помощью ASAN Imza или SMS OTP для отправки в банк
- **Ожидает отправки в банк** платежное поручение подписано и отправляется в банк
- **В обработке** платежное поручение отправлено в банк и находится в обработке
- **Принято к исполнению** банк принял платежное поручение к исполнению
- **Отклонено** банк не принял платежное поручение
- **Возвращено** банк не выполнил платежное поручение и вернул сумму на счет
- **Невозможно отправить** платежное поручение не может быть отправлено в банк

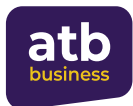

## **4. Депозиты**

### **4.1 Обзор активных депозитов**

При выборе раздела депозитов в открывшемся окне вы увидите список депозитных договоров, размещенных в Банке. Список будет отражать следующие данные:

- Номер депозитного договора
- Сумма вклада
- Процентная ставка
- Способ выплаты процентов
- Выплаченные проценты
- Начисленные проценты
- Срок окончания вклада

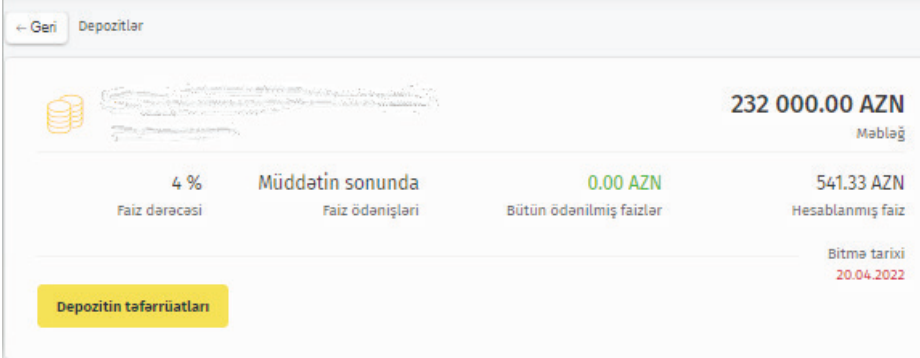

#### **4.2 Подробности депозита**

Далее:

- Выберите требуемый депозитный счет из списка, чтобы просмотреть информацию о депозите (Depozitin təfərrüatları);
- Затем появится окно с подробной информацией о выбранном депозите.
- Используйте кнопку "Geri" («Назад»), чтобы вернуться к списку депозитов.

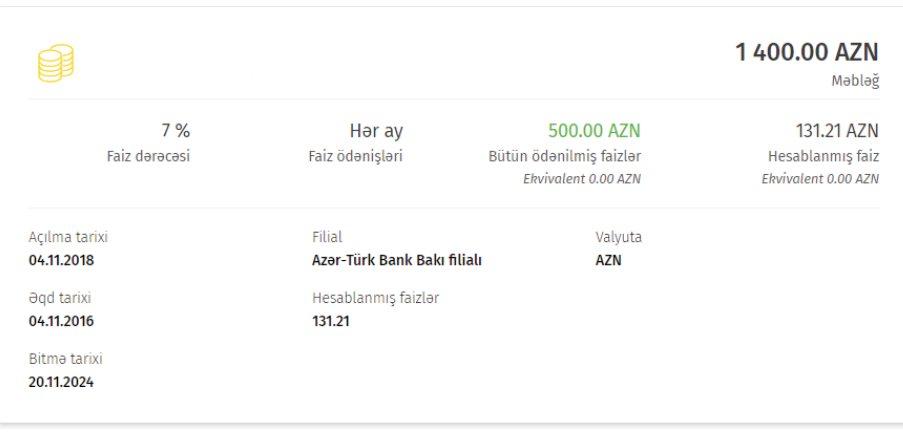

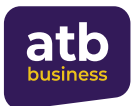

## **5. Кредиты**

**Краткое описание:** Получение информации о ваших кредитах в Azer Türk Bank.

**Для чего использовать:** узнать сумму и срок платежа по кредиту, а также другие важные данные о кредитных продуктах.

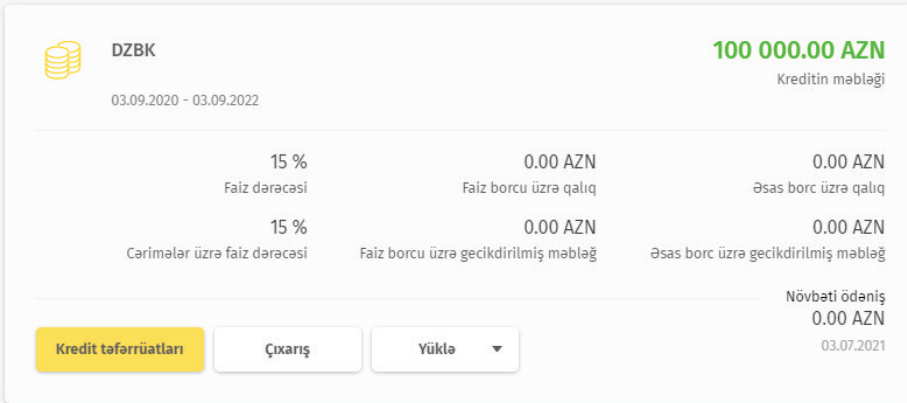

## **5.1 Подробности кредита**

Раздел предназначен для получения подробной информации о кредитах. После перехода на страницу будут доступны данные о номере кредитного договора, валюте кредита и сумме долга, процентной ставке, остатке по процентному долгу, остатке по основному долгу, процентной ставке по штрафам, просроченной сумме по процентному долгу, просроченной сумме по основному долгу, датах открытия и окончания, структуре услуги, сроке кредита, графике платежей, и залоге.

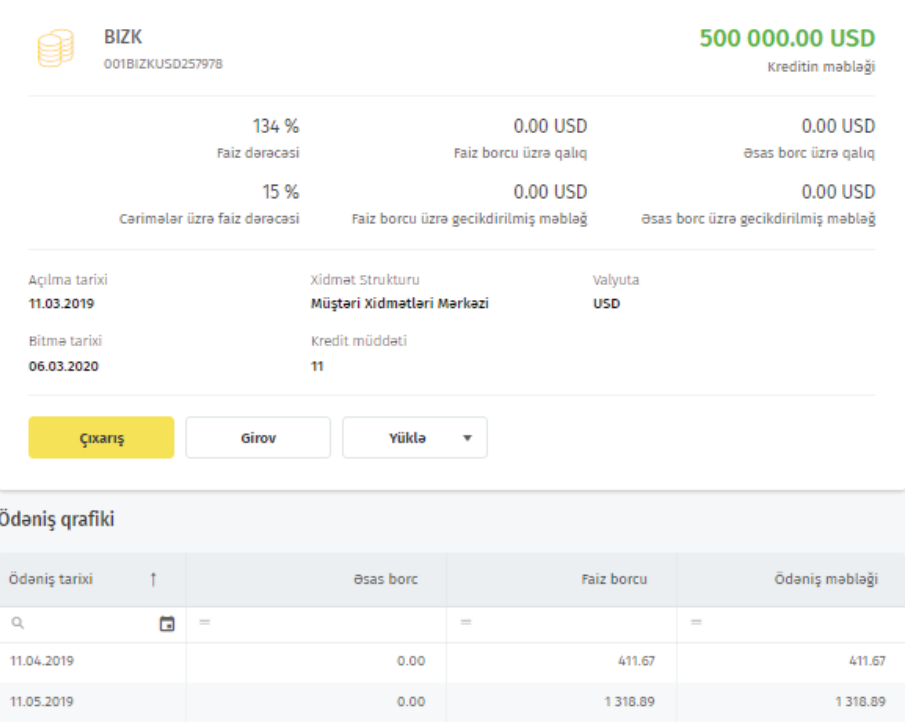

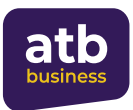

График платежей предназначен для просмотра графика и таблицы погашения кредита. **Примечание**: по умолчанию на каждой странице отображается до 10 сообщений (строк), при необходимости вы можете использовать кнопки 10-20-50, расположенные в левом нижнем углу страницы, чтобы увеличить количество отображаемых строк на странице. В правом нижнем углу страницы расположены данные о количестве страниц и кнопки для переключения между страницами.

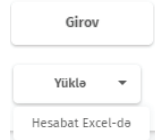

нажав на кнопку, вы можете получить информацию о залоге по кредиту.

 нажав на кнопку, вы можете скачать отчет с подробной информацией **Hesabat Excel-de | ОКРЕДИТЕ.** 

### **5.2 Выписка по кредитному счету**

**СИКАРБ НАЖАЗА НА КНОПКУ, ОТОбражается следующая информация:** 

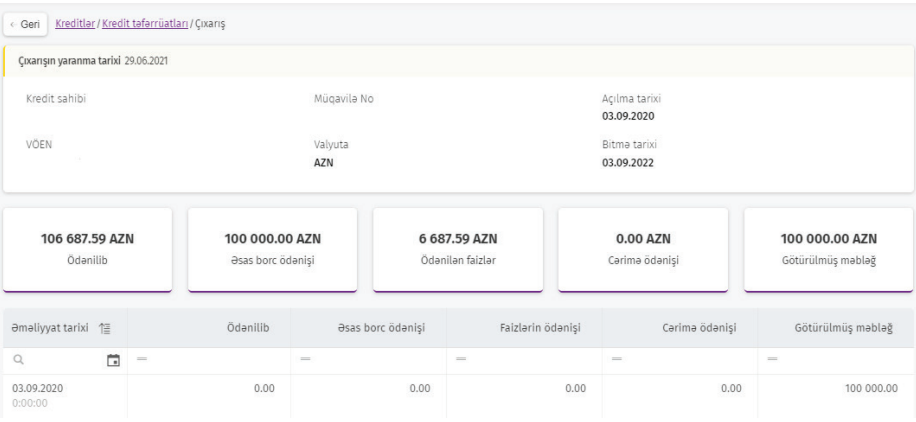

На этой странице с помощью фильтров можно составить выписку по кредитному счету в требуемой форме.

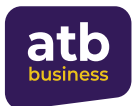

## **6. Выписка**

#### **6.1 Получение выписки**

Раздел предназначен для получения оборотов (выписки) со счетов, зарегистрированных в системе и предназначенных для слежения.

Для получения выписки необходимо войти в раздел меню "Çıxarış" («Выписка») или выбрать нужный счет в разделе меню "Hesablar" («Счета») и нажать кнопку "Çıxarış" («Выписка»).

В открывшемся окне отображаются следующие данные:

- Показатели для получения выписки
- Список последних скачанных выписок

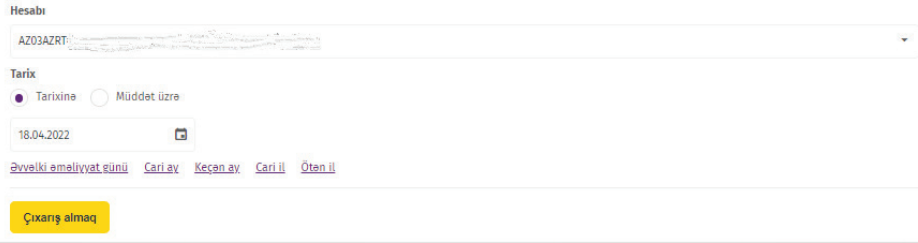

#### **В поле Hesab (Счет) необходимо выбрать требуемый счет:**

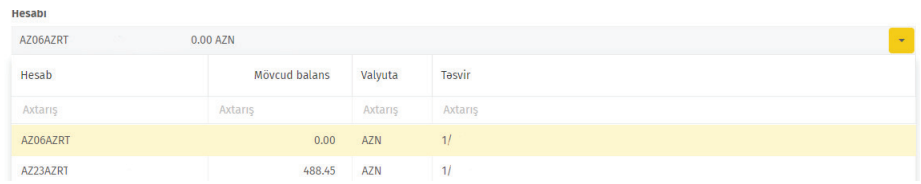

В поле Tarix (Дата) можно получить выписку на определенную дату, за период или выбрав один из шаблонных периодов. После ввода параметров поиска нажмите кнопку <sub>сихаля аlmag</sub> для отображения необходимых данных.

**ВНИМАНИЕ:** Если операция по счету была выполнена в нерабочий (праздничный) день, данные будут отображены в выписке по счету на следующий день.

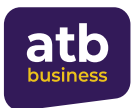

## **6.2 Обзор выписки**

После загрузки выписки отображаются в разделе **"Ən son yüklənmiş çıxarışlar"** (Последние скаченные выписки) в виде списка. Можно загрузить, просмотреть или удалить несколько выписок.

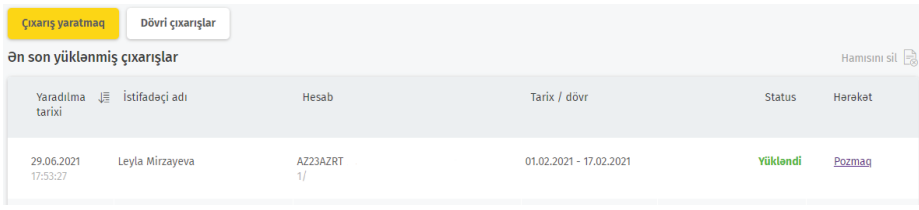

Для просмотра скачанной выписки необходимо выбрать нужную выписку из списка.

Выписки в списке различаются по дате создания, создавшему их пользователю, номеру счета или охватываемому периоду. Чтобы удалить загруженную выписку из списка, требуется нажать на кнопку

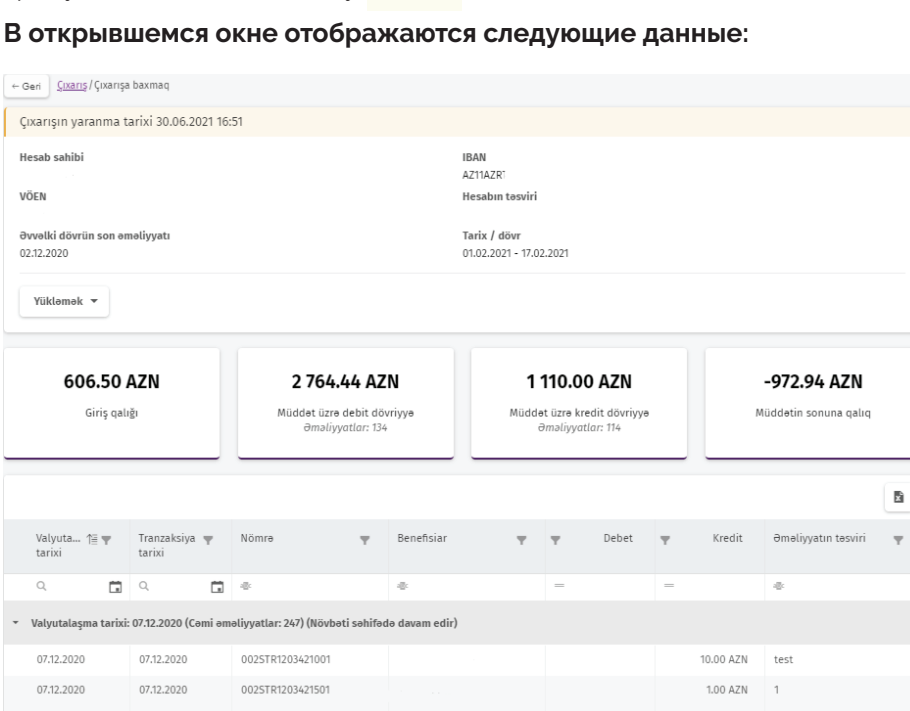

Чтобы скачать выписку нажмите на кнопку в травом верхнем углу и выберите один из предложенных форматов:

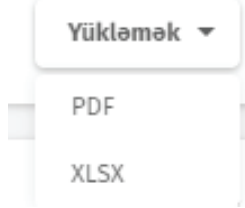

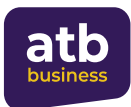

## **7. Переводы**

**Краткое описание:** перевод денежных средств как внутри Банка, так и на счета в других местных и зарубежных банках.

**Для чего использовать:** для перечисления денежных средств как физическим и юридическим лицам внутри банка, так и в другие банки, для уплаты НДС и других платежей в бюджет, для проведения безналичных конверсионных операций (конвертации).

## **7.1 Общее окно**

После входа в раздел **"Köçürmələr"** («Переводы») открывается окно с кнопками «Новый перевод», «Лимиты», «Шаблоны», «Время выполнения перевода», «Меню загрузки Excel» и «Список переводов»:

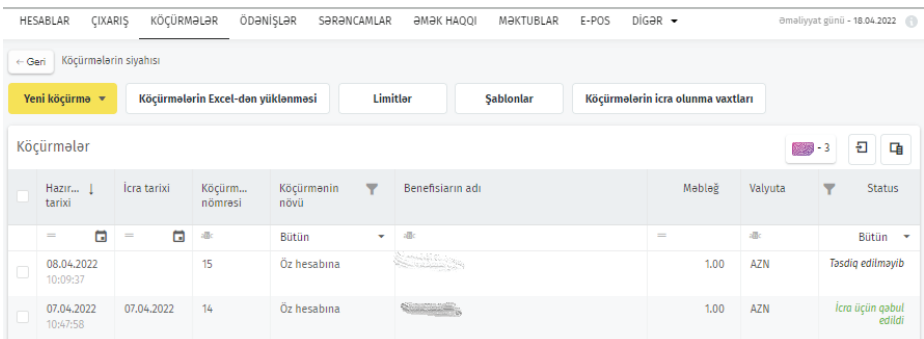

### **Переводы делятся на следующие виды:**

- На собственный счет
- Конвертация
- Внутри банка
- Платежи НДС
- Внутри страны
- В бюджет
- SWIFT

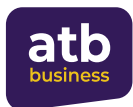

#### **Основные «статусы транзакций» приведены ниже:**

- Ожидает подписи платежное поручение готово, необходимо подписать с помощью ASAN Imza или SMS OTP для отправки в банк
- Ожидает отправки в банк платежное поручение подписано и отправляется в банк
- В обработке платежное поручение отправлено в банк и находится в обработке
- Принято к исполнению банк принял платежное поручение к исполнению
- Отклонено банк не принял платежное поручение
- Возвращено банк не выполнил платежное поручение и вернул сумму на счет
- Невозможно отправить платежное поручение не может быть отправлено в банк

## **7.2. Новый перевод**

#### **7.2.1 Подписание нового перевода**

Для создания нового перевода необходимо нажать на кнопку и выбрать и выбрать необходимый тип перевода из выпадающего списка.

Кроме того, для создания нового перевода можно выбрать из шаблонов или выбрать ранее выполненный перевод из списка и проводить операции над копией.

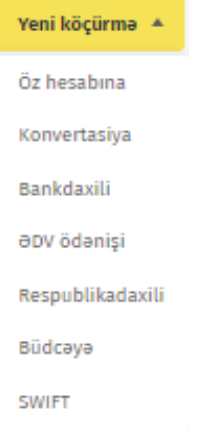

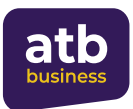

Переводы могут быть подписаны двумя методами – **ASAN Imza** или **SMS OTP**. Лица, уполномоченные для подписания должны выбрать один из методов, указанных в заявлении о подключении к интернет-банкингу

Для оформления любого типа платежного поручения, которое будет подписано методом **ASAN Imza** выберите тип перевода из подменю и нажмите на него. В это время откроется окно для ввода данных пользователем. После ввода правильных данных, подтвердите их нажав на кнопку **Madagda saxla ve imzala** Nadda saxlamaq

Затем откроется окно для вашего подтверждения. На следующем шаге для безопасности операции система запросит у вас подтверждение через средство идентификации «ASAN Imza». Для этого в открывшемся окне выберите сертификат подписи,

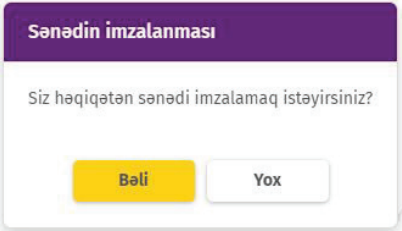

Далее потребуется сопоставить пароли, отображенные на вашем мобильном устройстве и на экране и ввести пароль PIN 2 если цифры совпадают. Для оформления любого типа платежного поручения, которое будет подписано методом **SMS OTP** выберите тип перевода из подменю, как было отмечено выше и нажмите на него. Далее пользователю необходимы ввести верные данные в открывшемся окне и нажать на кнопку **выбором пользом пользом при света** . В открывшемся окне подтвердите операцию, введя в указанное поле OTP-код, полученный по SMS на

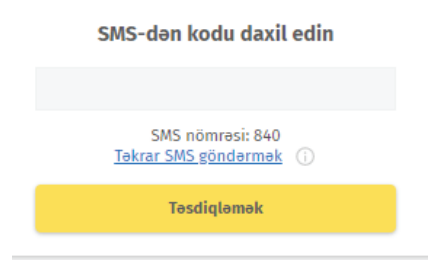

номер вашего мобильного телефона.

принадлежащий Вам.

Отметим, что пользователь имеет возможность подписания скопом переводов по обоим методам. Переводы, которые подлежат подписи методом Asan Imza, могут быть подписано скопом, нажав на кнопку .

А переводы, которые подлежат подписи методом SMS OTP, можно подписать, нажав на кнопку

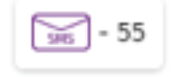

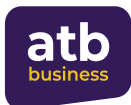

## Документы, подписанные скопом, выглядят следующим образом:

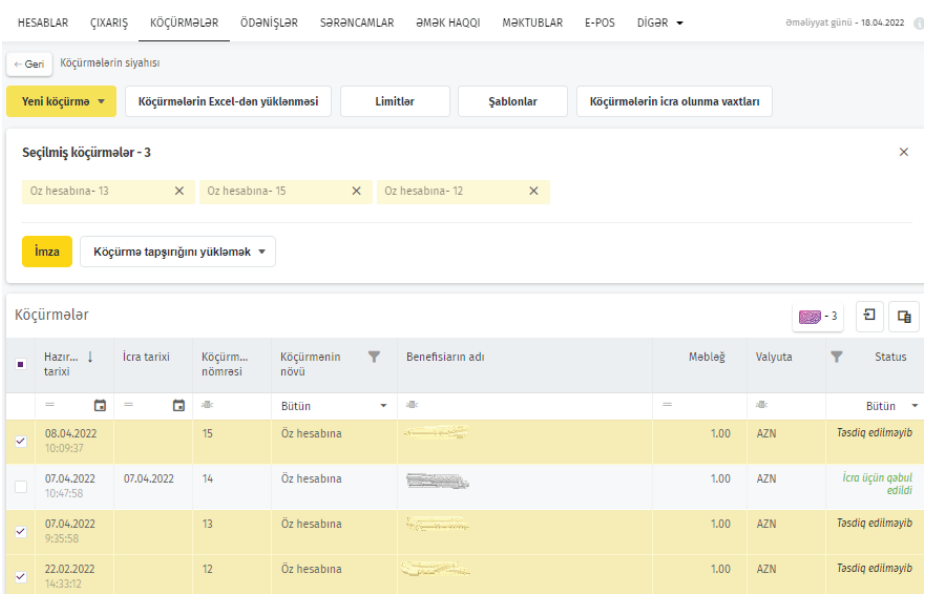

HESABLAR ÇIXARIŞ KÖÇÜRMƏLƏR ÖDƏNİŞLƏR SƏRƏNCAMLAR ƏMƏKHAQQI MƏKTUBLAR E-POS DİGƏR - amaliyyatgünü 18.04.2022

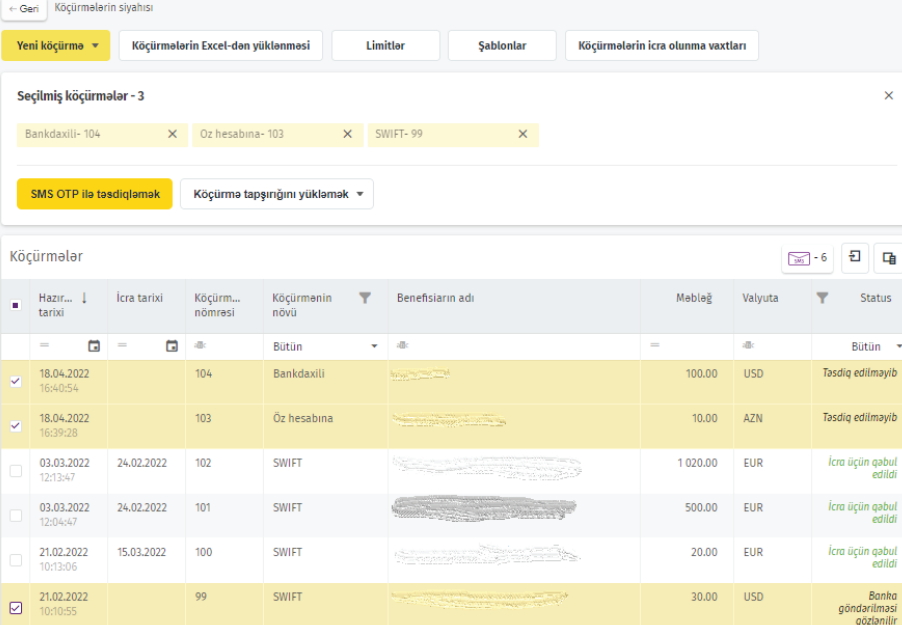

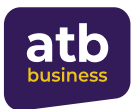

Переводы, ожидающие подписи, также можно отслеживать через виджет "Ödənişlər" - «Платежи», расположенный в разделе «Счета». При нажатии кнопки на на вёзы на виджете, вы автоматически перенаправляетесь в раздел «Переводы» и завершаете процесс подписания в приведенной выше форме. Подписание зарплатных выплат скопом в данное время невозможно.

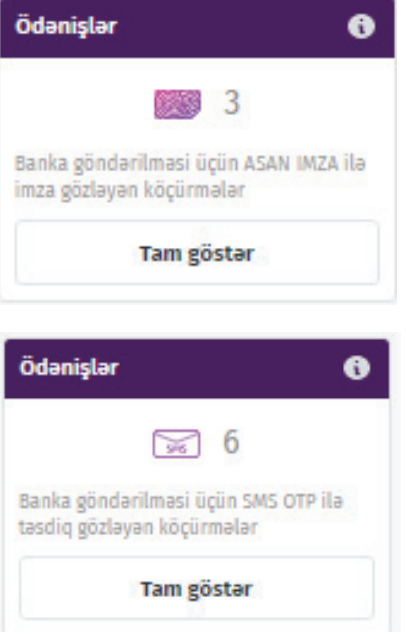

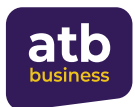

#### **7.2.2 Скачивание скопом платежных поручений**

Пользователям доступна функция загрузки скопом платежных поручений. Используя эту функцию, пользователи могут получать платежные поручения скопом в формате PDF. При скачивании переводов скопом необходимо отметить галочкой поле перед платежным поручением, которое вы хотите загрузить, и нажать на поле «скачать платежное поручение». Как показано на изображении ниже, можно загружать платежные поручения как одним файлом, так и архивом.

Пользователи могут одновременно загрузить до 50 платежных поручений в формате PDF.

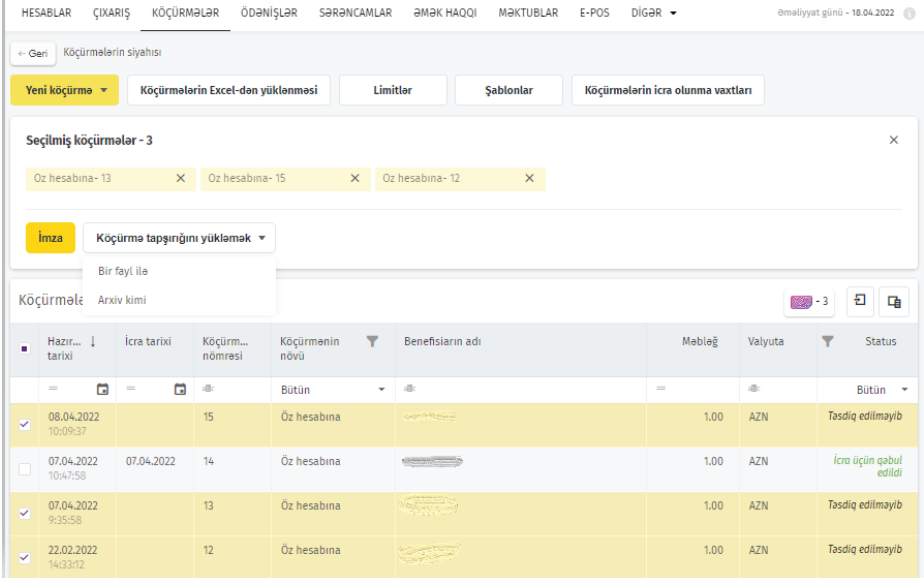

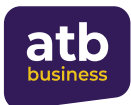

#### **7.2.3 На собственный счет**

Необходимо выбрать **Yeni köçürmə – Öz hesabına** (Новый перевод – На свой счет) чтобы сделать перевод между собственными счетами в одной и той же валюте. В открывшемся окне необходимо выбрать счет, с которого переводятся средства из списка, открытого в поле Ödəyənin **hesabı** (счет плательщика), и выбрать счет, на который будут переведены средства в поле **Benefisiarın hesabı** (счет получателя). Далее вы вводите сумму перевода в поле **Məbləğ** (Сумма) и цель перевода в поле «Назначение».

**ПРИМЕЧАНИЕ:** В поле назначения можно использовать только буквы латинского алфавита, цифры и символы /+-().'. Latın hərflərindən istifadə edin (a-z), rəqəmlərdən, və simvollardan / +- (). ",

Завершенный перевод можно подтвердить или

сохранить для последующего подтверждения. (См. пункт 7.2.1 для получения подробной информации об утверждении перевода). Сохранить перевод для дальнейшей отправки в банк можно нажав на кнопку | Yadda saxlamaq | Сохраненные переводы отображаются в списке открывающегося окна в разделе «Переводы». Для подписания сохраненных переводов, ожидающих подписи методом ASAN İmza выделите кнопку перед переводом в разделе «Переводы» и нажмите на кнопку **ПРАЗ** . Для переводов, ожидающих подписи через SMS ОТР, необходимо выделить и нажать кнопку **мерте на свебкритняя**, либо ввести код ОТР, полученный по SMS. Время обработки вида перевода Банком отображается в виджете **«Обработка платежа»**. Виджет **«Статус документа»** отображает информацию о статусе транзакции (подробнее о статусах транзакции см. в разделе 7.2.1)

Информация об ограничениях авторизации для выбранного типа перевода отображается в верхней части окна при вводе перевода, ожидающего подписи:

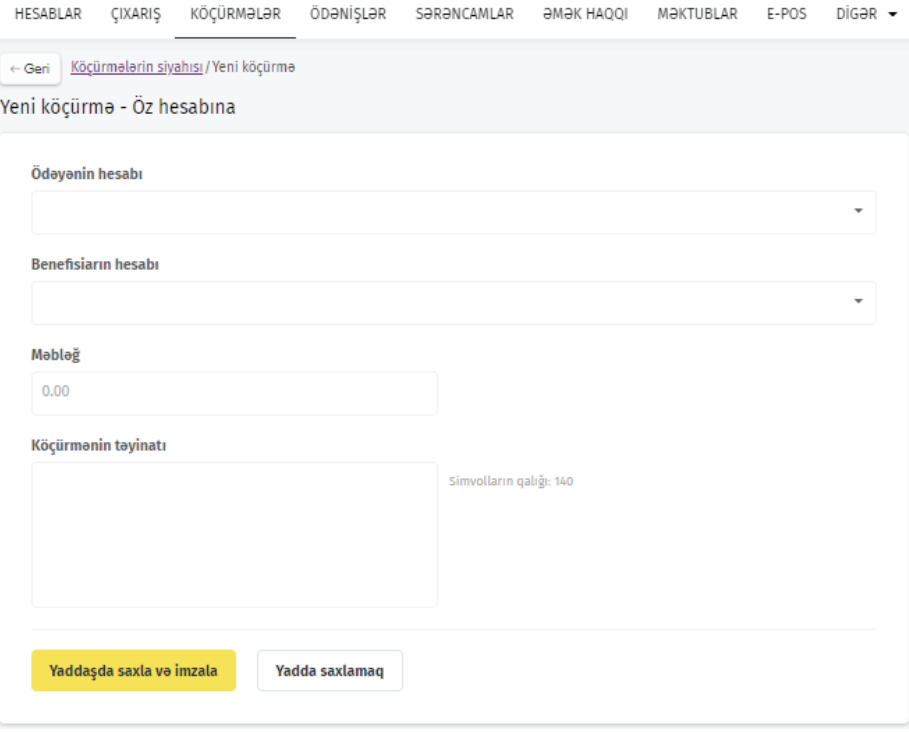

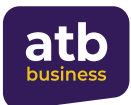

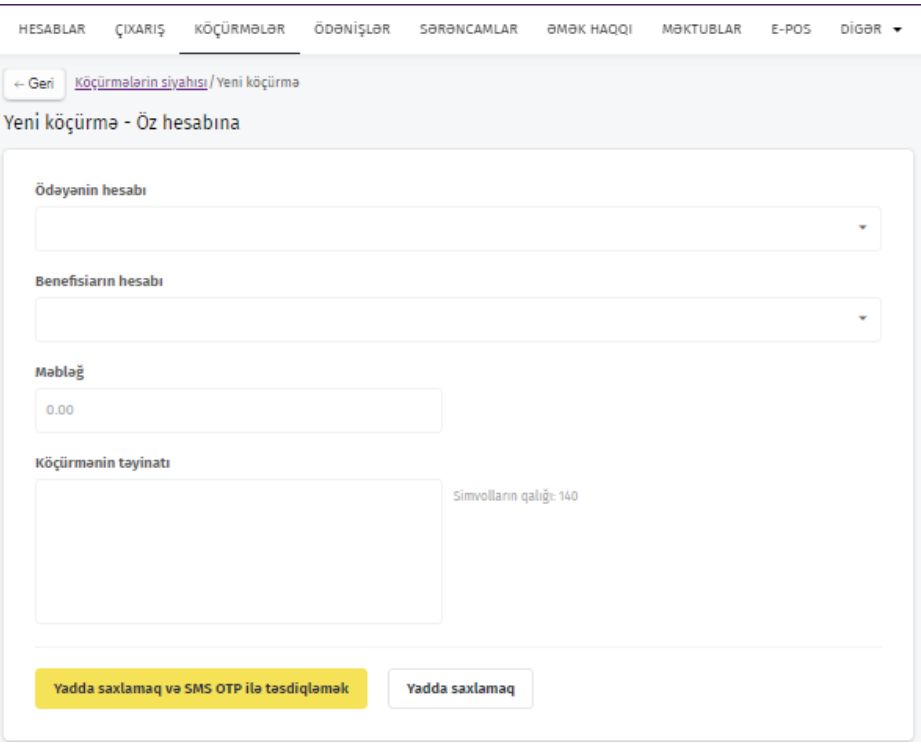

В данном разделе также отображаются иные уведомления (уведомления, объясняющие причины успешного или неуспешного прохода перевода).

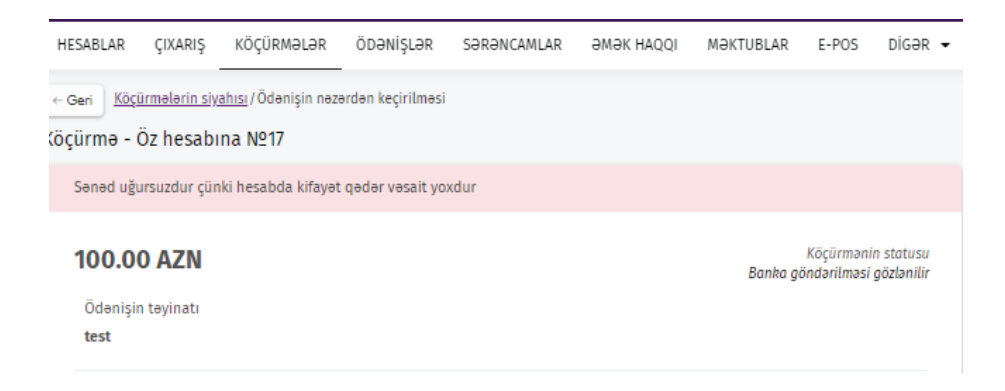

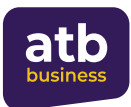

### **7.2.4 Конвертация**

Данный вид перевода позволит вам безналично обменивать (конвертировать) манатные средства в иностранную валюту (и наоборот) между собственными счетами. Операция проводится с соответствующей комиссией, взимаемой в соответствии с курсами валют, установленными Банком на этот день.

- После открытия страницы необходимо выбрать раздел «Новый перевод» при оформлении нового перевода. При повторном переводе выберите повторный перевод из списка и нажмите кнопку «Копировать», либо, при наличии соответствующего готового шаблона, выберите нужный шаблон в разделе «Шаблоны», выберите пункт «Создать перевод» и следуйте инструкциям.
- В разделе «Счет плательщика» выберите счет, с которого будут переведены средства. Счета, доступные для операций, будут отображаться в открывшемся списке.
- В разделе «Счет получателя» выберите счет, на который необходимо перевести средства. В выпадающем списке будут отображены счета, на которые можно получить перевод средств. Введите сумму перевода.

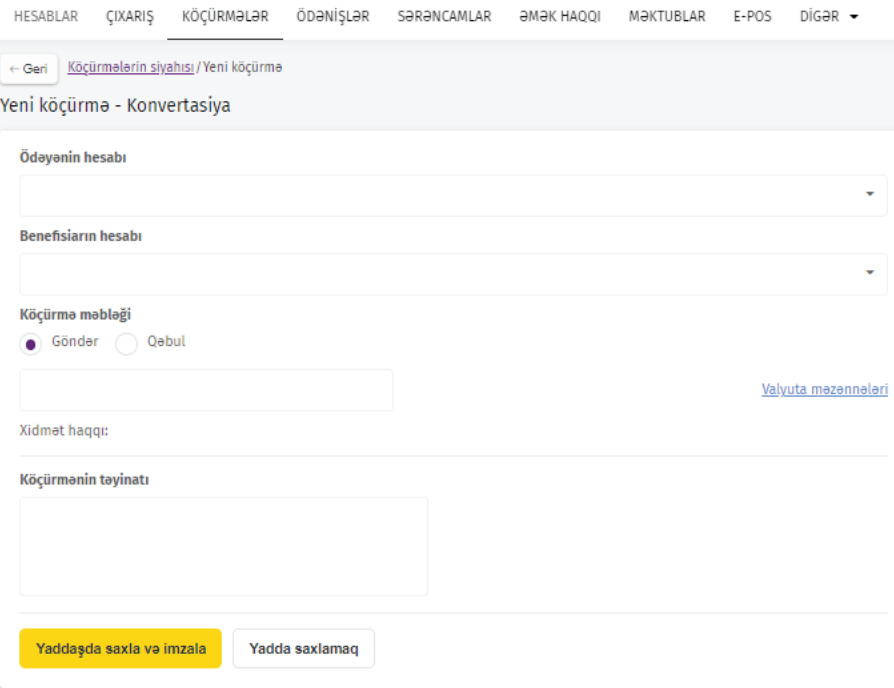

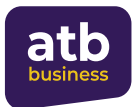

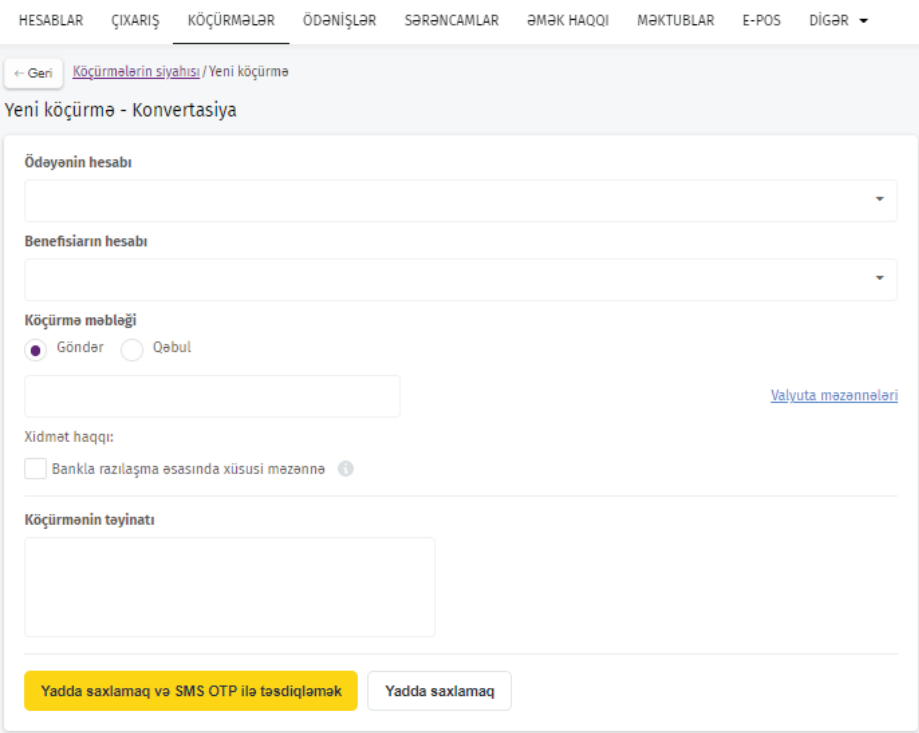

При переводе между счетами в разных валютах на экране появятся две опции. В зависимости от цели перевода необходимо выбрать между опциями "Göndər" («Отправить») или "Qəbul" («Получить»). Выберите «Отправить», если вы хотите обменять определенную сумму со счета перевода, или «Получить», если вам необходимо получить определенную сумму на ваш счет доходов. В этом случае, введите необходимую сумму в поле "Məbləğ" ниже ("Сумма").

**Пример:** Если вы хотите приобрести доллары на сумму 100 манатов, необходимо в поле счета Плательщика выбрать манатный счет, в поле счета Получателя указать свой долларовый счет, выбрать опцию Отправить и указать сумму 100 AZN в поле Сумма. Если вы хотите получить 100 долларов, то вам необходимо выбрать манатный счет в поле счета Плательщика, указать долларовый счет в поле счета Получателя, выбрать опцию Получить и указать сумму 100 долларов США в поле Сумма.

• Раздел **«Специальный курс обмена по договору с банком»** позволяет провести конверсионную операцию по специальному льготному курсу на основании договора с банком. При оформлении конверсионного перевода Xidmət haqqı:

 $\sqrt{2}$ **Bankla razılaşma əsasında xüsusi məzənnə ?** при отметки галочкой данной ячейки и подписании перевода в соответствующее структурное подразделение автоматически направляется уведомление о запросе на выполнение операции по льготному курсу. Если ваш запрос на льготный обменный курс одобрен банком, конвертация выполняется по льготному обменному курсу, в противном случае она выполняется по обменному курсу, установленному на этот день.

- Укажите назначение перевода (ПРИМЕЧАНИЕ только латинскими/английскими буквами)
- (См. пункт 7.2.1 для подробной информации об утверждении перевода).

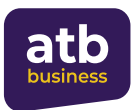

## **7.2.5 Внутри банка**

Переводы с собственных счетов на счета других клиентов Azer Türk Bank позволят вам переводить средства этим пользователям в разных валютах.

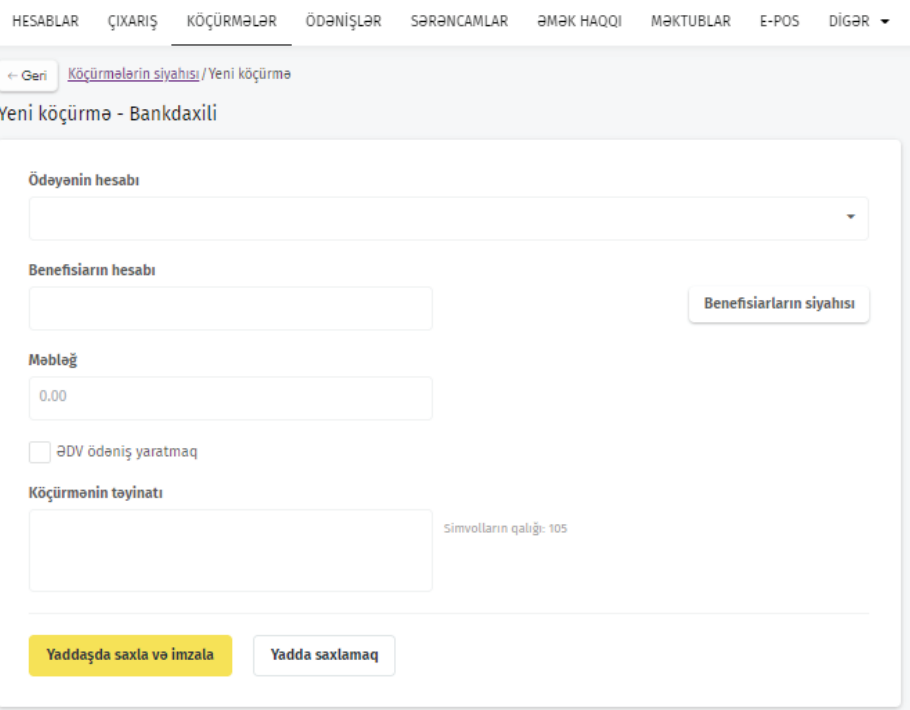

- После открытия страницы необходимо выбрать раздел **«Новый перевод»** при оформлении нового перевода. При повторном переводе выберите повторный перевод из списка и нажмите кнопку **«Копировать»**, либо, при наличии соответствующего готового шаблона, выберите нужный шаблон в разделе **«Шаблоны»**, выберите пункт **«Создать перевод»** и следуйте инструкциям.
- Выберите счет, с которого будут переведены средства. Счета, доступные для операций, будут отображаться в открывшемся списке.
- Введите номер счета получателя вручную (счет получателя должен содержать 28 символов, при правильном вводе название счета и банковская структура, в которой пользователь обслуживается, будут отражены автоматически).
- Введите сумму перевода.
- Раздел **«Создать платеж НДС»** позволяет автоматически оплатить НДС данного перевода после совершения внутрибанковского перевода. При нажатии на раздел **«Создать платеж НДС»** у вас появятся два выбора: **НДС 18%** или **отметить сумму НДС**.

✔ ∂DV ödəniş yaratmaq

· aDV 18% aDV mablaği qeyd etmak

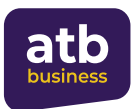

При проведении внутрибанковского перевода, после нажатия на **«Создать платеж НДС»** и выбора условий НДС и подписания перевода, в первую очередь будет выполнен внутрибанковский перевод, затем будет выплачен НДС на эту сумму в соответствующей форме на основании внутрибанковского перевода.

- Укажите назначение перевода (ПРИМЕЧАНИЕ только латинскими/английскими буквами)
- (См. пункт 7.2.1 для подробной информации об утверждении перевода).

**Benefisiarların siyahısı** при выборе кнопки отображается список контрагентов, для которых ранее был оплачен данный вид перевода. Можно создать новый перевод, выбрав получателя из списка. Для поиска введите в поле поиска имя, ИНН или номер счета получателя.

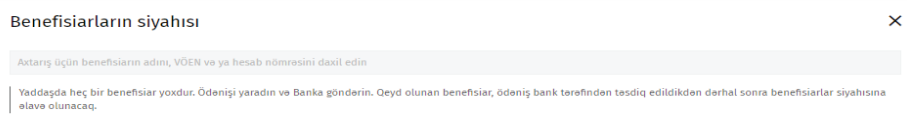

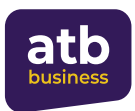

## **7.2.6 Платежи НДС**

Раздел позволяет Вам осуществлять переводы с собственных счетов на собственные НДС счета и счета НДС других налогоплательщиков в Агентстве государственного казначейства.

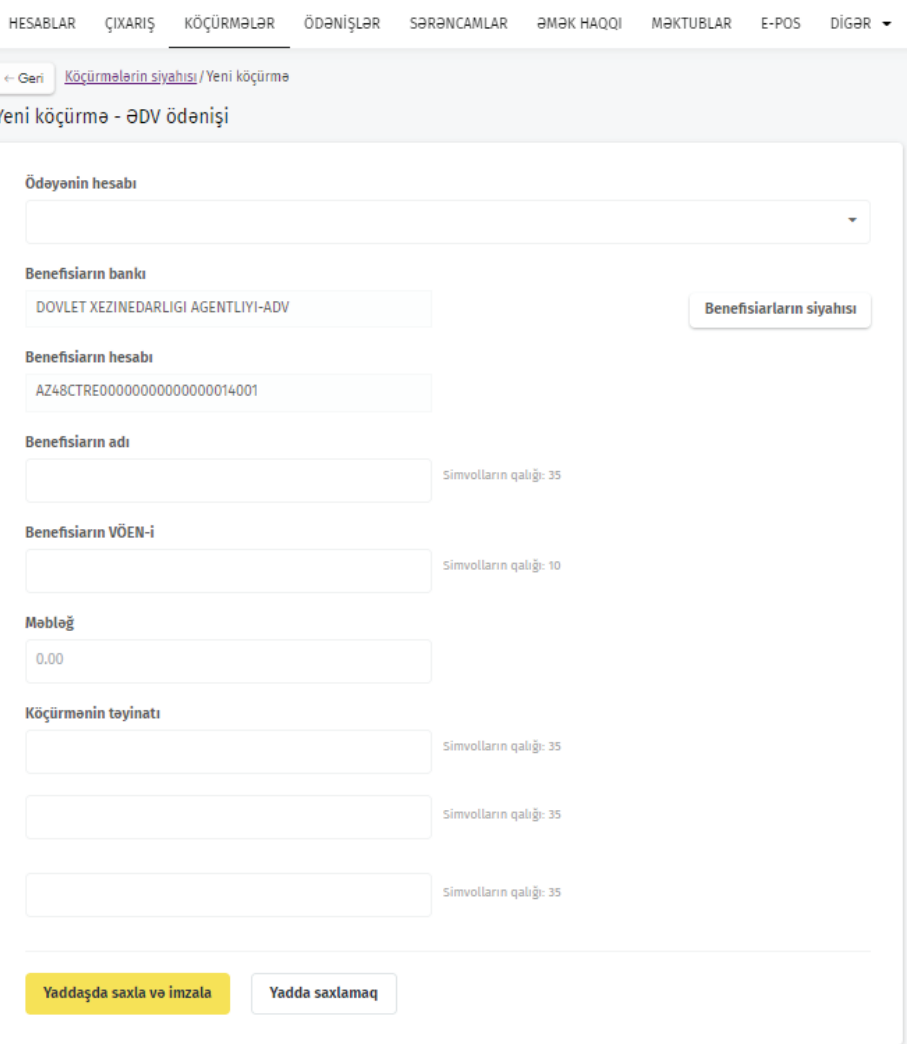

- После открытия страницы необходимо выбрать раздел **«Новый перевод»** при оформлении нового перевода. При повторном переводе выберите повторный перевод из списка и нажмите кнопку **«Копировать»**, либо, при наличии соответствующего готового шаблона, выберите нужный шаблон в разделе **«Шаблоны»**, выберите пункт **«Создать перевод»** и следуйте инструкциям.
- Выберите счет, с которого будут переведены средства. Счета, доступные для операций, будут отображаться в открывшемся списке.
- Введите имя и ИНН получателя (учреждения). Для вашего удобства и минимизации ошибок банк ввел в систему реквизиты Агентства государственного казначейства (счет Получателя и сведения о банке Получателя).
- Введите сумму перевода.
- Укажите назначение перевода (ПРИМЕЧАНИЕ только латинскими/английскими буквами)
- (См. пункт 7.2.1 для подробной информации об утверждении перевода).

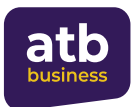

## **7.2.7 Внутри страны**

Операция предназначена для перевода средств на счета в местных, азербайджанских банках. Данная услуга позволит вам осуществлять переводы со своих счетов на счета клиентов других банков, действующих на территории республики. Операции по данному виду перевода могут осуществляться только в манатах

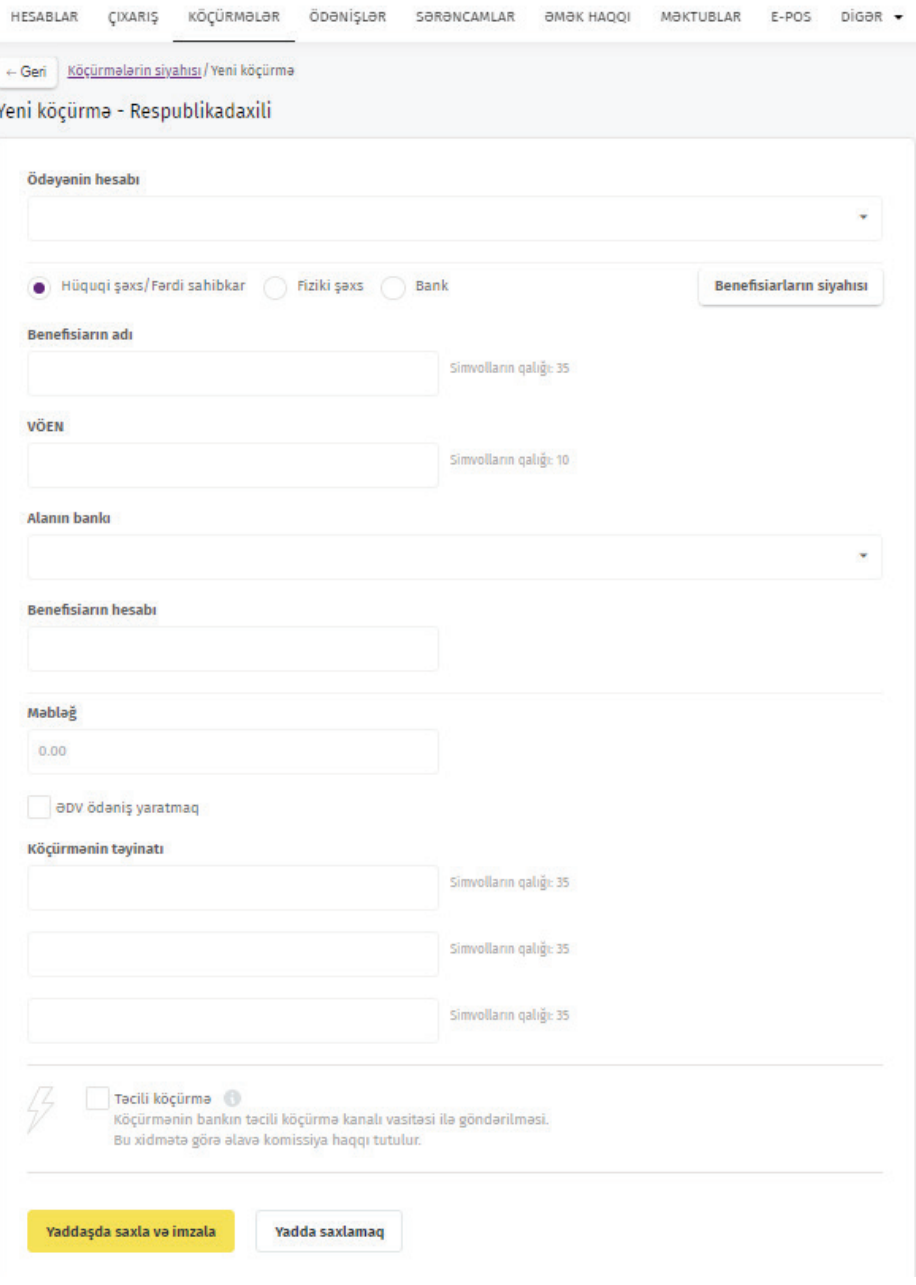

- После открытия страницы необходимо выбрать раздел **«Новый перевод»** при оформлении нового перевода. При повторном переводе выберите повторный перевод из списка и нажмите кнопку **«Копировать»**, либо, при наличии соответствующего готового шаблона, выберите нужный шаблон в разделе **«Шаблоны»**, выберите пункт **«Создать перевод»** и следуйте инструкциям.
- Выберите счет, с которого будут переведены средства. Счета, доступные для операций, будут отображаться в открывшемся списке.

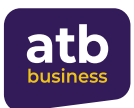

- Выберите имя получателя (учреждения), форму организации (юридическое лицо/ индивидуальный предприниматель или физическое лицо), введите вручную номер счета (IBAN) и ИНН.
- В форму оформления перевода добавлена возможность выбрать «Банк» как принимающую сторону. Если в качестве получающей стороны выступают Банки, Национальный Депозитарный Центр, ОАО «Азербайджанский Ипотечный Фонд», ООО «Азерпочт», ООО "Аграркредит", то при переводах внутри страны необходимо выбрать «Банк» в качестве получающей страны. Имя и ИНН получателя вводить необязательно. При вводе данных банка, указанные данные заполняются автоматически.Отправка средств вышеуказанным пользователям будет невозможна, если в форме оформления перевода внутри страны получатель выбран как «Юридическое лицо/Индивидуальный предприниматель» или «Физическое лицо».
- Обратите внимание, что введенные данные не могут быть проверены системой (система проверяет только соответствие введенного IBAN общим правилам). Поэтому, просим убедиться, что оплата производится на основе правильных реквизитов.
- Поместив курсор и нажав на поле банка получателя, откроется соответствующее окно поиска. В этом окне достаточно ввести в поле «Поиск» имя банкаполучателя, 6-значный национальный клиринговый или SWIFT-коды, ИНН, адрес, корреспондентский счет в Центральном Банке, и вы сможете выбрать нужный банк, найденный в результате поиска.

Alanın bankı

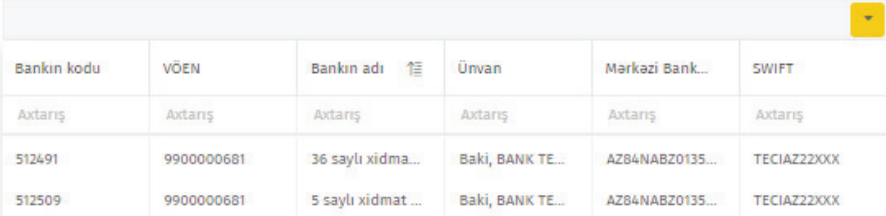

- Введите сумму перевода.
- Раздел «Создать платеж НДС» позволяет автоматически оплатить НДС данного перевода после совершения перевода внутри страны. При нажатии на раздел «Создать платеж НДС» у вас появятся два выбора: НДС 18% или отметить сумму НДС. Систем автоматически рассчитывает и записывает 18% от основной суммы, подлежащей перечислению при условии «НДС 18%». При выборе «отметить сумму НДС», сумма НДС должна быть введена пользователем в открывшееся поле.

√ apv ödənis yaratmaq

a apv 18% apv mablağı qeyd etmək

При проведении перевода внутри страны, после нажатия на «Создать платеж НДС» и выбора условий НДС и подписания перевода, в первую очередь будет выполнен перевод внутри страны, затем будет выплачен НДС на эту сумму в соответствующей форме на основании перевода внутри страны.

- Укажите назначение перевода (ПРИМЕЧАНИЕ только латинскими/английскими буквами)
- Если вы хотите, чтобы перевод был осуществлен срочно, отметьте поле «Срочный перевод». Срочные переводы осуществляются Банком вне очереди с целью максимально быстрого перевода денежных средств получателю. При выборе функции срочного перевода, подтвержденные переводы будут обработаны в режиме реального времени в течение часов обслуживания, указанных банком, независимо от суммы. Обратите внимание, что тарифы на срочные платежи отличаются от обычных транзакций.
- (См. пункт 7.2.1 для подробной информации об утверждении перевода).

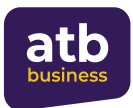

## **7.2.8 В бюджет**

Это услуга, позволяющая перечислять сборы, налоги и штрафы со своих счетов в государственный бюджет.

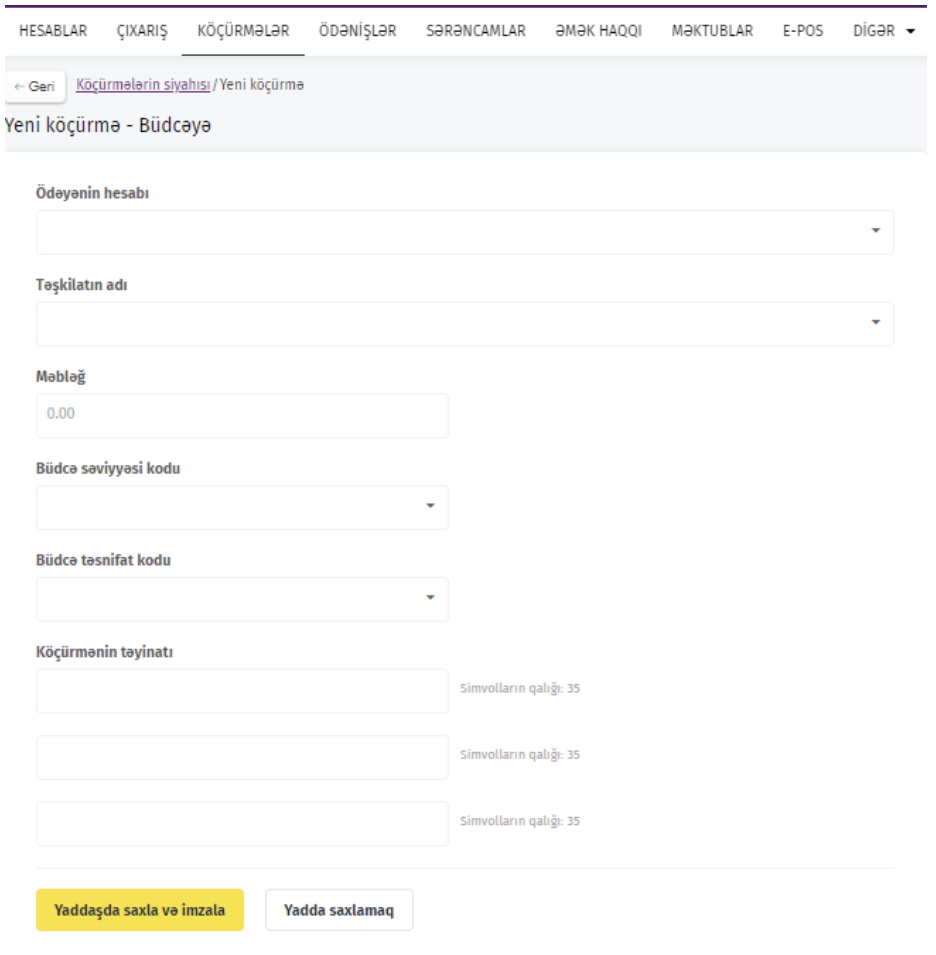

После открытия страницы необходимо выбрать раздел **«Новый перевод»** при оформлении нового перевода. При повторном переводе выберите повторный перевод из списка и нажмите кнопку **«Копировать»**, либо, при наличии соответствующего готового шаблона, выберите нужный шаблон в разделе **«Шаблоны»**, выберите пункт **«Создать перевод»** и следуйте инструкциям.

- Выберите счет, с которого будут переведены средства. Счета, доступные для операций, будут отображаться в открывшемся списке.
- Для вашего удобства и минимизации ошибок в разделе **«Название организации»** можно выбрать нужную путем поиска в списке счетов соответствующих органов государственного бюджета по номеру счета, наименованию, параметрам ИНН.
- Далее введите сумму перевода Введите уровень бюджета, коды бюджетной классификации и назначение перевода (ПРИМЕЧАНИЕ – только латинскими/английскими буквами)
- Укажите назначение перевода (ПРИМЕЧАНИЕ только латинскими/английскими буквами)
- (См. пункт 7.2.1 для подробной информации об утверждении перевода).

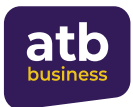

## **7.2.9 Переводы по системе SWIFT (Международные переводы)**

Этот вид операции предназначен для перевода денежных средств в иностранной валюте на счета в местных и иностранных банках.

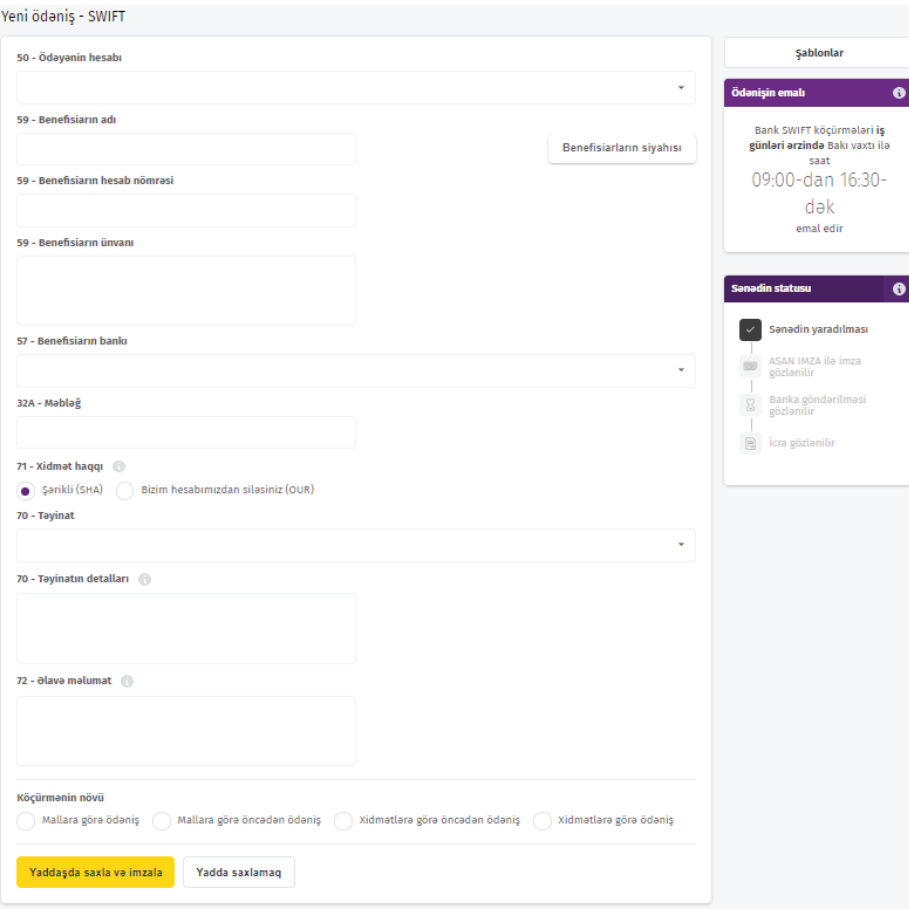

После открытия страницы необходимо выбрать раздел **«Новый перевод»** при оформлении нового перевода. При повторном переводе выберите повторный перевод из списка и нажмите кнопку **«Копировать»**, либо, при наличии соответствующего готового шаблона, выберите нужный шаблон в разделе **«Шаблоны»**, выберите пункт **«Создать перевод»** и следуйте инструкциям.

- Выберите счет, с которого будут переведены средства. Счета, доступные для операций, будут отображаться в открывшемся списке.
- Введите вручную имя и адрес получателя
- Поместив курсор и нажав на поле банка получателя, откроется соответствующее окно поиска. В этом окне Вам достаточно ввести в поле «Поиск» SWIFT-код, название, адрес, город и страну банка-получателя, чтобы Вы могли выбрать нужный банк, найденный в результате поиска.
- Введите сумму перевода.
- Клиенту предоставляются следующие опции оплаты комиссии за услугу перевода. Если отметить галочкой поле «Снять с нашего счета (OUR)» комиссия банкакорреспондента будет оплачена отправителем, а средства будут переведены другой стороне в полном объеме.

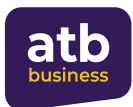

При выборе поля **«Совместно (SHA)»** предполагается, что плата за обслуживание банка-корреспондента будет разделена между получателем и отправителем, а средства не будут полностью выплачены другой стороне.

- В поле «назначение» вам необходимо выбрать соответствующий пункт назначения из доступного списка (70- назначение) для вашего удобства.
- В поле деталей назначения (70- Детали назначения) можно указать назначение перевода и данные (дату и номера) договора, счета-фактуры, акта и других подтверждающих документов.
- В поле «Дополнительная информация» можно ввести другую дополнительную информацию, которая не указана в поле «Цель перевода».
- В поле «виды перевода» платежи делятся на следующие категории.
- 1. Оплата за товар Если вы хотите сделать оплату по данной категории, то вам необходимо ввести 14-значный номер запроса таможенной декларации в соответствующее поле.

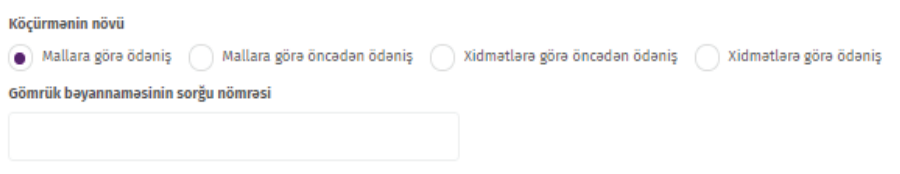

• 2. Предоплата за товар - Если вы хотите произвести оплату по данной категории, вам необходимо ввести 9-значный код аванса и период ввоза (количество дней).

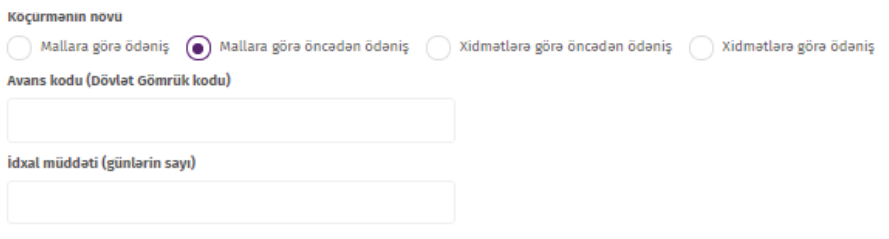

• 3. Предоплата за услуги - Если вы хотите произвести оплату по данной категории, то вам нужно только указать период ввоза (количество дней) за услугу.

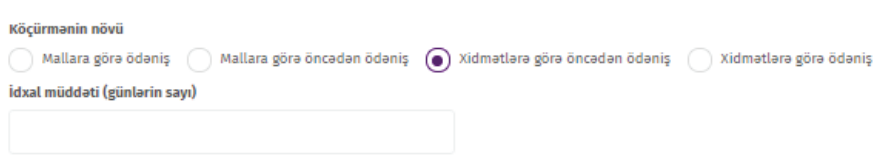

• 4. Оплата за услугу – Если вы хотите произвести оплату по данной категории, то достаточно выбрать только этот вид перевода. В этой категории не требуется вводить дополнительную информацию.

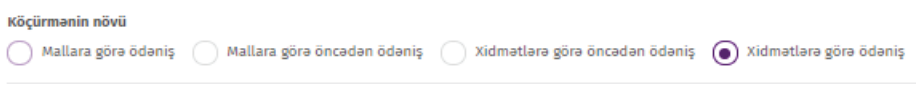

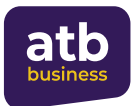

После оформления и подписания SWIFT-перевода вам необходимо отправить в банк необходимые документы для этого перевода. Для отправки сопутствующих документов в банк необходимо дождаться смены банком статуса перевода на «В обработке». Когда статус перевода сменится на «В обработке», внизу перевода будет активирована кнопка «Отправить документ». При нажатии на эту кнопку система автоматически перенаправляет в меню «Письма». Отправить документы в банк можно через данное меню.

(См. пункт 7.2.1 для подробной информации об утверждении перевода).

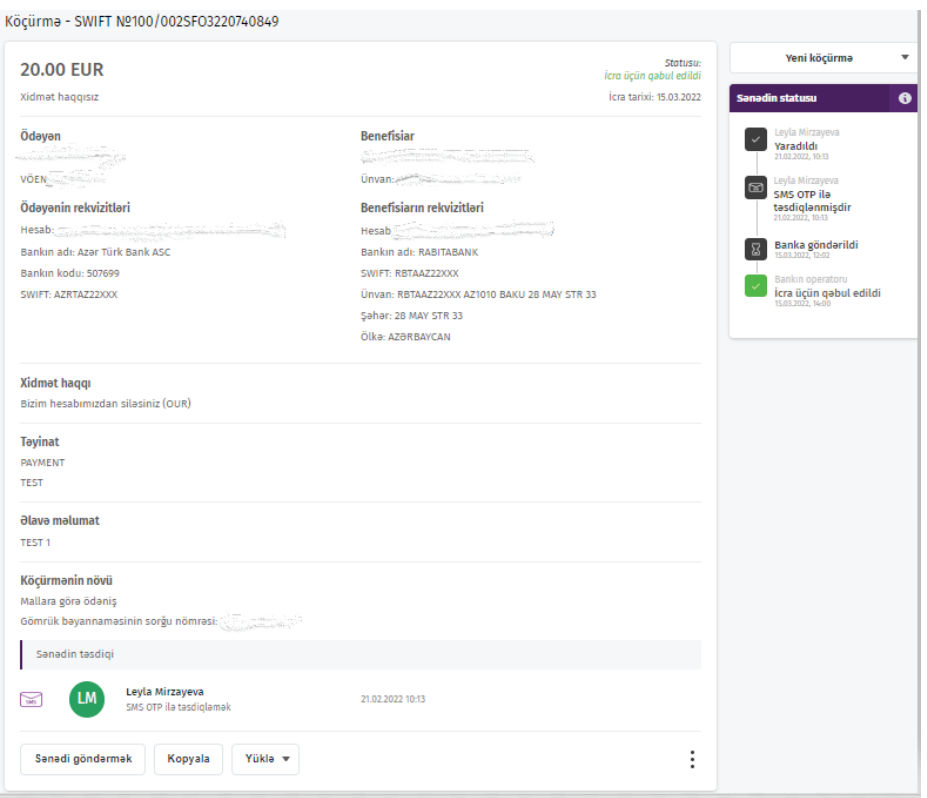

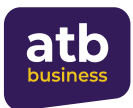

#### **7.2.10 Сервис отслеживания SWIFT GPI tracker**

Сервис «SWIFT GPI» позволяет изучать подробную информацию о переводах, осуществленных через систему «SWIFT» (место оплаты, статус перевода, взимаемая комиссия за обслуживание и т.д.).

Зайдя на официальный сайт банка, вы попадаете в свой кабинет в сервисе интернетбанкинга, откуда вы можете перейти на раздел «Переводы». Выберите перевод, чтобы отследить его статус, и нажмите на кнопку «Отследить перевод».

Примечание: сервис отслеживания статуса доступен лишь для переводов со статусом «Принят к исполнению».

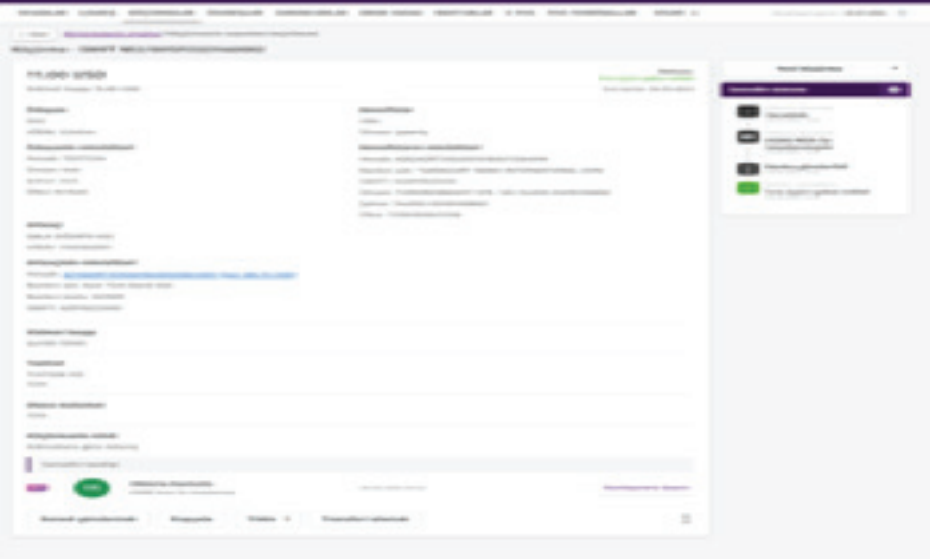

В открывшемся окне клиент соглашается на списание комисси, далее указывает счет, с которого будет списана комиссия, и нажимает кнопку «Отследить перевод»

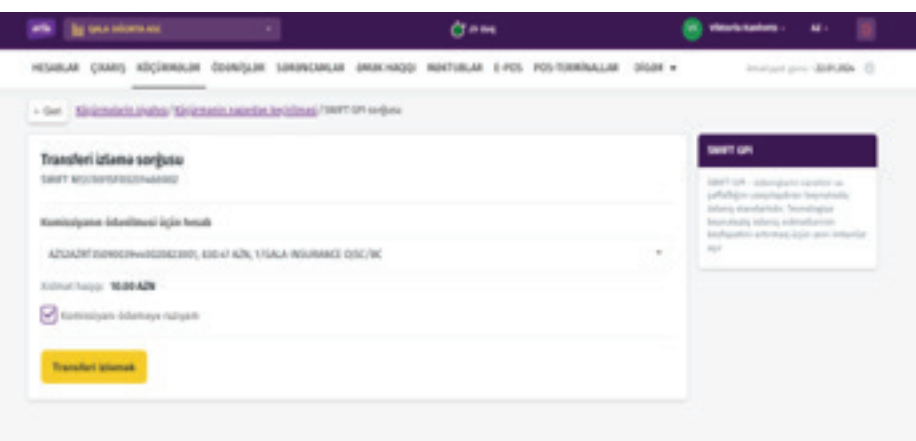

После создания заявки в новом окне будет отображена информация о комиссии и результате заявки.

Примечание: комиссию можно оплатить с любого счета.
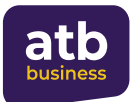

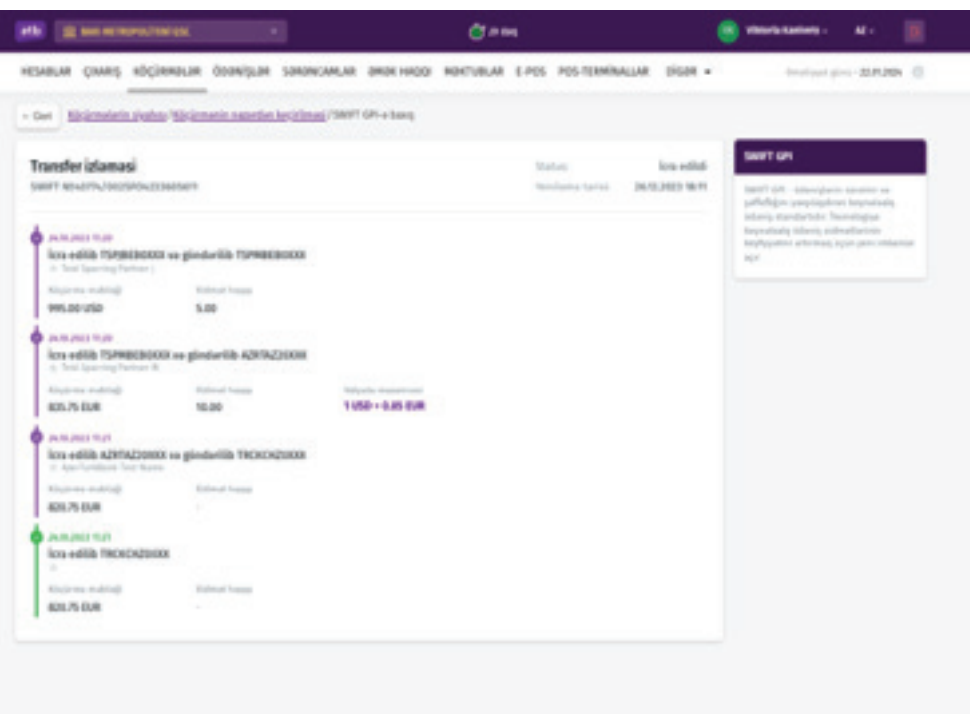

Сервисом SWIFT GPI можно воспользоваться в течение 60 дней с момента зачисления платежа.

#### **7.3 Переводы и платежи по счетам с наложенными распоряжениями**

## **7.3.1. Возможность создания переводов и платежей по счетам с наложенными распоряжениями**

Вы можете создавать платежи внутри республики и банка или платежи в бюджет через меню **«Переводы»**, или выплаты заработной платы через меню **«Заработная плата»** независимо от распоряжений наложенных на ваши счета с учетом случаев, предусмотренных статьей 95 Гражданского Кодекса. Для этого вам необходимо создать новый перевод по одному из указанных типов перевода или скопировать существующий перевод и нажать кнопку **«Выполнить при наличии распоряжения»**. Далее выберите подходящее назначение в поле **«Назначение перевода при наличии распоряжения»** в открывшемся окне.

Назначения переводов внутри страны или банка могут быть следующими:

- Выплата за вред жизни или здоровью или выплата алиментов,
- Платежи по кредиту,
- Другие требования для платежа.

Sarancam olduqda icra etmək (

Sərəncam olduqda köçürmənin təyinatı

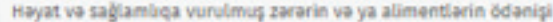

Kredit ödənişi

Ödəniş üçün digər tələblər

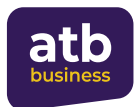

Назначения платежей в бюджет могут быть следующими:

- Выплата распоряжения,
- Платеж в бюджет,
- Другие требования к оплате.

Sarancam olduqda icra etmək (

Sərəncam olduqda köçürmənin təyinatı

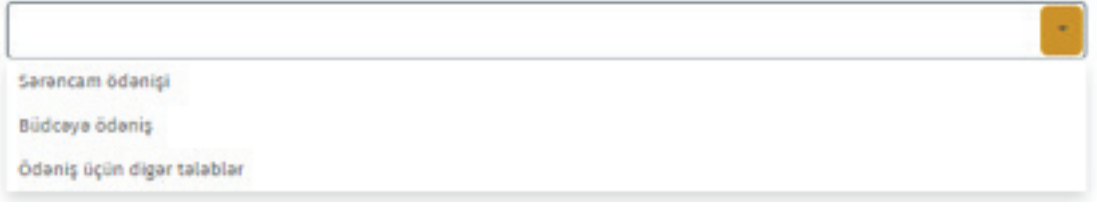

При создании платежей по заработной плате отсутствует флажок для выбора выполнения при распоряжении и клиент заполняет поле назначения вручную.

#### **7.3.2. Автоматическое создание переводов и платежей по счетам с наложенными распоряжениями**

На странице «Просмотр распоряжений» в услуге интернет банкинга «ATB Business» отображена более подробная информация о реквизитах распоряжений и можно оформить платежное поручение (и внести при необходимости коррективы) в автоматическом режиме в один клик с помощью кнопки «Создать перевод» со страницы просмотра распоряжения.

Эта функция позволяет удобно создавать платежные поручения по распоряжениям прямо из интернет-банкинга.

При нажатии на кнопку **«Просмотр»** на странице **«Счета»** открывается список счетов с активными действующими распоряжениями.

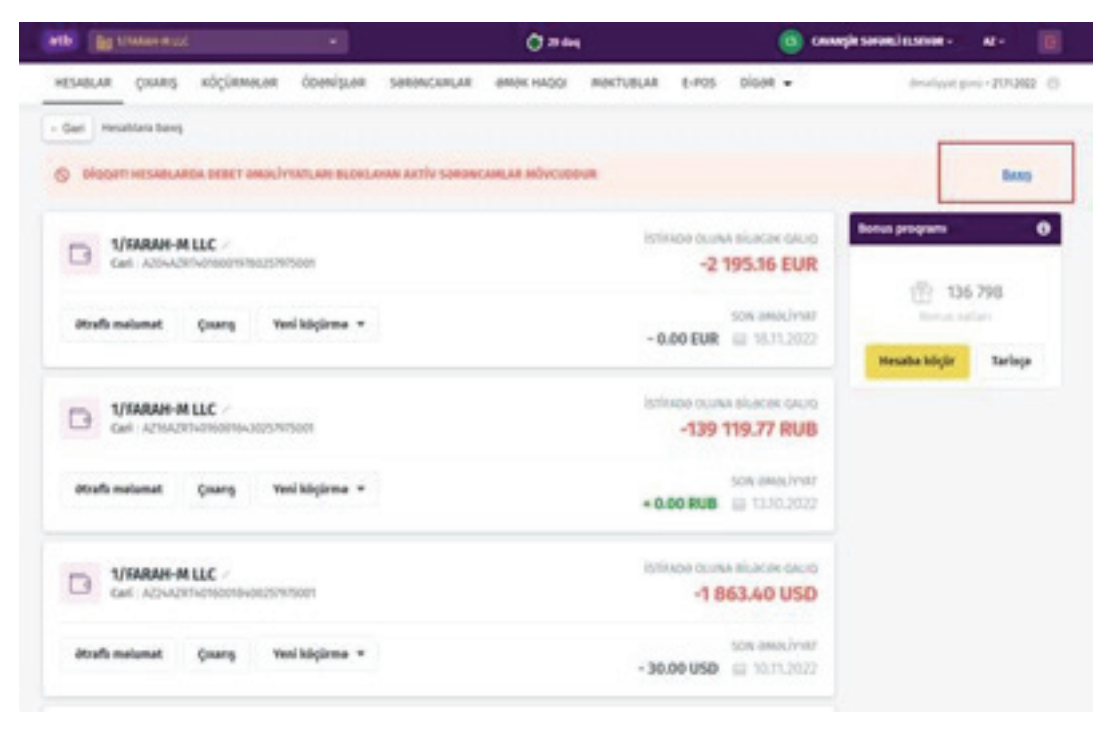

Для этого необходимо выбрать и кликнуть на счет с **«Активным»** распоряжениям из доступного списка.

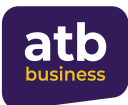

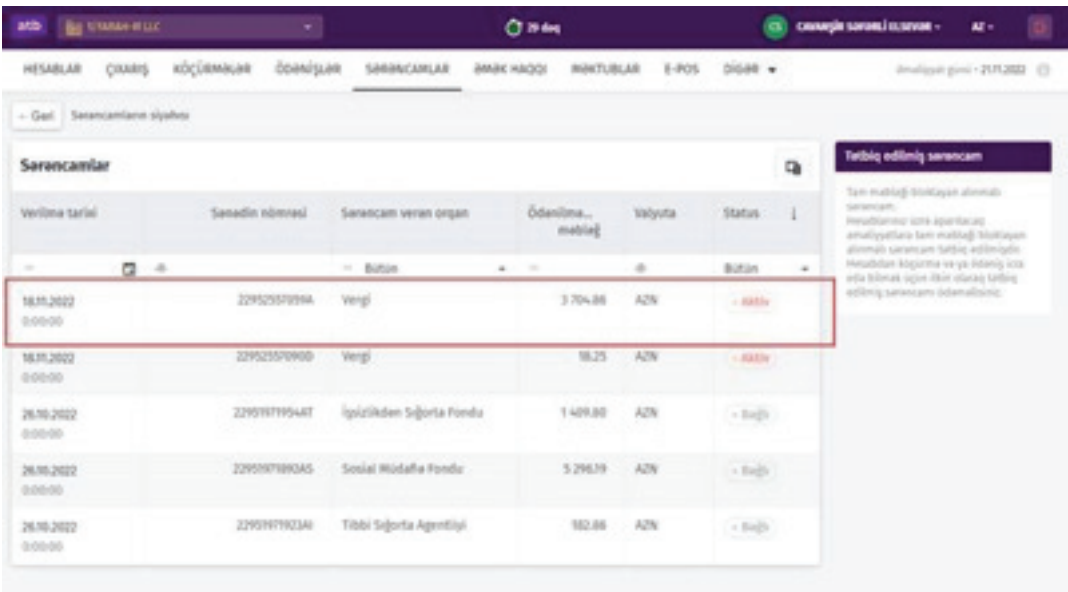

Счет с наложенным распоряжением открывается в новом окне, после чего можно завершить процесс нажав на кнопку **«Создать перевод»**.

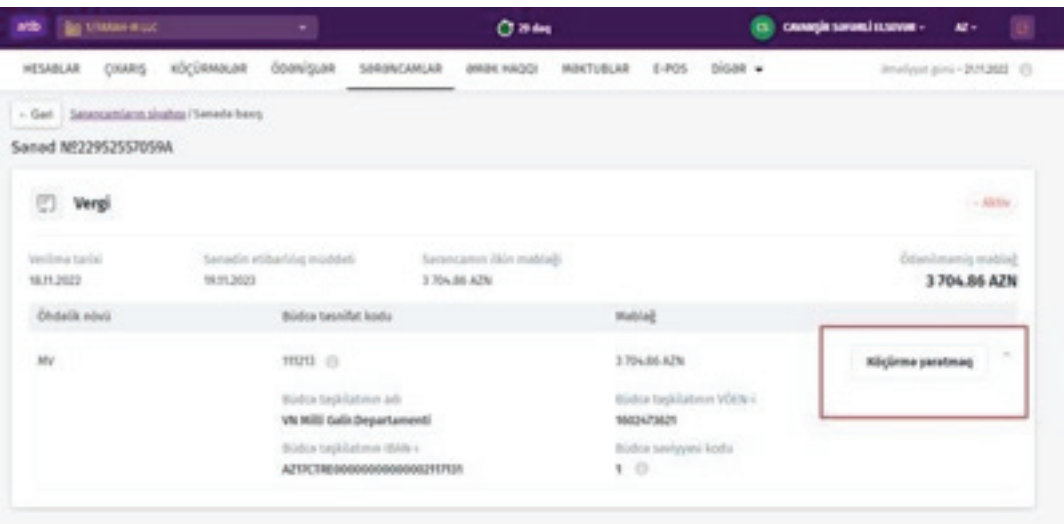

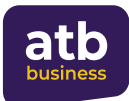

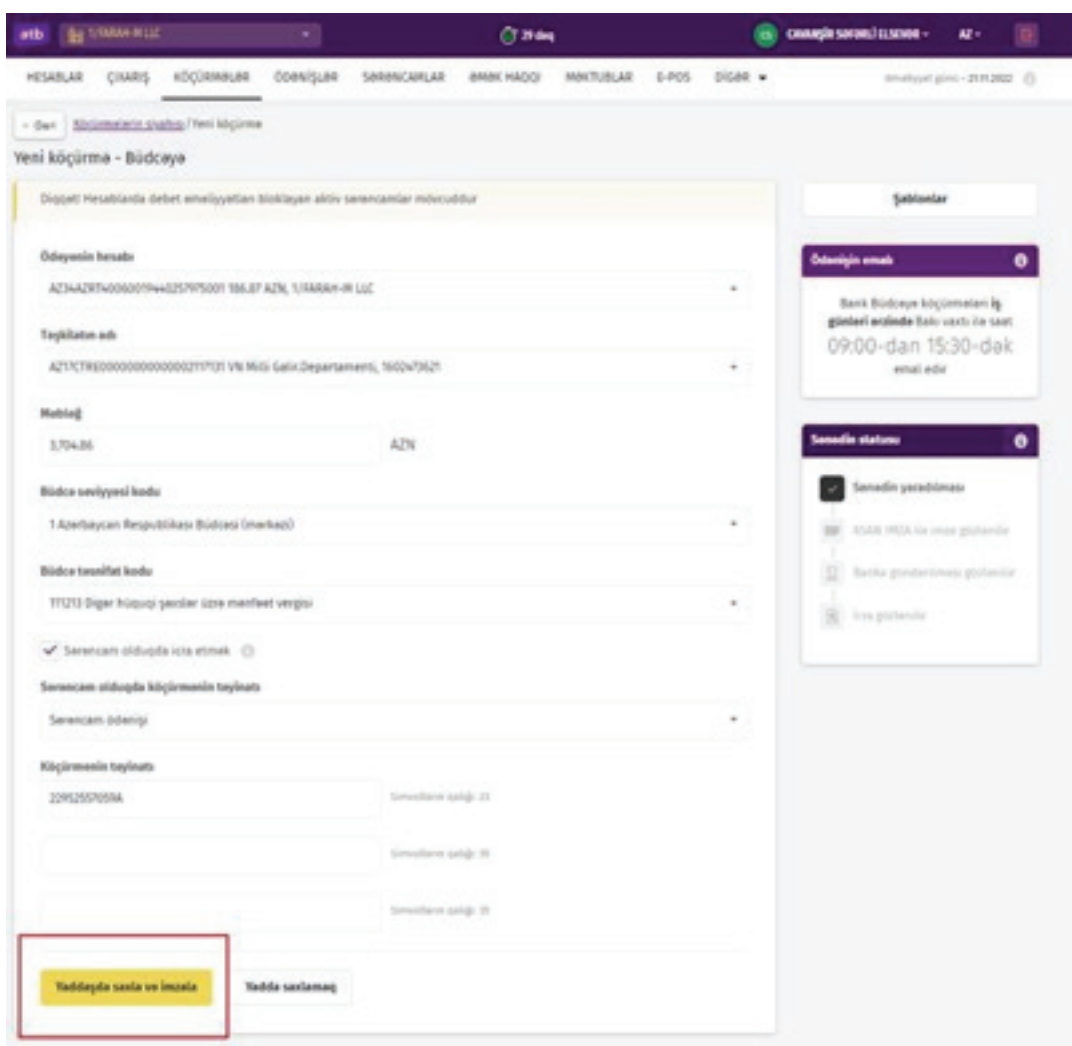

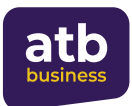

## **7.4 Обзор лимитов**

В целях обеспечения безопасности в рамках системы **«ATB BUSINESS»** определен верхний предел суммы и количества ежедневных переводов и платежей для использования Клиентом в программе, а также установлены следующие лимиты:

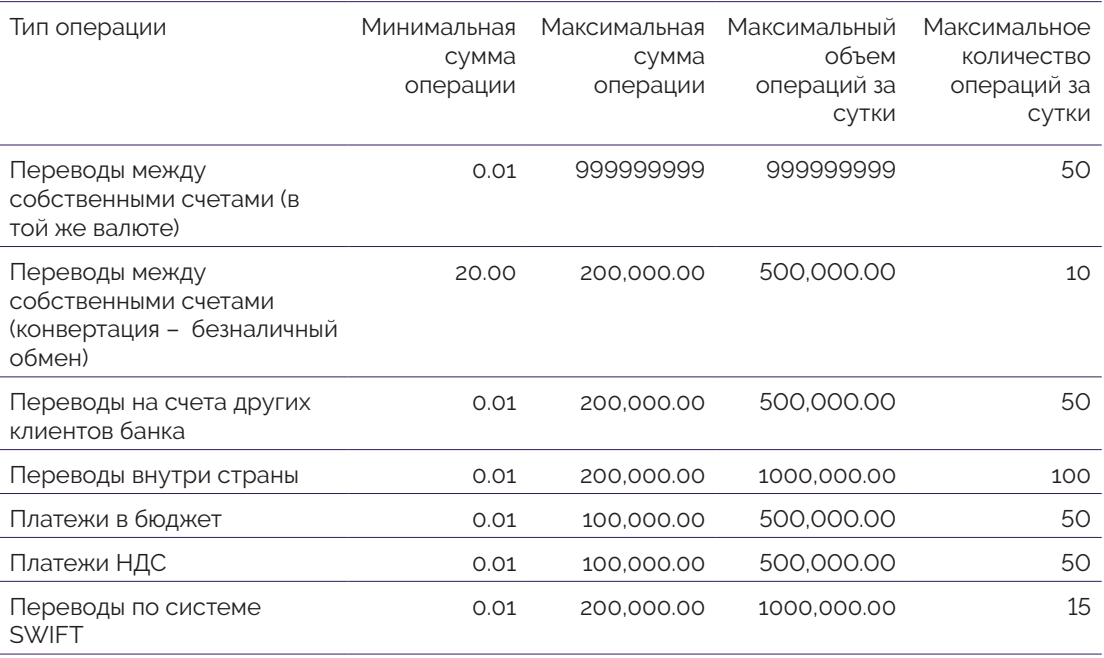

Кроме того, Клиент, присоединяющийся к системе, может применять к своим пользователям желаемые лимиты и ограничения. Стандартные лимиты, применяемые Банком к клиенту, могут быть уменьшены и увеличены на основании официального заявления.

На этой странице вы можете просмотреть доступные лимиты.

Для этого нужно нажать на кнопку «Лимиты» из раздела «Переводы».

На открывшейся странице вы получите подробную информацию о лимитах компании и собственных, использованных лимитах и применяемых к вам лимитах.

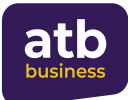

# $\mathbf{L}$

Í,

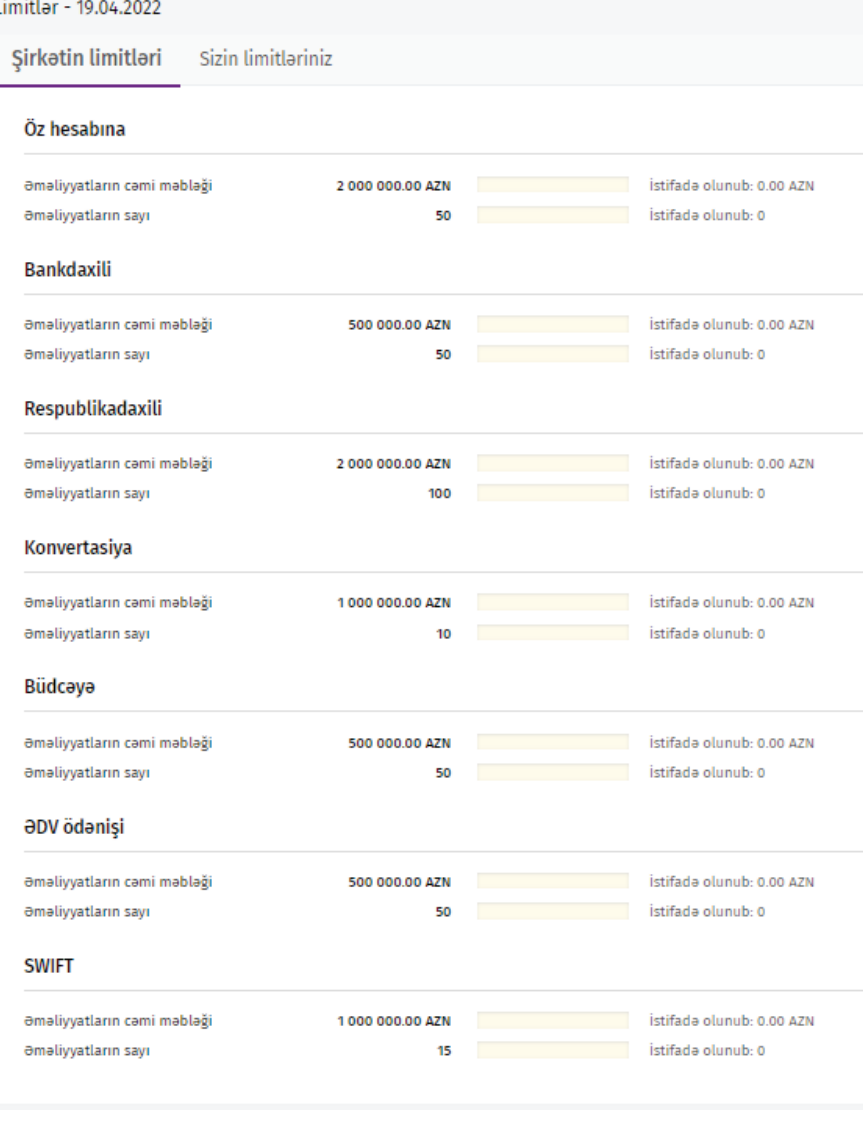

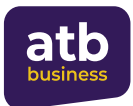

**SWIFT** 

Silmək

## **7.5 Создание шаблонов**

Для вашего удобства в системе создан раздел «Шаблоны» для повторных или похожих видов переводов. Для перехода на страницу нажмите на кнопку «Шаблоны» в разделе «Переводы». На открывшейся странице есть список сохраненных вами шаблонов и кнопка «Новый шаблон».saxladığınız şablonların siyahısı və "Yeni şablon düyməsi" mövcuddur.

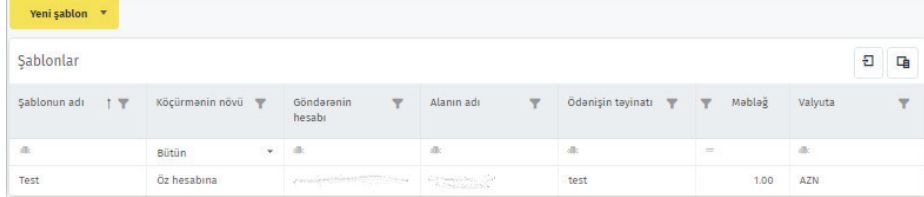

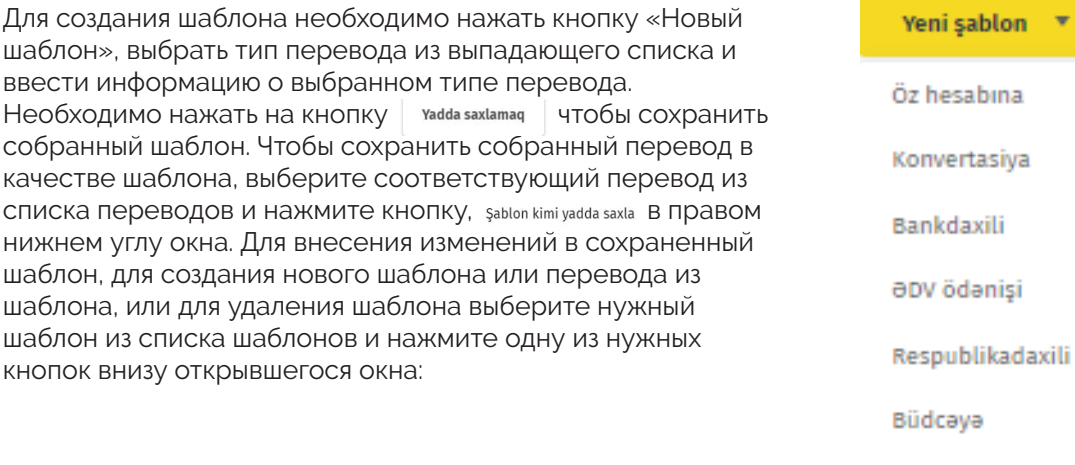

Köçürmə yarat Kopyala Düzəliş etmək

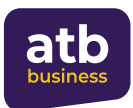

## **7.6 Время выполнения переводов**

**Срок обработки платежей** – рабочее время, в течение которого банк принимает, обрабатывает и исполняет платежи и переводы от клиентов.

Документы, поступившие в банк в период обработки документов, принимаются к исполнению в тот же день, а поступившие после указанного срока обрабатываются на следующий рабочий день. В настоящее время график обработки банковских переводов в рабочие дни выглядит следующим образом:

#### Köçürmələrin icra olunma vaxtları

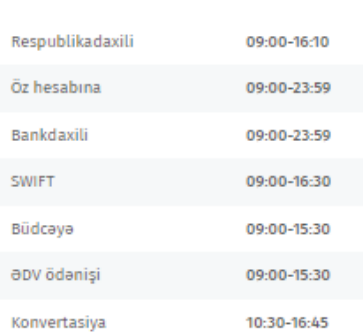

#### **7.7 Дополнительная информация о переводах**

В настоящее время для оптимизации бизнес-процессов и оперативного исполнения платежных поручений, поступающих в Банк через систему интернет-банкинга «ATB BUSINESS», система автоматически утверждает переводы, отвечающие определенным условиям, снижая вмешательство человеческого фактора.

Однако следующие операции являются исключениями:

- Платежные поручения по SWIFT
- Конверсионные операции
- Переводы физическим лицам
- Переводы индивидуальным предпринимателям на сумму более 15 000,00 манатов

В этом случае платежные поручения, подписанные пользователем, утверждаются автоматически без дальнейшего вмешательства операторов, предоставляющих услугу. По этой причине, просим проверить правильность введенной информации перед подписанием платежного поручения.

При сохранении платежного поручения без подписи (статус Ожидает подписи) для внесения изменений в платежное поручение выберите его и выберите один из необходимых вариантов, нажав кнопку, расположенную внизу открывшегося окна. Для создания нового перевода на основе перевода необходимо зайти на страницу платежа и нажать кнопку **коруаля** .

å

После того, как перевод получил статус **«Выполнен»**,

необходимо выбрать кнопку | vikke v в нижней части окна для загрузки подтверждающего документа о переводе.

Şablon kimi yadda saxla

Silmək

Düzəliş etmək

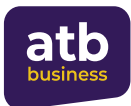

# **8. Платежи HÖP**

#### **8.1 Операции по платежам HÖP**

Благодаря этому типу услуг клиенты могут совершать платежи HÖP в короткие сроки и экономить время. Здесь для клиентов созданы следующие возможности.

- 1. Возможность совершать любые платежи, входящие в платформу HÖP
- 2. Добавить несколько платежей в корзину и подписать скопом
- 3. Выбрать несколько платежей и создать дубликаты скопом
- 4. Сохранять платежи и подписать позже
- 5. Отслеживать статусы платежей
- 6. Отслеживать историю сохраненных и выполненных платежей
- 7. Возможности получения и скачивания квитанции и банковского платежного поручения из HÖP по выполненным платежам

Чтобы совершать платежи HÖP, вы должны сначала нажать на меню **«ПЛАТЕЖИ»**. Здесь вы можете отслеживать историю и статус сделанных вами платежей, зайти на страницу операций и нажать кнопку копирования, чтобы заново создать платежи, выбрать несколько платежей и создать копии скопом или выбрать и подписать скопом платежи, которые вы не подписали, но сохранили для дальнейшей подписи.

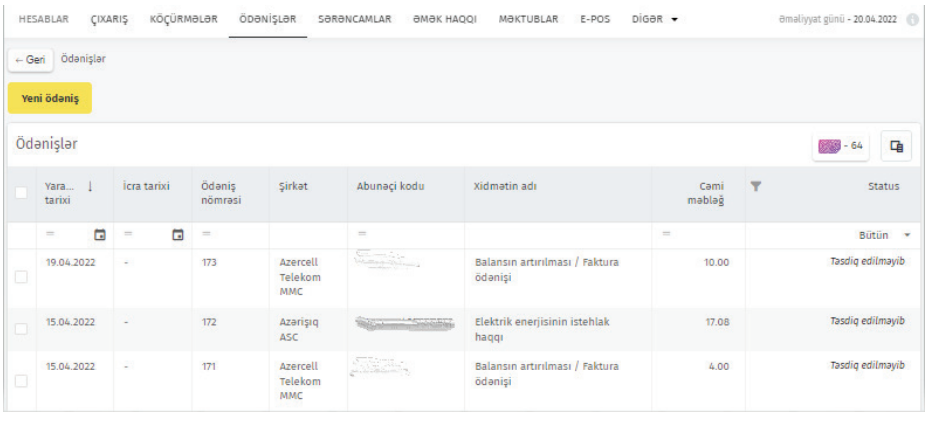

Нажав на кнопку в теми в меню «Платежи», клиенты выбирают название организации, в которой они хотят выполнить операцию, из поля «Введите название организации» или из существующей категории.

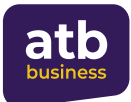

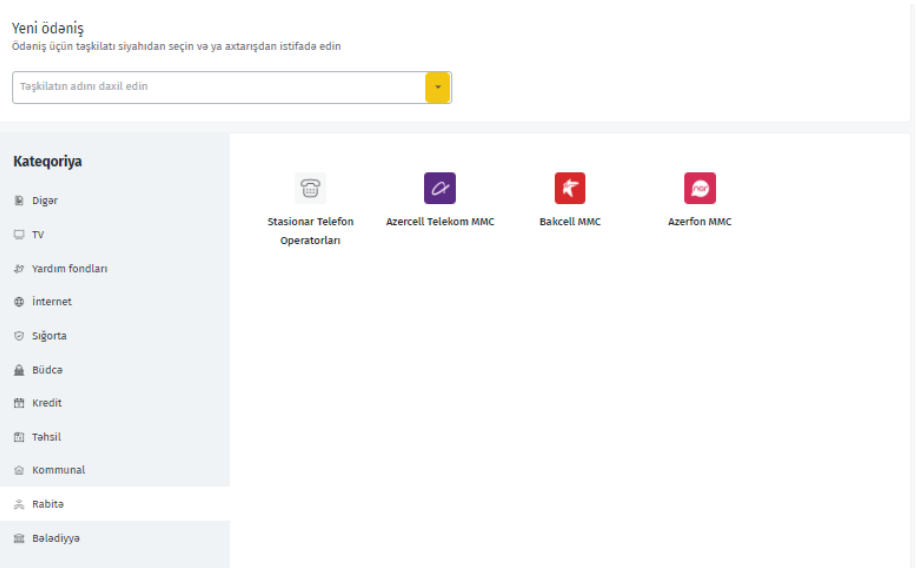

Затем необходимо нажать на операцию, которую они хотят выполнить в выбранной категории. После ввода необходимой информации (способ идентификации и код абонента) на открывшейся странице нужно нажать на кнопку «Поиск».

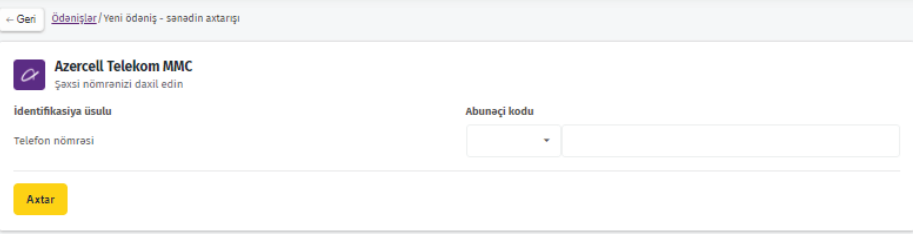

При наличии информации о запрошенном способе идентификации и коде абонента, клиент находится и в графу оплаты услуги вводится сумма, которую вы хотите оплатить, или если указана сумма, подлежащая оплате по непогашенной задолженности, необходимо нажать на кнопку **выразу на пробы сделать оплату.** 

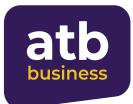

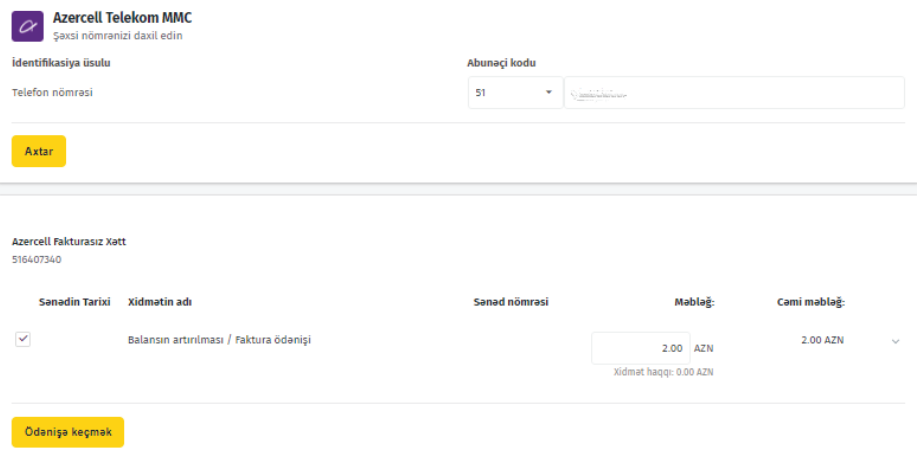

На следующей странице плательщик выбирает счет, на который он хочет выполнить транзакцию, из числа имеющихся счетов, и платеж можно подписать, указав сумму к ОПЛАТЕ И НАЖАВ НА КНОПКУ и Унаслава важа ув итдав . Платеж также можно сохранить и выполнить позже нажав на кнопку  $\sqrt{\frac{r_{\text{adda saxlamag}}}{r_{\text{adda saxlamag}}}}$ .

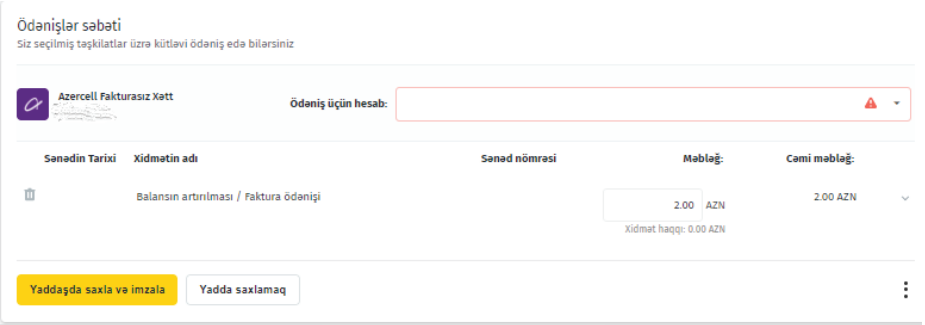

Вы можете скачать выполненную операцию на свой компьютер в виде квитанции или платежного поручения, нажав кнопку **«Скачать»**, либо скопировать транзакцию и совершить новый платеж.

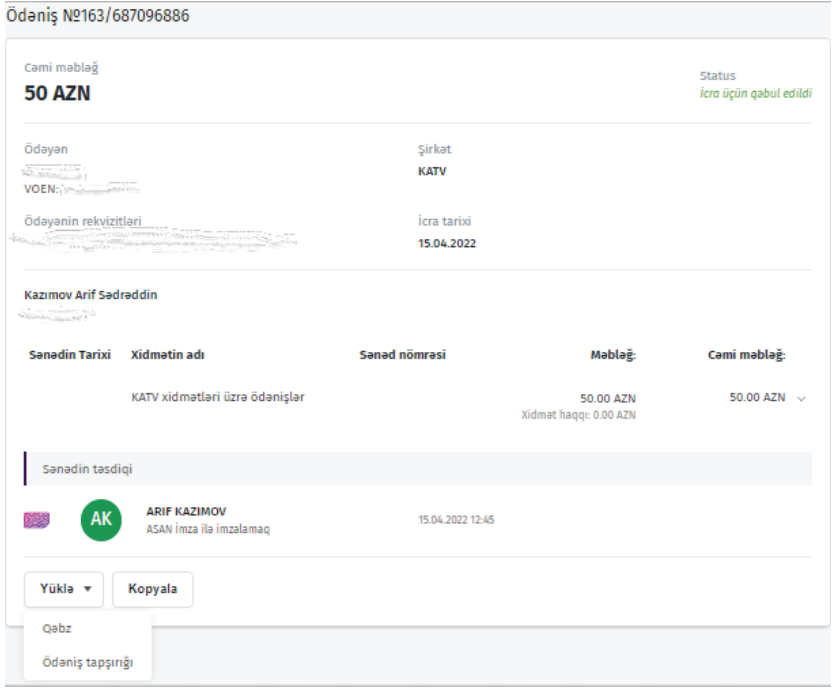

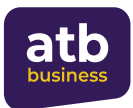

# **8.2 Подписание скопом платежей HÖP**

Кроме того, для клиентов доступна функция платежей скопом для оперативного выполнения платежей HÖP. Клиент может выбрать сохраненные платежи и подписать их скопом

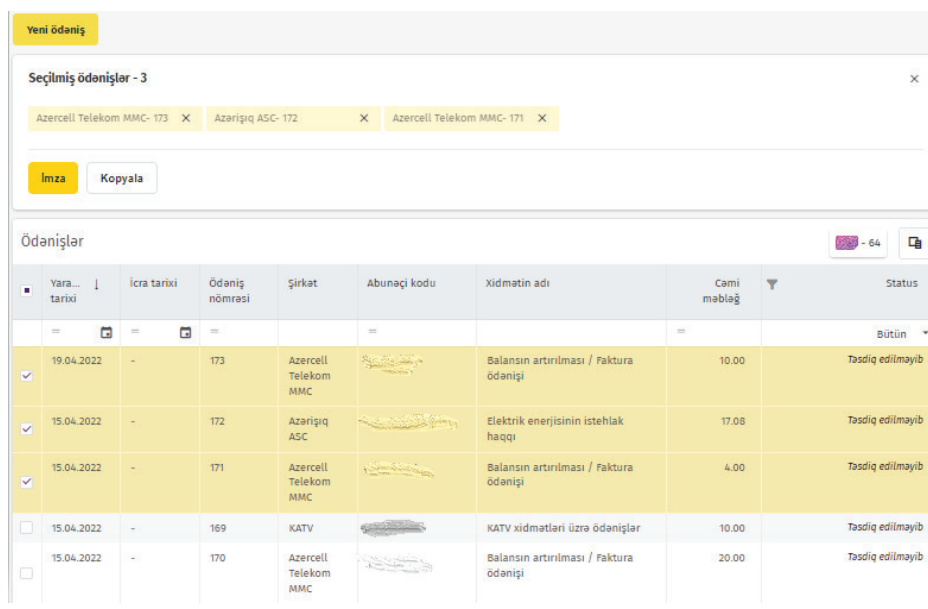

или если имеются повторяющиеся платежи, выбрать скопом ранее выполненные операции и создать новые, нажав на кнопку «Копировать» и выполнить свои транзакции за короткое время, не теряя времени.

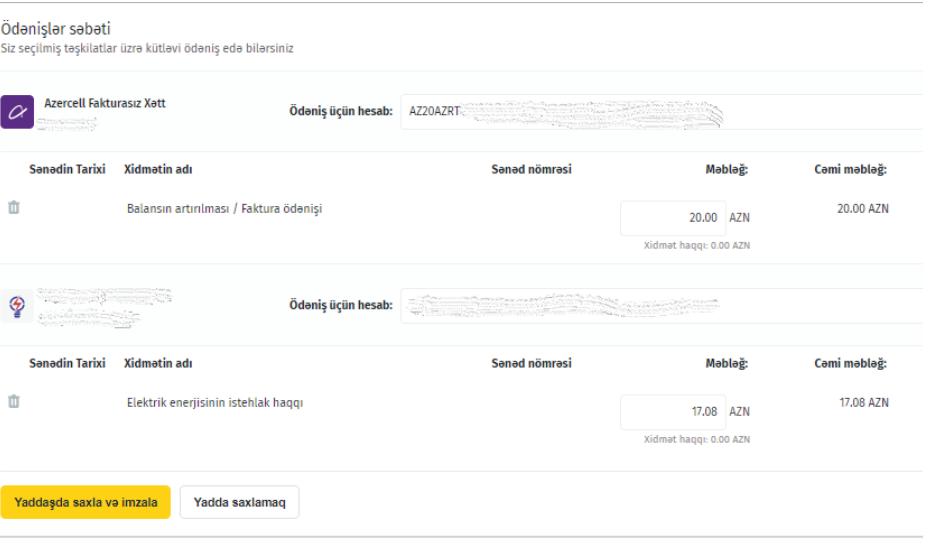

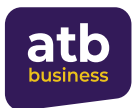

# **9. Распоряжения**

Данная услуга предназначена для оперативного отслеживания распоряжений, наложенных государственными органами на счета Клиентов.

При переходе в раздел **"Sərəncamlar"** («Распоряжения») в открывшемся окне будут показаны ваши активные и неактивные распоряжения. Поиск распоряжений возможен по нескольким параметрам:

- Дата вступления в силу
- Номер суммы блока
- Орган выдачи
- Сумма
- Валюта
- Счет
- Статус
- Status

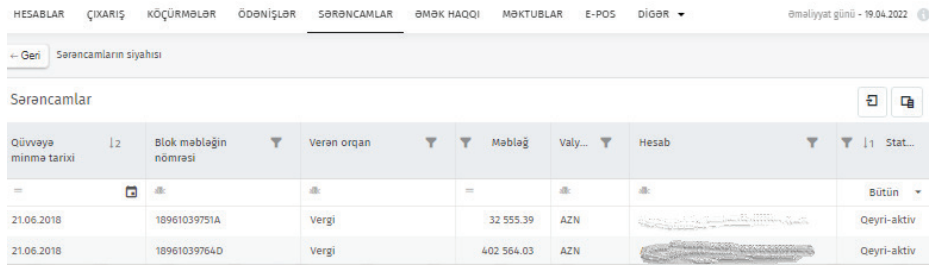

Также информация о распоряжениях, наложенных на счета, отражается на изначально открытой странице системы **«Счета»**.

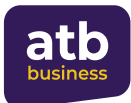

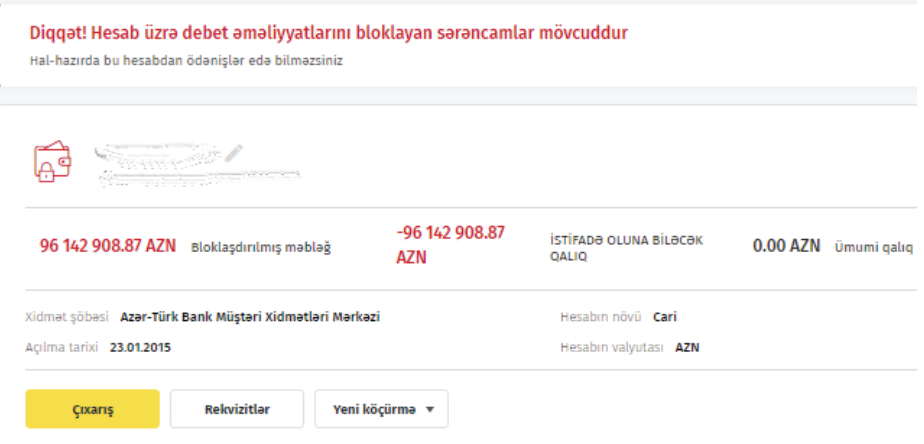

# **10. Заработная плата**

#### **10.1 Создание зарплатного проекта**

Клиент Банка, который является индивидуальным предпринимателем и юридическим лицом, должен подключиться к услуге Интернет Банкинга чтобы получить доступ к проекту заработной платы.

Чтобы присоединиться к зарплатному проекту, клиент заходит в раздел «Зарплата» услуги Интернет-банкинг, знакомится с «Условиями тарифного плана», выбирает один из соответствующих карточных продуктов на основе тарифного плана и нажимает кнопку «Заказать».

Предоставляется 3 тарифных плана - Базовый, Выгодный и Стандартный, и для каждого плана указаны тарифы и преимущества типа карты, номинала карты, комиссии за перевод, операций по выводу наличных. Более того, перейдя по ссылке «Подробнее о тарифе», клиент может подробно ознакомиться с таблицей тарифов соответствующего карточного продукта.

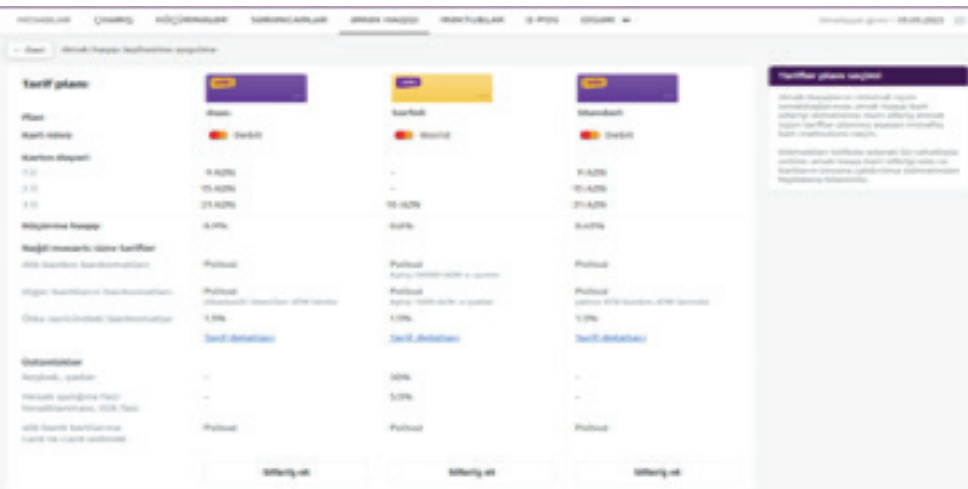

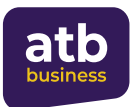

Нажав на кнопку «Заказать», клиент попадает на страницу «Заявка на участие в зарплатном проекте». Здесь клиент вводит срок действия карты, соответствующий филиал, номер мобильного телефона и адрес электронной почты. Клиент также может получить подробную информацию о тарифах выбранного карточного продукта на этой странице, перейдя по ссылке «Подробнее о тарифе».

В поле «Номер мобильного телефона» можно вводить номер телефона как в местном, так и в международном формате. Согласно международному формату длина символов должна быть от 6 до 15 и не должна начинаться с «0».

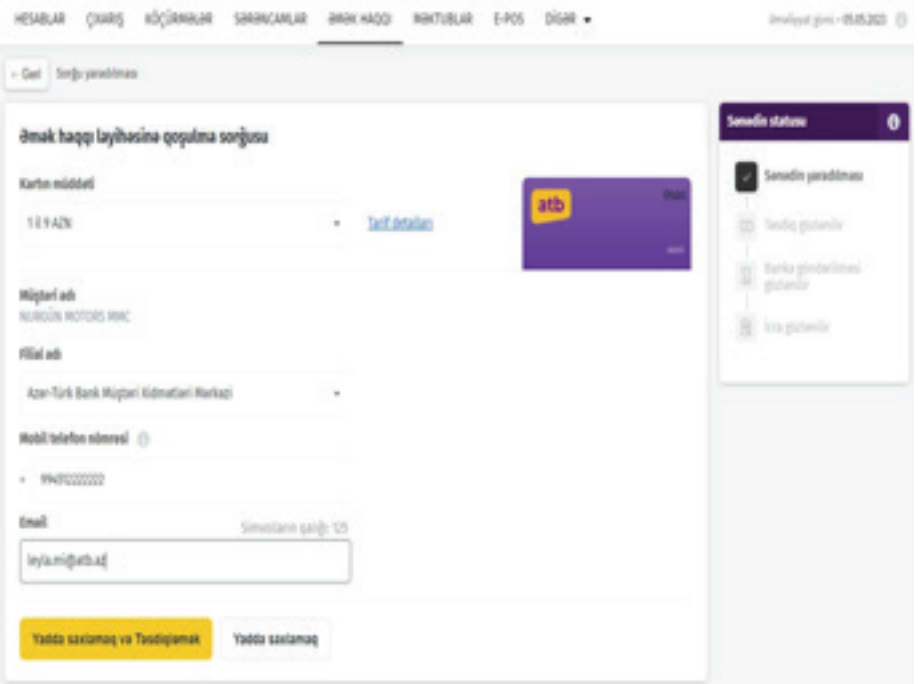

После ввода информации клиент может подтвердить заявку, нажав кнопку «Сохранить и подтвердить». Также клиент может сохранить запрос и исполнить его позже, нажав лишь на кнопку «Сохранить». На этом этапе клиенту предоставляется возможность отредактировать сохраненный запрос или удалить его. Сохраненный запрос можно подтвердить, нажав кнопку «подтвердить».

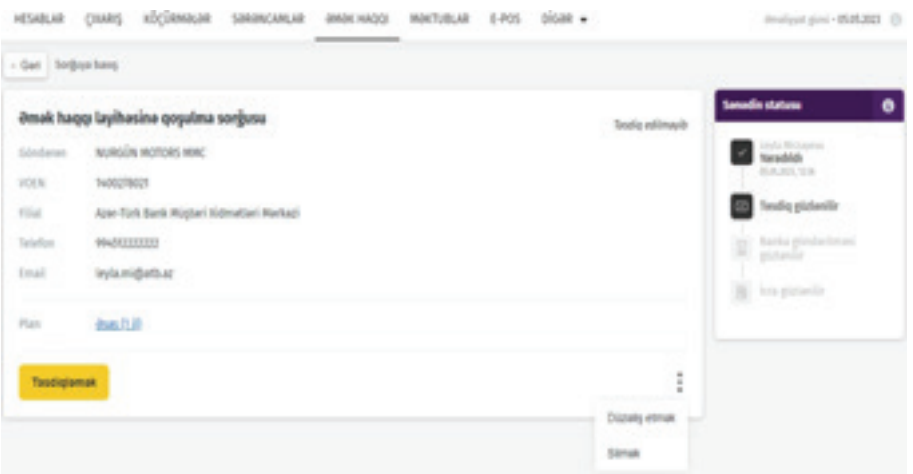

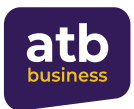

После подтверждения заявки на следующей странице ожидается исполнение заявки сотрудником Банка.

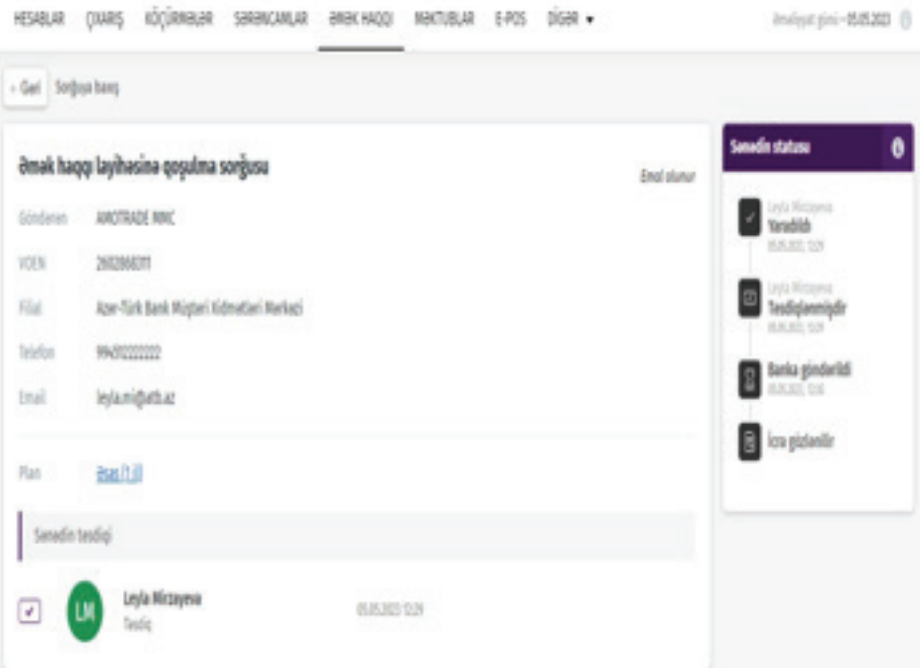

После того, как сотрудник Банка исполняет процесс подключения клиента к зарплатному проекту, активизируется кнопка «Заказать новые карты» в подразделе «Заказы зарплатных карт» раздела «Зарплата» сервиса Интернет-Банкинг.

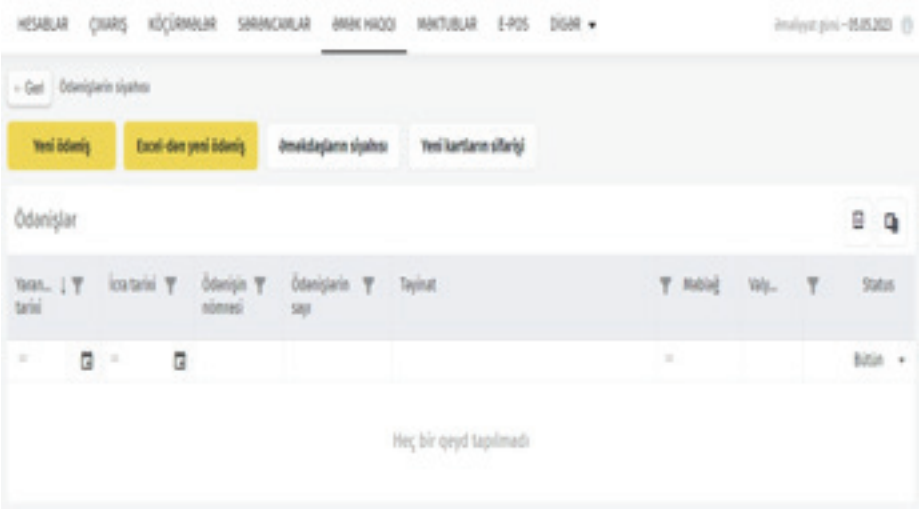

При истечении срока действия зарплатного проекта клиента или прекращении проекта клиентом, клиент может повторить процесс присоединения к зарплатному проекту таким же образом, нажав кнопку «Создать новый запрос».

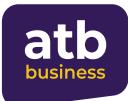

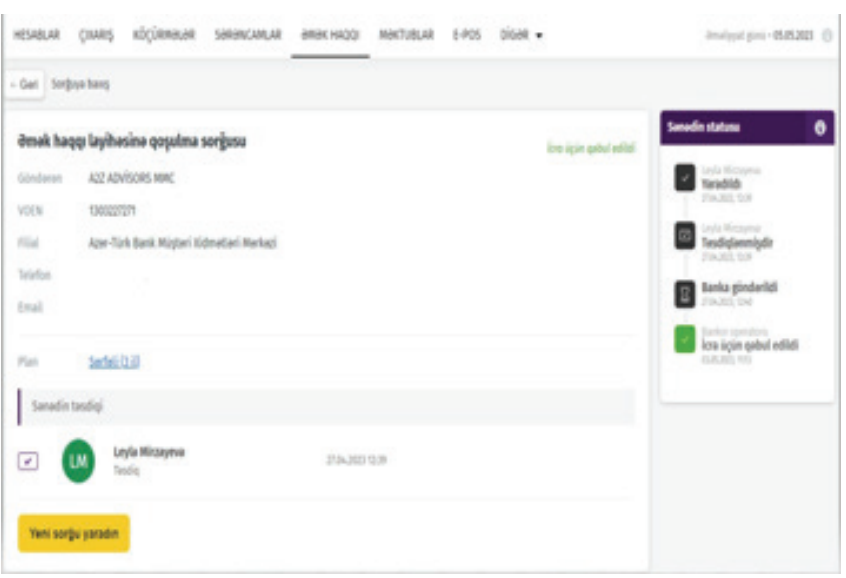

Если запрос клиента отклонен сотрудником банка по определенным причинам, клиенту предоставляется возможность создать новый запрос.

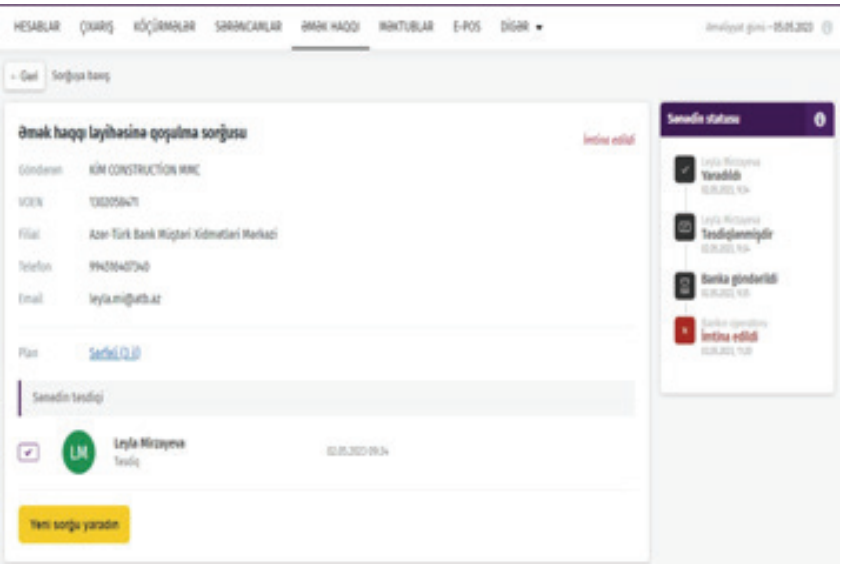

#### **10.2 Создание заказа на зарплатные карты**

Данной услугой могут воспользоваться клиенты Банка, которые являются индивидуальными предпринимателями и юридическими лицами, подключенные к услуге «Интернет-Банкинг». Для этого клиенту необходимо присоединиться к зарплатному проекту в услуге «Интернет-Банкинг».

Клиент, не присоединившийся к зарплатному проекту, получит следующее предупреждающее сообщение, нажав на кнопку «Заказать новые карты» в подразделе «Заказы зарплатных карт» при входе в раздел «Заработная плата» услуги «Интернетбанк» для того, чтобы заказать новую зарплатную карту:

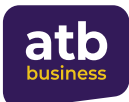

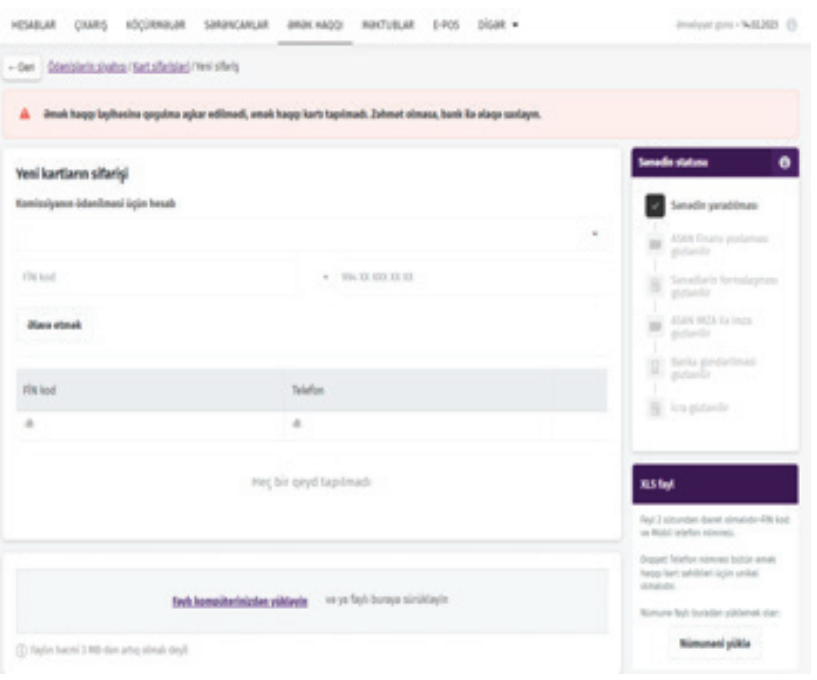

Инструкция по присоединению к зарплатному проекту подробно описана в п. 10.1.

Клиент, подключенный к Зарплатному проекту, может заказать новую зарплатную карту, нажав кнопку «Заказать новые карты» в подразделе «Заказы зарплатных карт» в разделе «Заработная плата» на панели меню услуги «Интернет-банк». Также в этом разделе пользователь может ознакомиться со списком существующих заказов зарплатных карт и общей информацией о них (дата создания, номер, количество, стоимость, валюта и статус заказа).

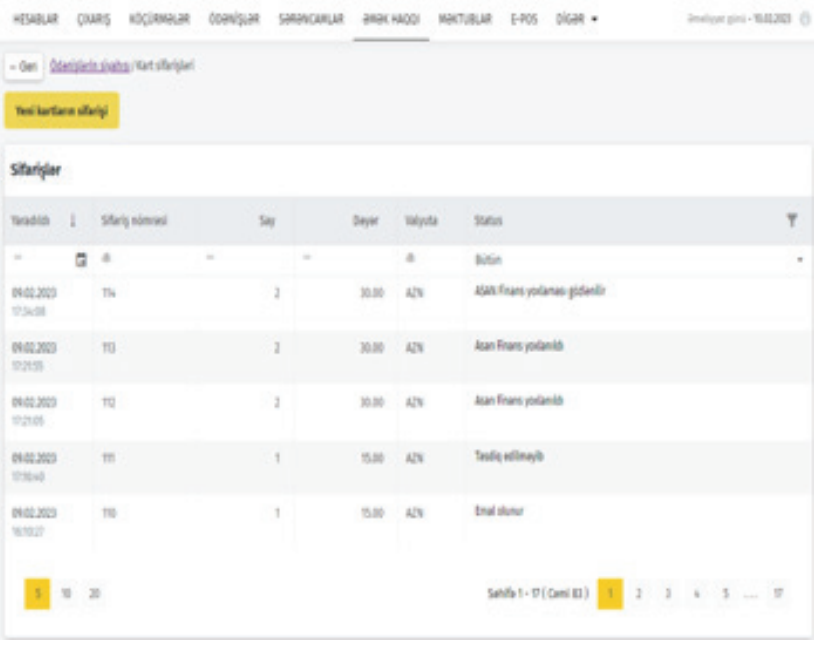

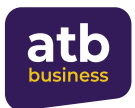

Чтобы заказать новую зарплатную карту, необходимо сначала нажать кнопку «Заказать новые карты», а затем выполнить следующие действия:

- Выбрать соответствующий счет клиента для оплаты комиссии,
- Добавить FIN-коды и номера мобильного телефона сотрудников, которым будет заказана карта и нажать кнопу «Добавить» (или нажать на кнопку «Загрузить образец» на виджете xls файл в правом нижнем углу экрана, загрузить образец файла для массового ввода заказов на зарплатные карты, внести соответствующие данные (FIN-код и номер мобильного телефона) в полях файла, и загрузить файл с компьютера или воспользоваться функцией перетаскивания),

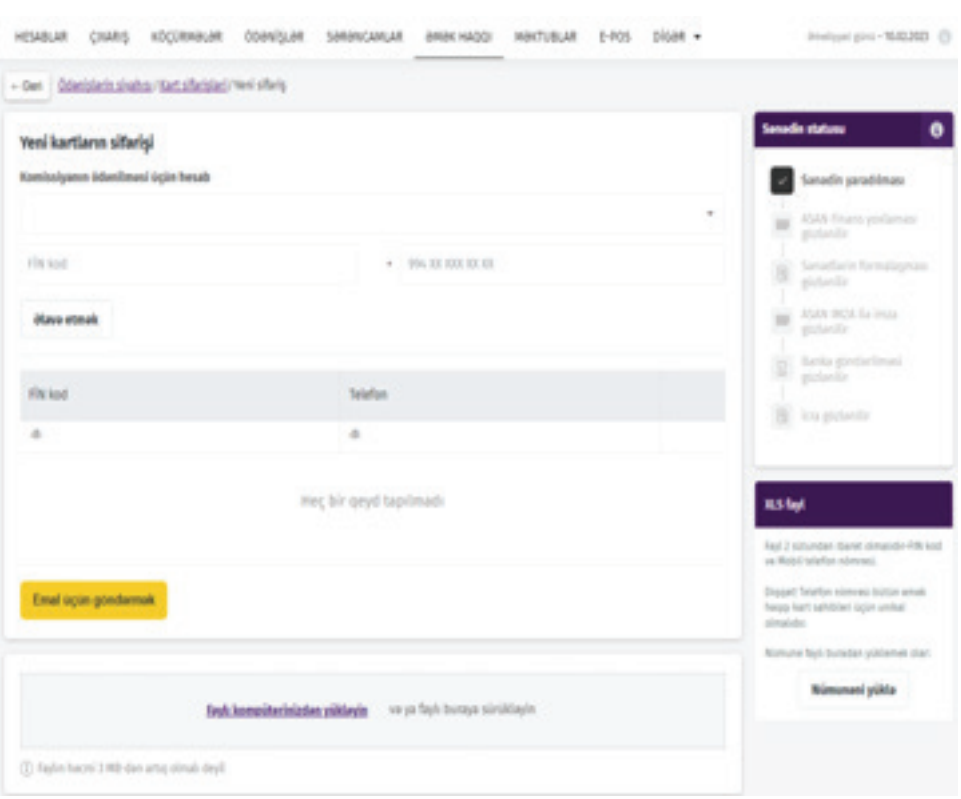

• Нажать на кнопку «Отправить на обработку».

Отметим, что в поле, отведенном для FIN-кода, следует использовать только латинские буквы, а длина символов должна быть от 5 до 7. Количество цифр номера телефона должно быть от 6 до 15. Размер «Файла Excel» не должен превышать 3 МБ.

В службу «ASAN Finans» отправляется автоматический запрос на проверку правильности указанных FIN-кодов.

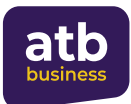

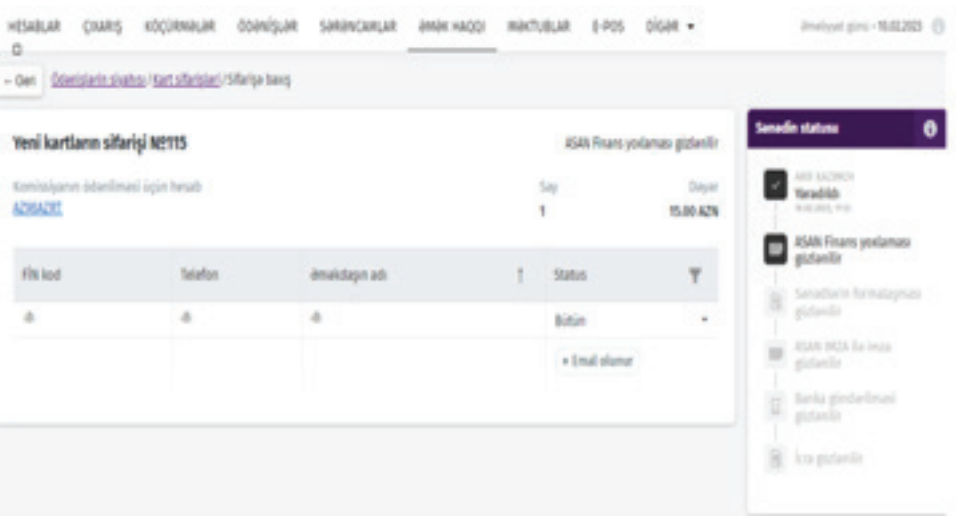

Если информация FIN-кода, запрошенная через службу «ASAN Finans», неверна, выводится сообщение об ошибке, а если она верна, на экране отображается доступная информация.

В качестве продолжения процесса, если проверка Asan Finans прошла успешно, отобразится статус «Проверено Asan Finans», как показано на экране ниже. Клиент далее может нажать на кнопку «Сформулировать документы» для формирования документов или перейти на страницу редактирования заказа, нажав кнопку «Изменить заказ», если заказ требует корректировки.

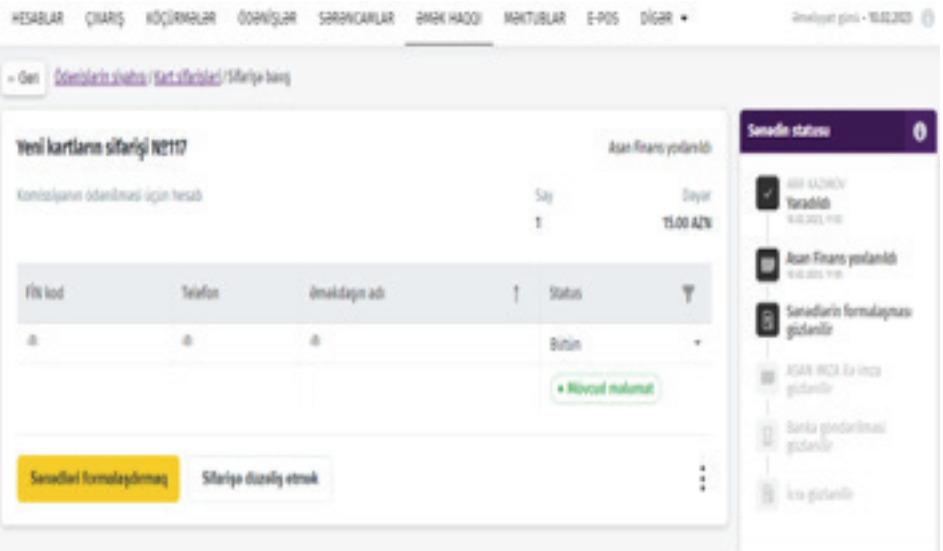

Нажав на кнопку «Сформулировать документы», клиент скачивает документы (KYC, FATCA, ASAN Finans) на свой компьютер в формате zip и сохраняет их в памяти, после чего подтверждает заказ кнопкой «Подпись», установив флажок в поле «Я скачал/а документы».

Примечание: на этом этапе клиент также может отменить заказ или загрузить его в формате PDF, нажав на 3 точки в правом нижнем углу.

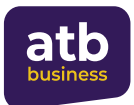

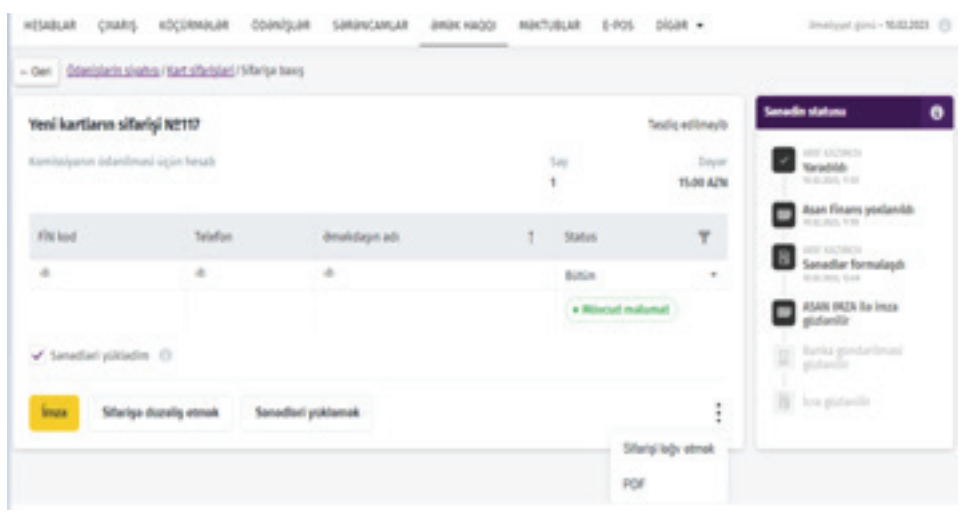

Выбрав «Изменить заказ», пользователь получает возможность отправить заказ на обработку, после внесения соответствующих изменений или добавления новой информации на открывшейся странице.

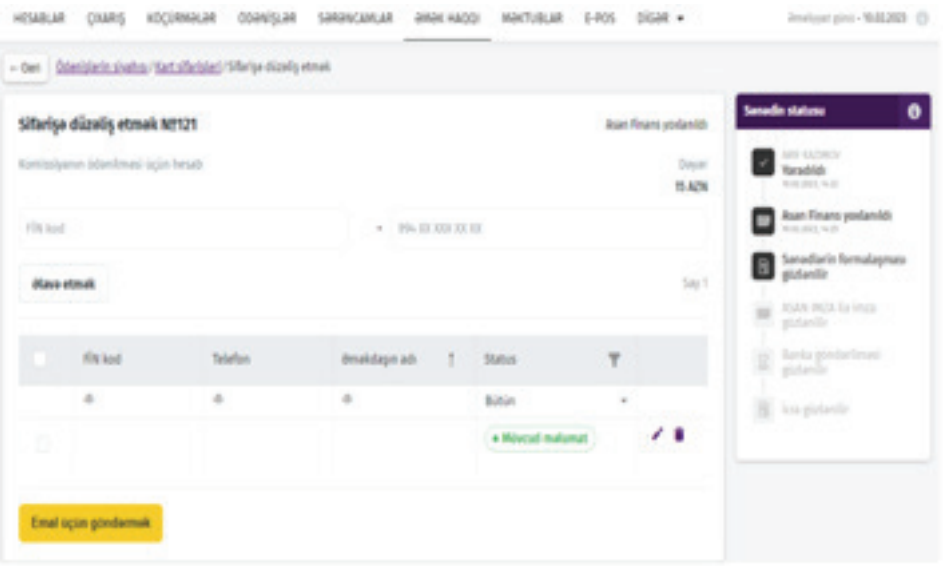

При нажатии кнопки «Подписать» отображается сообщение с просьбой подтвердить операцию.

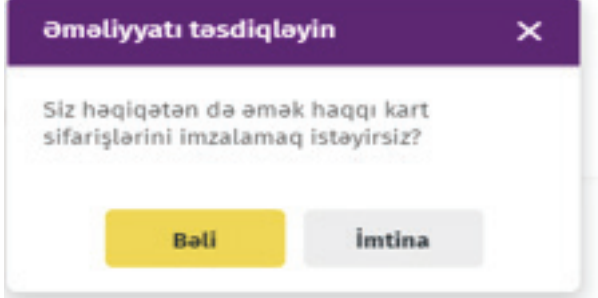

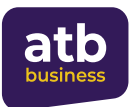

При выборе «Да», в качестве следующего шага для обеспечения безопасности транзакций клиенту предлагается подтвердить ее средством идентификации ASAN Imza. Для этого необходимо сопоставить цифры, отображенные на мобильном телефоне и на экране, и если они совпадают, ввести пароль PIN2 на мобильном телефоне.

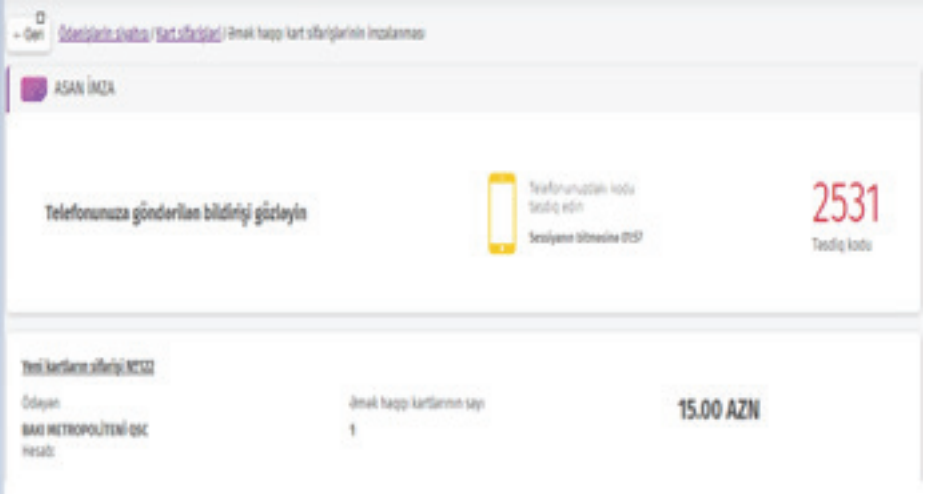

После подписания заказа клиент ожидает подтверждения от Банка на исполнение.

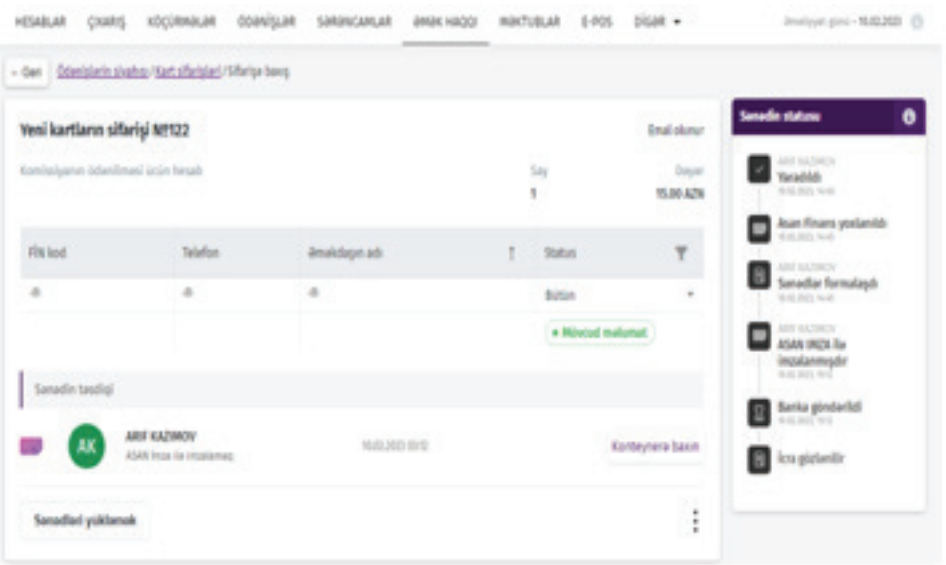

#### **10.3 Создание повторного заказа на зарплатные карты**

Данной услугой могут воспользоваться клиенты Банка, которые являются индивидуальными предпринимателями и юридическими лицами, подключенные к услуге «Интернет-Банкинг». Для этого клиенту необходимо присоединиться к зарплатному проекту в услуге «Интернет-Банкинг».

Необходимо зайти в подраздел «Заказ зарплатных карт» раздела «Заработная плата», чтобы воспользоваться данной услугой.

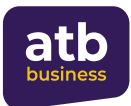

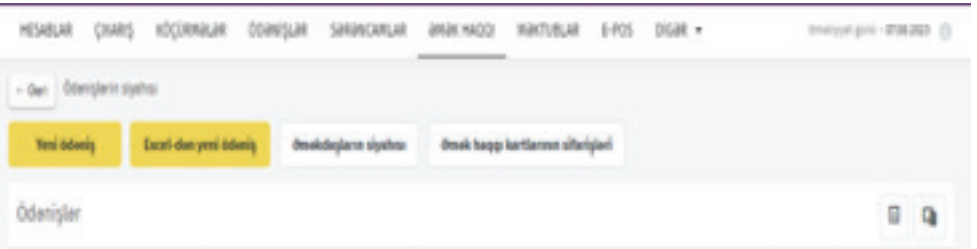

В данном разделе клиент может дать поиск заказав по параметрам «Заказанные» и «Повторно заказанные», помимо других параметров, как дата создания, номер заказа, количество, стоимость, валюта, и статус карт.

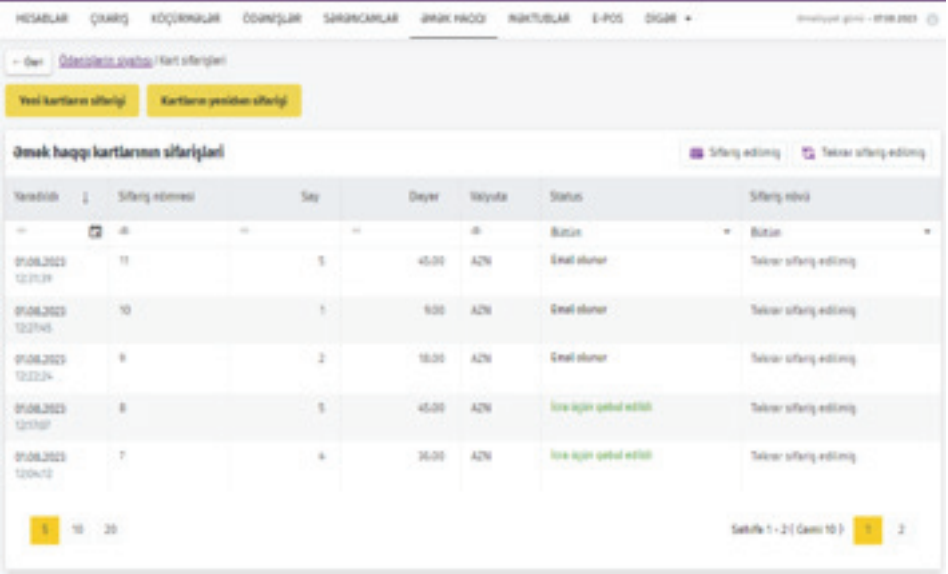

Затем необходимо нажать кнопку «Заказать карты повторно», чтобы продлить срок действия карты или продлить карты с истекшим сроком действия.

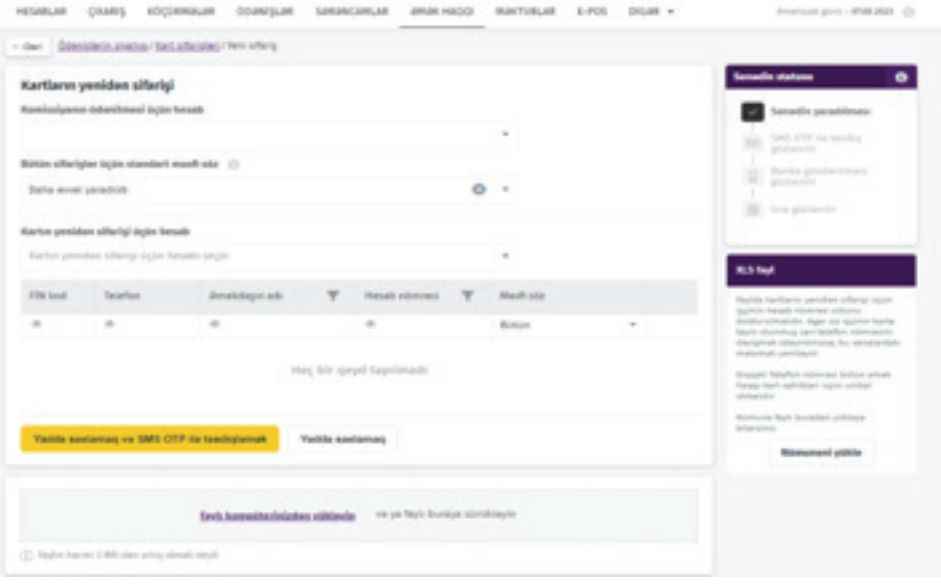

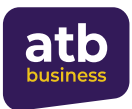

На открывшейся странице необходимо выбрать счет клиента для оплаты комиссии, установить кодовое слово и выбрать счета соответствующих сотрудников. На следующем этапе требуется подписать заказ через SMS OTP или Asan Imza.

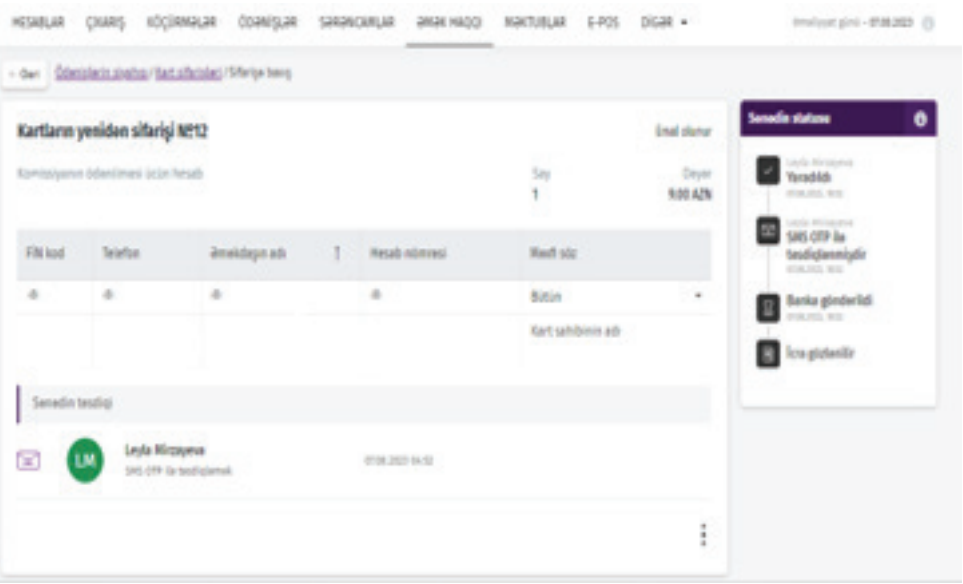

Кроме того, клиент может повторно заказать карты соответствующих сотрудников по своему выбору в разделе «Список сотрудников» в меню «Заработная плата».

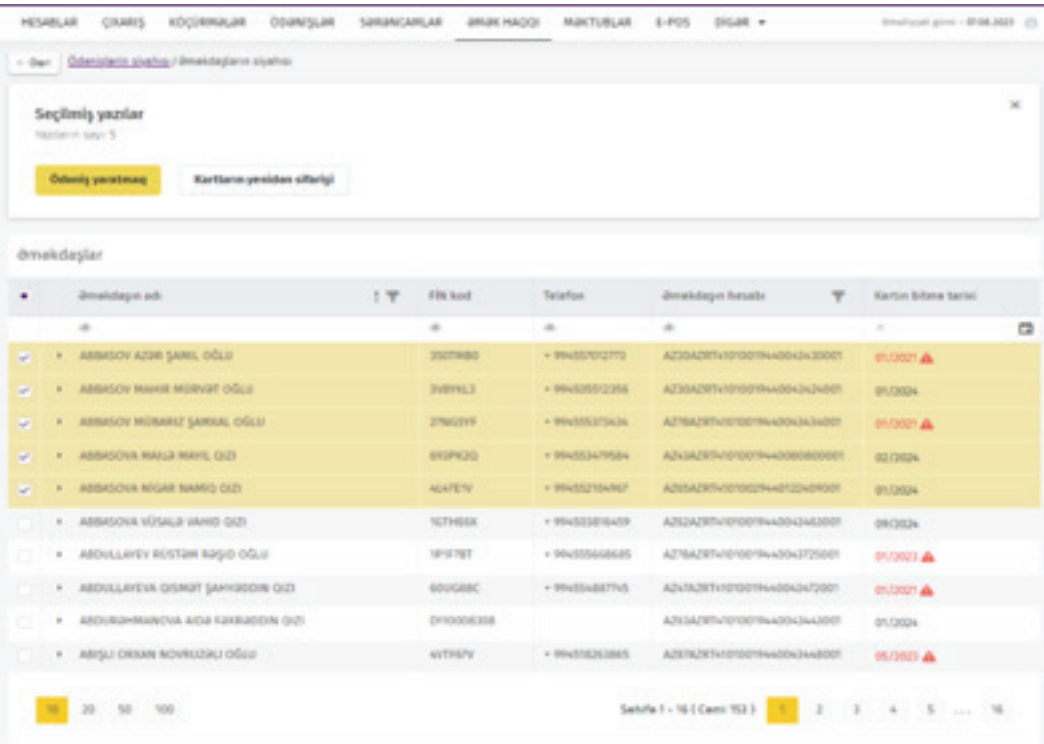

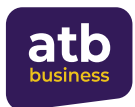

### **10.4 Создание платежа заработной платы в системе**

Для создания платежа зарплаты через систему необходимо сначала войти в раздел "Əməkdaşların siyahısı" («Список сотрудников»). Здесь отражается информация о сотрудниках компании.

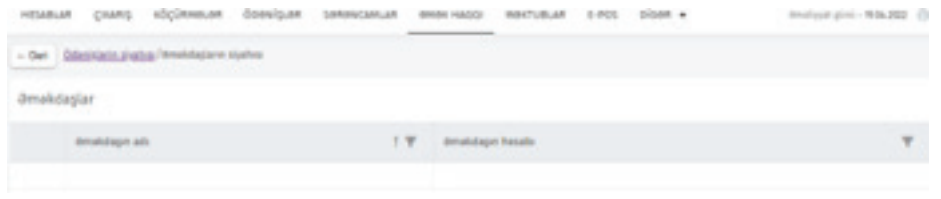

Для перечисления зарплаты можно выделить одного, нескольких и всех сотрудников.

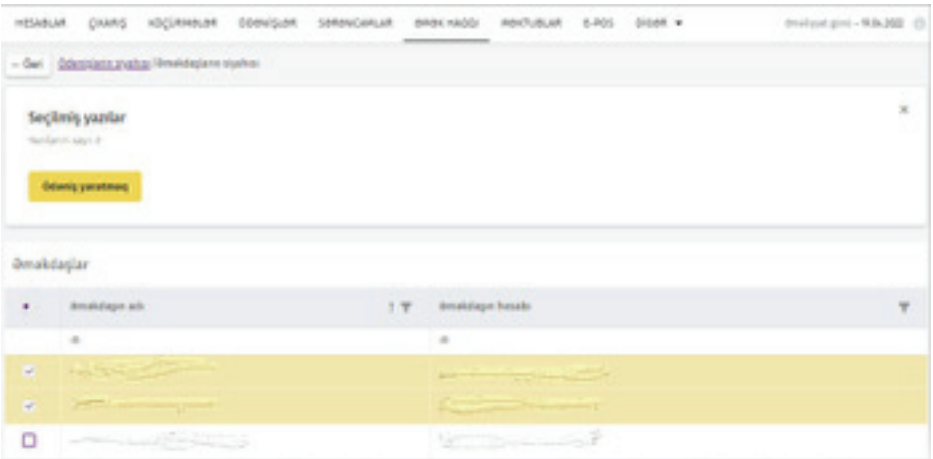

После выбора сотрудников становятся активной информация о количестве выбранных сотрудников, и кнопка «Создать платеж».

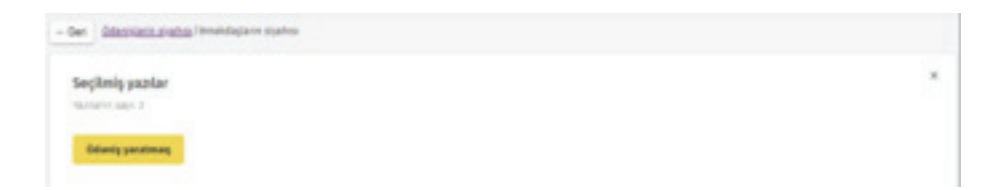

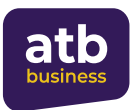

После нажатия кнопки «Создать платеж» в открывшемся окне выберите счет, с которого будут переведены средства. Счета, доступные для операций, будут отображаться в открывшемся списке.

Далее введите суммы и назначения по счетам сотрудников. Счета добавленных сотрудников могут быть изменены или полностью удалены из списка. В поле назначения следует вводить только латинские/английские символы.

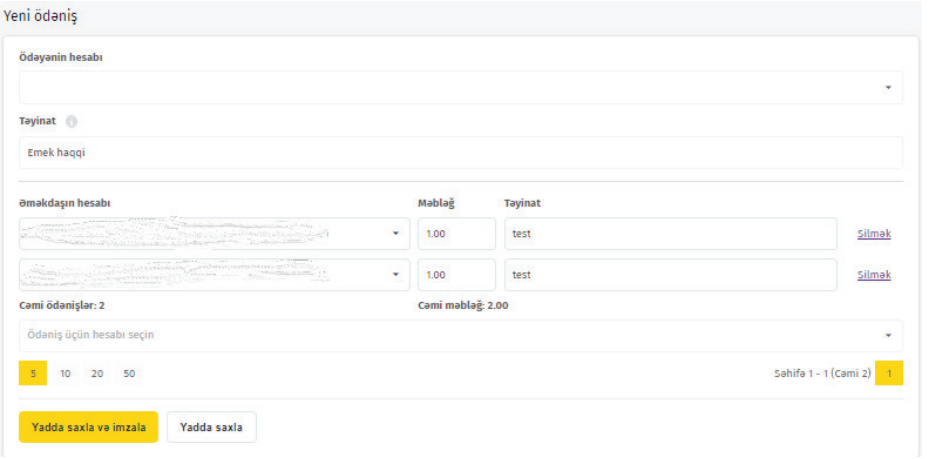

**Timi ddaniy** Также есть возможность повторить последние шаги, нажав кнопку в разделе **«Заработная плата»** и введя расчетные счета по одному в открывшемся окне. После ввода данных их можно сохранить или подписать и отправить в банк.

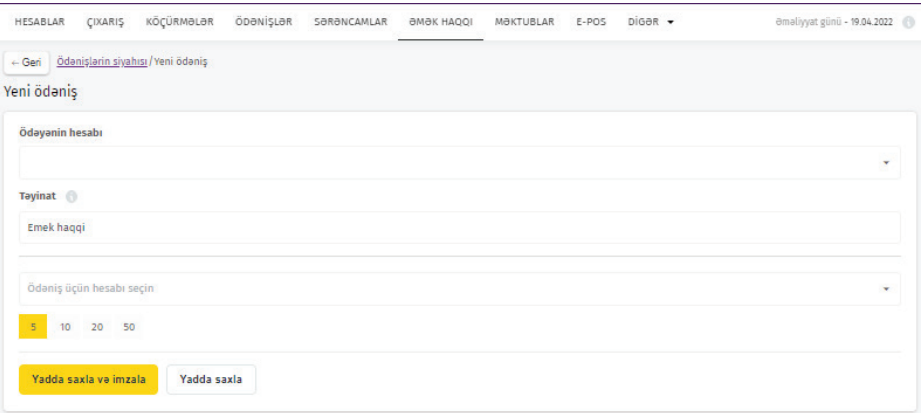

(См. пункт 7.2.1 для подробной информации об утверждении перевода).

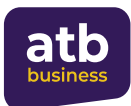

#### **10.5 Создание платежа заработной платы из Excel**

Также возможно составить новую выплату заработной платы из файла формата XLS программы Microsoft Excel пакета MS Office. Для этого в первую очередь в разделе **"Заработная плата"** нужно нажать кнопку *Excel-dan yeni ödaniş* 

Вы можете оформить файл XLS по образцу, предоставленному банком, или в любом другом предпочитаемом вами стиле. Если вы загружаете образец, предоставленный банком, имена и номера счетов сотрудников, которые получают зарплату от вашей компании, уже бывают отражены в Excel.

Для загрузки файла в систему необходимо нажать кнопку "Faylı kompüterinizdən yükləyin" («Загрузить файл с компьютера») или загрузить файл с компьютера в поле с пометкой "faylı buraya sürükləyin" («перетащите файл сюда»).

# ← Geri Ödanişlarin siyahısı / Yeni ödəniş XLS faylı seçin Faylı kompüterinizdən yükləyin və ya faylı buraya sürükləyin (i) Faylin hacmi 3 mb-dan artiq olmalı deyil

После загрузки файла вы должны отметить, что первая строка вашей таблицы отражает имена столбцов или данные.

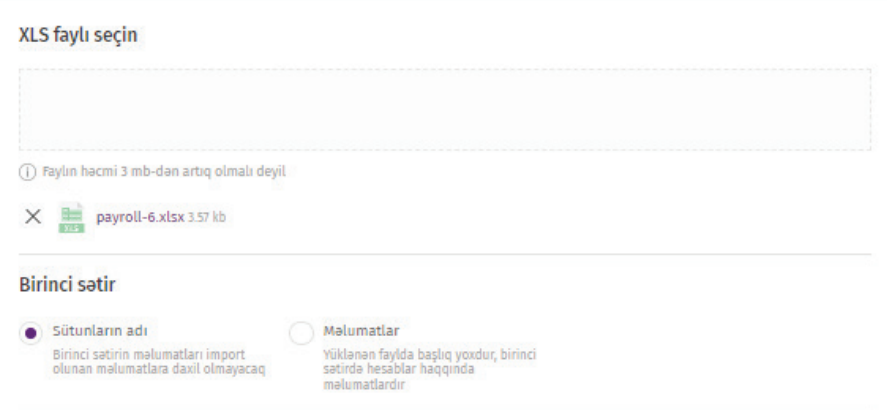

#### **XLS fayl**

Excel faylından ödənişin yüklənilməsi üçün cədvəl düzgün doldurulmalıdır.

Doldurulmuş faylın nümunəsini buradan yüklmek olar:

Nümunəni yüklə

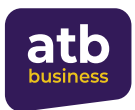

Затем необходимо указать, какую информацию отражают столбцы в разделе **"Xanaların uyğunluğu"** («Совместимость ячеек»).

Например: первая строка вашей таблицы содержит имена столбцов. Ваша таблица состоит из 4 столбцов со следующими именами: **Account no, Amount, Purpose, Name** (Номер счета, Сумма, Назначение, Имя).

В этом случае необходимо выполнить следующую настройку:

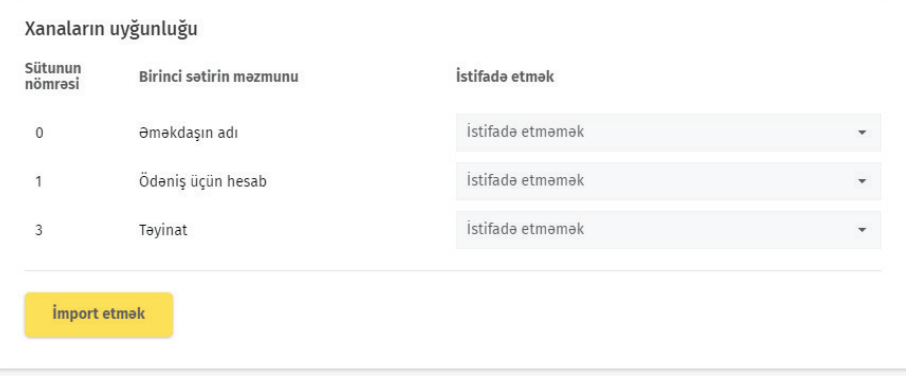

После определения столбцов следует нажать кнопку **"İmport etmək"** («Импортировать»).

И если информация, указанная в файле, принадлежит сотруднику компании, открывается страница, на которой при необходимости можно исправить платеж, сохранить его или подписать и отправить в банк.

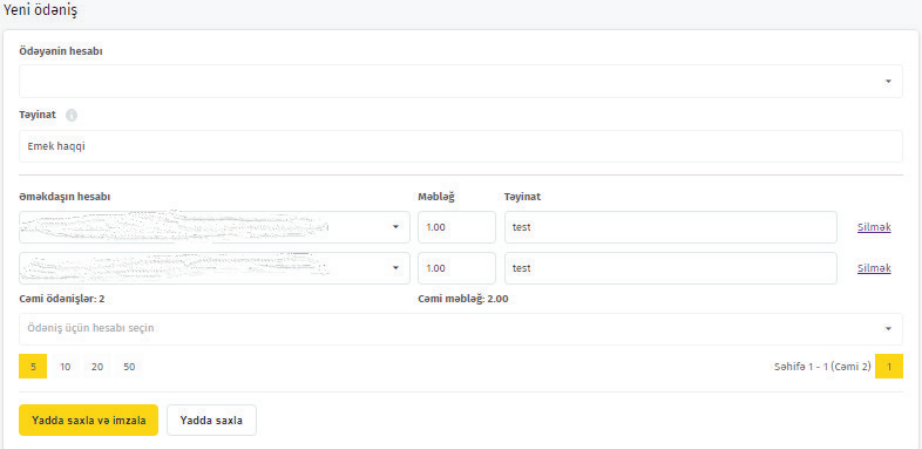

**ПРИМЕЧАНИЕ**: Если вы загружаете образец, предоставленный банком, вам не нужно проходить этап настроек, так как настройки выполняются системой автоматически.

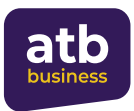

Для просмотра подробностей платежей, отраженных в списке платежей, необходимо выбрать и войти на страницу.

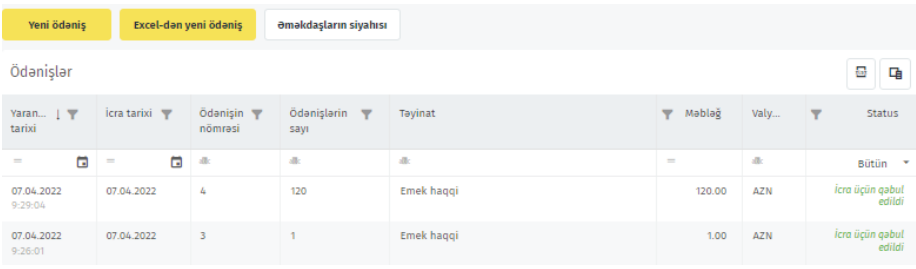

## В открывшемся окне будут отображаться следующие данные:

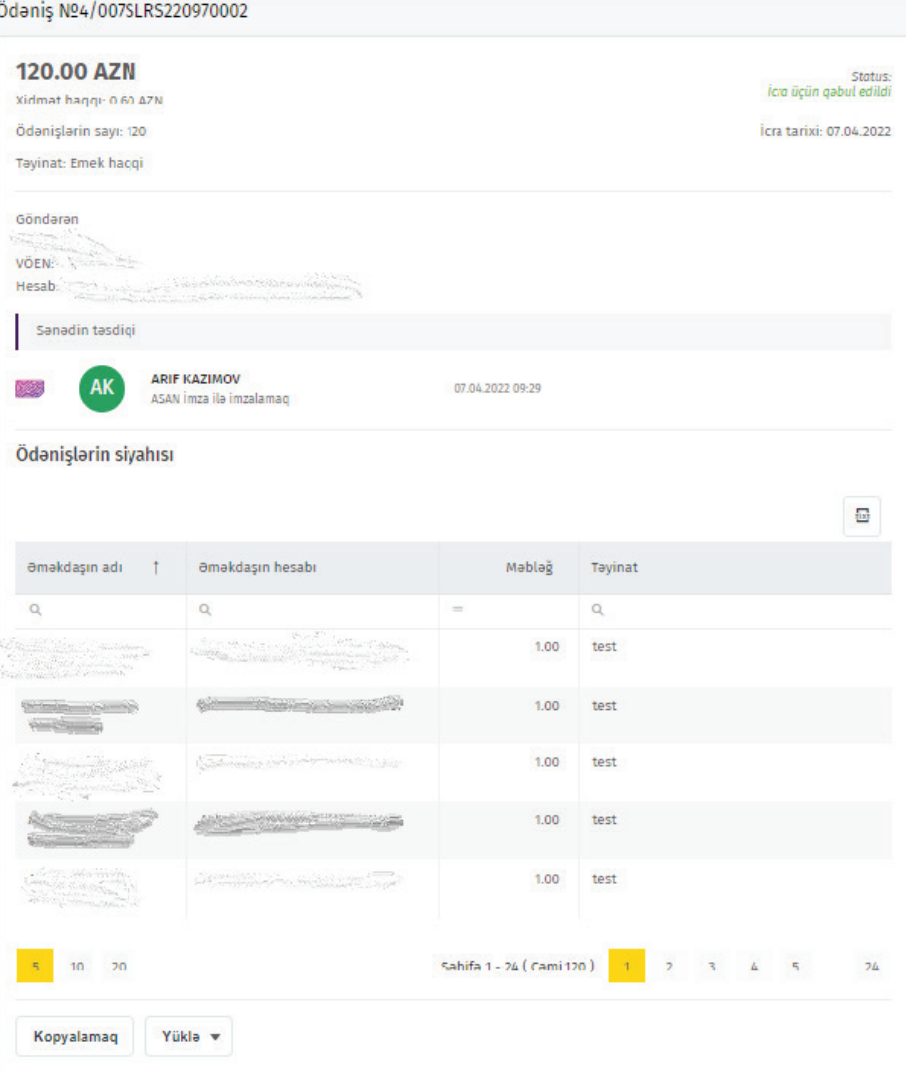

При необходимости на основе платежа можно создать новый платеж, нажав кнопку **«Копировать»**.

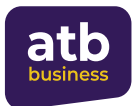

# **11. POS-терминалы**

# **11.1 Создание заявки на POS-терминал**

Для создания заявки необходимо перейти на раздел «POS-терминалы», как указано ниже, и нажать на кнопку «Создать новый запрос».

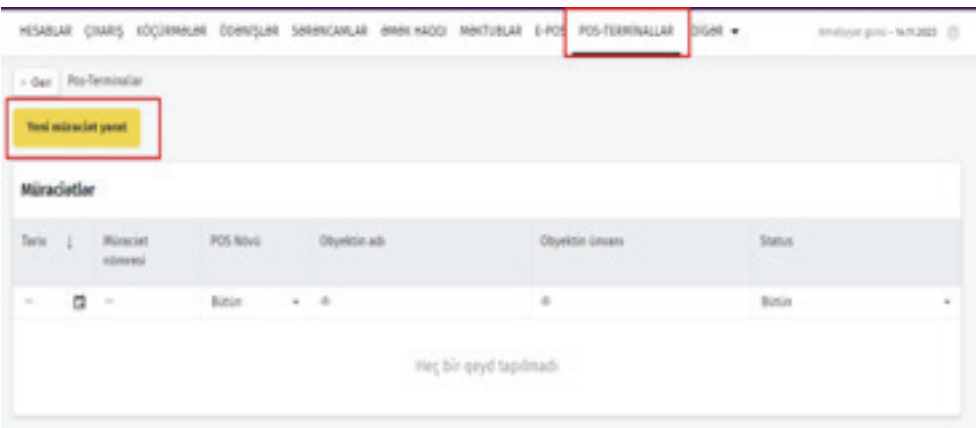

Можно заказать 4 типа POS-терминалов. В открывшемся новом окне выберите тип POS-терминала и нажмите кнопку «Заказать». В этом окне отображается список условий и необходимая информация для заявки.

## **11.2 Необходимая информация для заявки**

На следующем этапе в соответствии с уже выбранным типом POS-терминала необходимая информация добавляется в соответствующие поля в открывшемся окне. Соответственно, заполнение некоторых полей данных является обязательным. Клиент:

- Выбирает код деятельности из отображаемого списка;
- Выбирает номер счета (для получения POS-терминала клиент должен иметь счет в AZN в Банке);
- Отмечает форму собственности объекта;
- Вводит служебный телефон и номер телефона главного бухгалтера (при подтверждении данные проверяются на предмет различия номеров, и если они совпадают, на экране появляется уведомление);
- Проверяет формат электронной почты;
- Вводит имя, фамилию и отчество главного бухгалтера;
- Вводит название и адрес объекта и загружает в систему документ учетного кода объекта;
- Указывает необходимое количество POS-терминалов, предполагаемый оборот на POS-терминале и предполагаемое количество платежей.

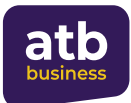

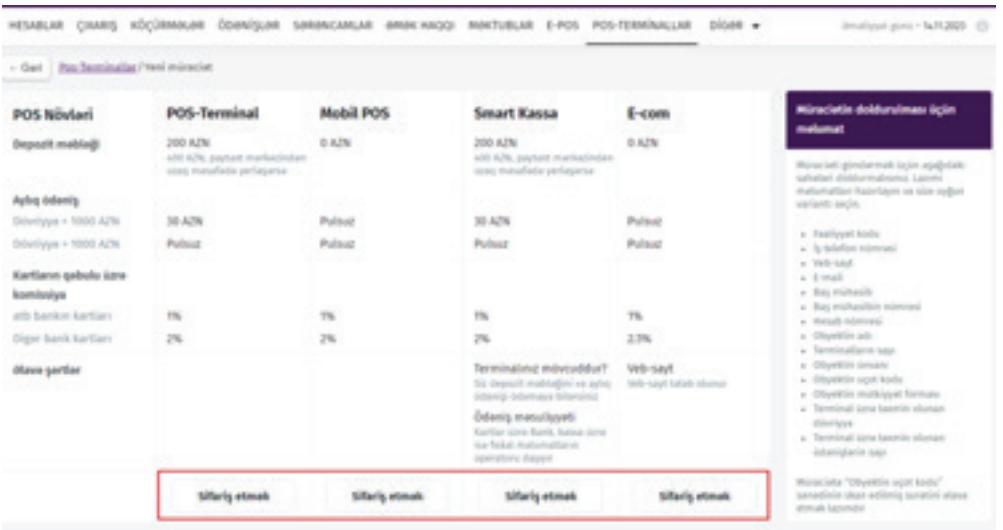

Если тип POS-терминала «Smart касса», в качестве дополнительной информации также выбирается форма собственности (Банк или Клиент). Если POS-терминал принадлежит клиенту, необходимо обязательно выбрать «Тип фискального оператора». Если POS-терминал будет предоставлен Банком, выбор «Типа Фискального оператора» не является обязательным.

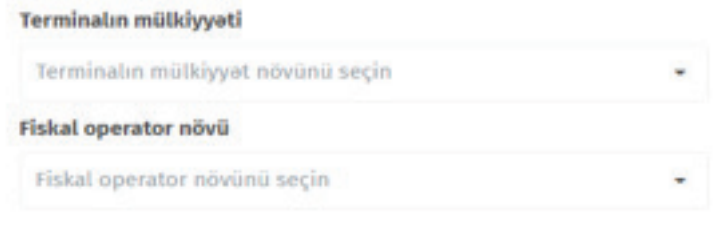

Если тип POS-терминала «E-com», необходимо указать сайт. В этом случае нет необходимости указывать информацию об адресе объекта.

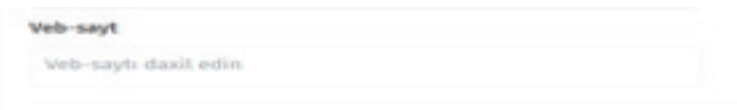

После заполнения всей необходимой информации клиент подтверждает заказ кнопкой «Сохранить и подписать» ниже и подписывает через ASAN Imza или SMS OTP. Нажав кнопку «Сохранить», вы можете сохранить документ и позже дополнить его, внеся исправления.

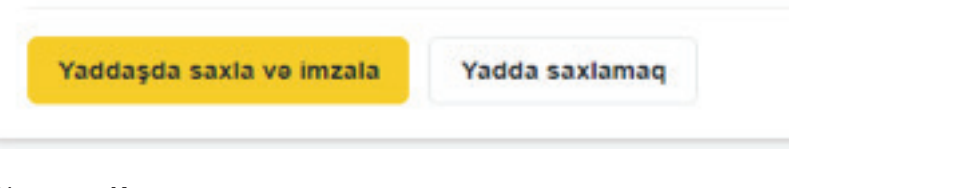

Кнопка **«Копировать»** в левом нижнем углу заказа позволяет копировать созданные заявки.

Клиент сможет отслеживать статус своего заказа через Интернет-банкинг.

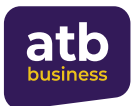

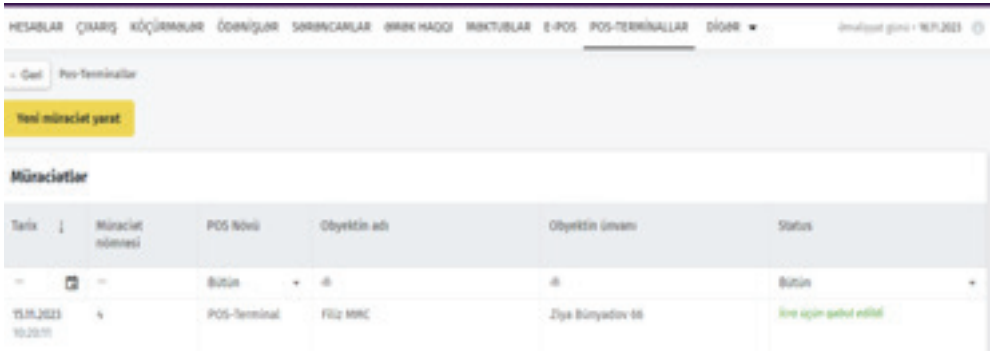

Более подробную информацию о статусе можно получить, зайдя на заявка.

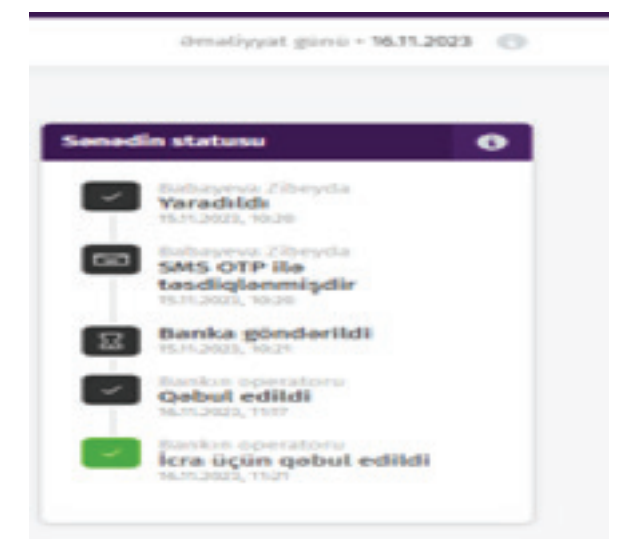

Можно также скачать заказ в формате PDF, нажав на нижний правый угол окна.

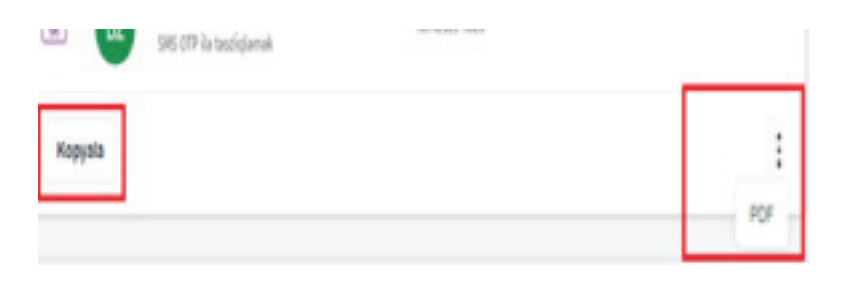

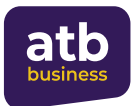

# **12. E-POS**

E-POS — это модуль для выполнения операций по эквайрингу на веб-терминале клиента. Модуль E-POS могут использовать клиенты, подключенные к услуге электронной коммерции (E-Commerce) Azer Türk Bank. Так, клиенты, подключенные к услуге E-Commerce, могут создать и отправить линк (ссылку) на электронный почтовый ящик или номер мобильного телефона клиентов, которым предоставляются товары и услуги, через новый модуль E-POS услуги интернет-банкинг «ATB Business» и организовать оплату стоимости оказываемых ими товаров и услуг с помощью платежных (банковских) карт.

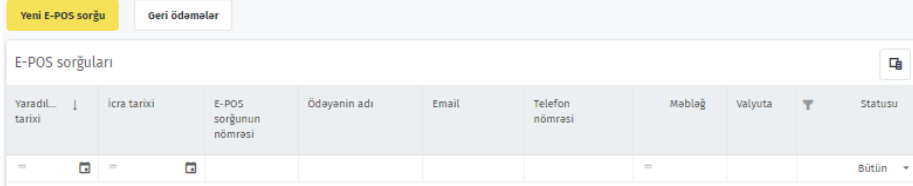

В меню E-POS существуют две функции.

## **1. Новый запрос E-POS 2. Возврат средств**

Посредством функции **нового запроса E-POS** возможна оплата стоимости услуг путем создания и отправки линка (ссылки) на электронный почтовый ящик или мобильный номер клиентов, которым предоставляются товары и услуги.

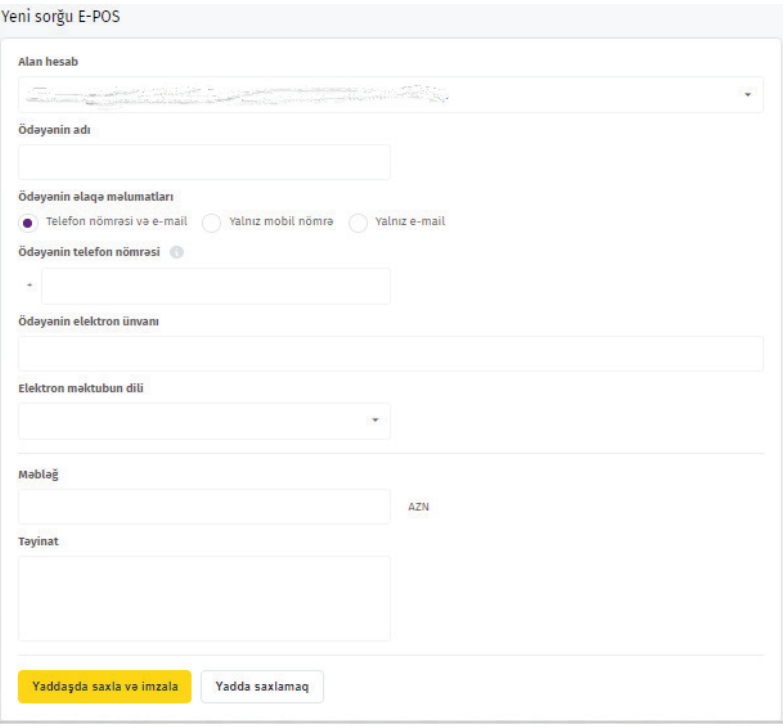

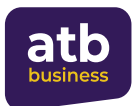

При создании нового запроса обязательные поля должны быть заполнены следующим образом:

**Счет получателя** – из списка должен быть выбран ваш счет Azer Türk Bank. Оплаченные средства будут переведены на этот счет.

**Имя плательщика** – необходимо указать имя и фамилию лица, оплачивающего товары и услуги.

**Номер телефона плательщика** – Номер телефона лица, оплачивающего товары и услуги, должен быть указан в соответствии с международным форматом.

**Электронный адрес плательщика** - необходимо указать адрес электронной почты лица, оплачивающего товары и услуги.

**Язык электронного письма** — выберите из списка язык, на котором письмо-запрос должно быть отправлено стороне, осуществляющей платеж.

**Сумма** – необходимо указать сумму, подлежащую уплате за товары и услуги. **Назначение** – Товары и услуги, за которые должна быть произведена оплата.

Благодаря функции возврата средств, сумма, уплаченная вам за товары и услуги, будет возвращена другой стороне. Чтобы сделать возврат, сначала нажмите кнопку **«Возврат средств»**, а затем нажмите кнопку «Новый возврат». Затем из списка выбирается исполняемый запрос и подписывается платеж

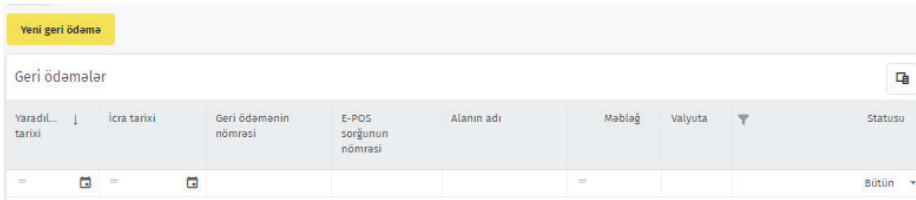

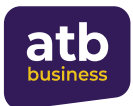

# **13. Письма**

У каждого пользователя в профиле есть почтовый ящик, с помощью которого он может связаться с Банком. Банк гарантирует высокий уровень конфиденциальности при обработке финансовых данных клиента в системе **«ATB BUSINESS»**. При входе в раздел меню «Почтовый ящик» письма, отправленные вами в банк, отражаются в «Истории», а подготовленные вами черновики отражаются в разделе «Черновики».

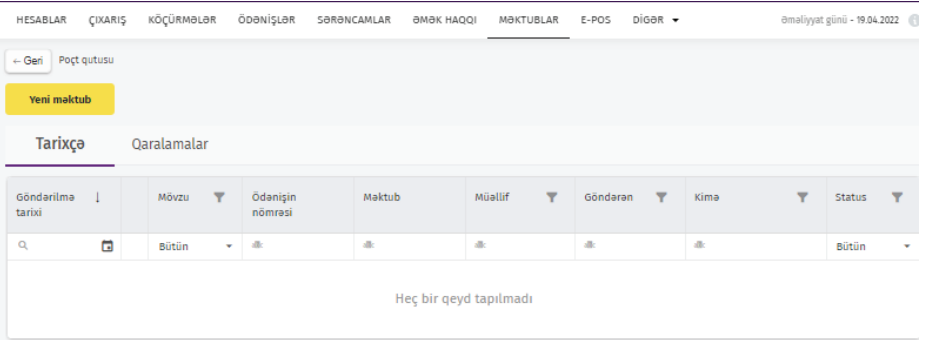

Чтобы отправить письмо в банк, нужно нажать на кнопку **и метелья.** В открывшемся окне вы можете выбрать филиал, в который вы желаете отправить письмо, тему письма, ввести содержание, при необходимости загрузить файл в виде вложения со своего компьютера и отправить его в банк.

Для отправки письма требуется подпись. (Подробности см. в разделе 7.2.1).

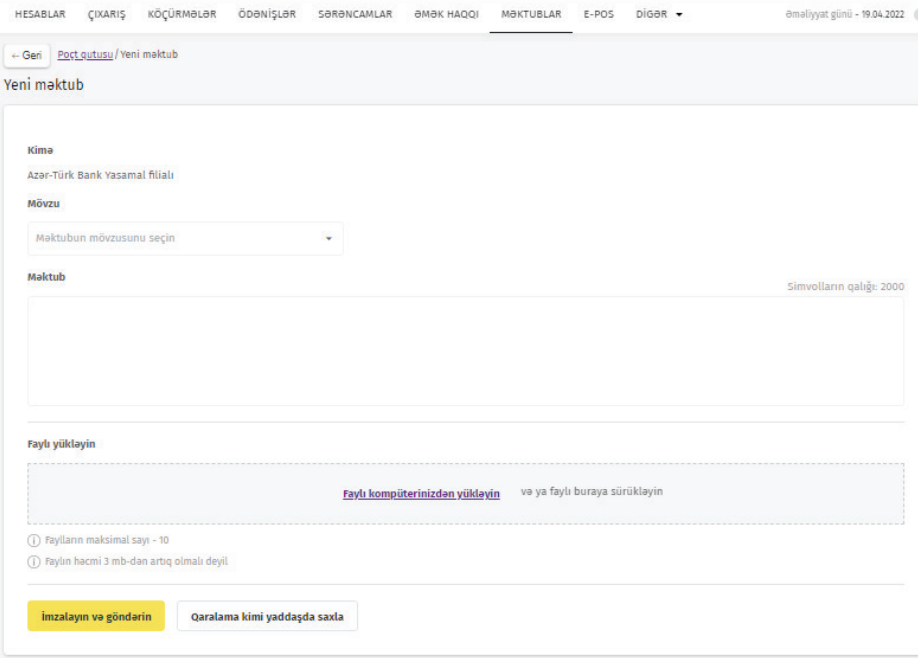

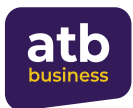

# **14. Программа лояльности**

По данной программе начисляются бонусы на сумму комиссии за обслуживание, взимаемой с клиентов за операции, проведенные через услугу интернет-банкинг «ATB BUSINESS», и при необходимости накопленные бонусы перечисляются на счета клиентов в виде суммы.

Основные моменты программы заключаются в следующем:

- Бонусы начисляются только на суммы, совершенные через услугу Интернет-банкинг и за которые взималась комиссия за обслуживание
- Бонусы отражаются на счетчике виджета, расположенного на странице **«Счета»**, на утро следующего рабочего дня после совершения операции и одобрения Банком.
- За каждые 0,01 AZN комиссии за обслуживание начисляется 1 бонусный балл (может отличаться во время акций)
- 2000 бонусных баллов равны 1 манату
- Невозможно перевести на счет менее 20 000 бонусных баллов (10 манатов)
- Набранные бонусные баллы могут быть переведены на счет только авторизованным пользователем 1-й подписи
- Срок использования накопленных бонусных баллов не ограничен
- После зачисления бонусов на счет счетчик бонусов обнуляется

Информацию о ваших накопленных бонусных баллах можно получить из виджета, расположенного на странице **«Счета»**.

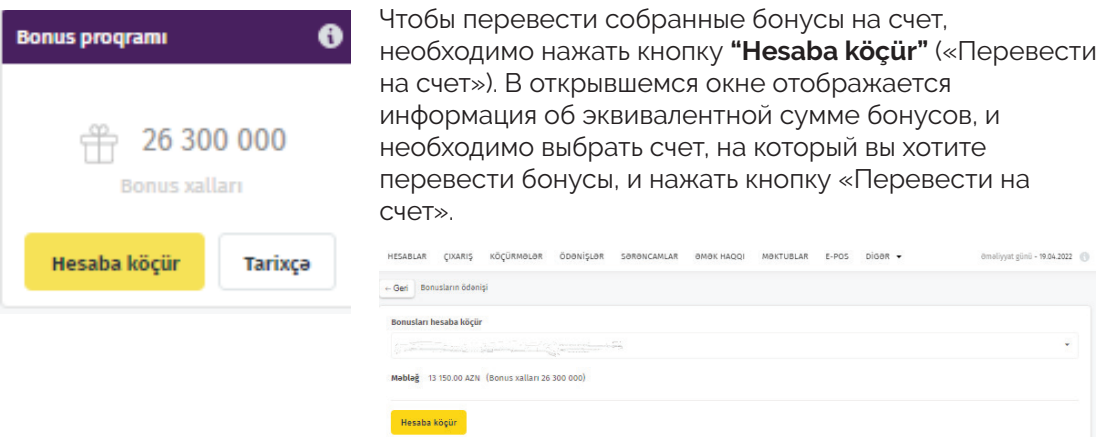

Необходимо нажать кнопку «История», чтобы ознакомиться с историей начисления бонусов и операций по переводу на счет. На открывшейся странице появится таблица со следующими данными:

- Дата операции
- Тип операции
- Номер документа
- Операция
- Сумма
- Валюта
- Бонусные баллы
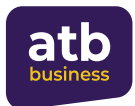

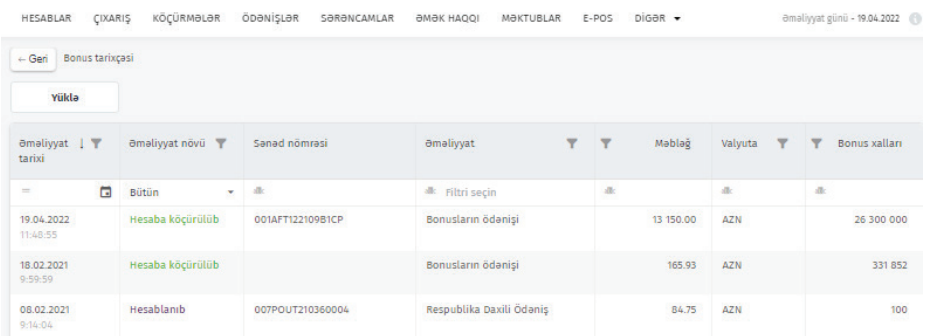

Чтобы скачать таблицу в виде отчета, воспользуйтесь кнопкой «Скачать», расположенной вверху страницы.

## 15. Рекомендации по безопасности

Следуйте следующим рекомендациям для безопасного использования системы Интернет-Банкинг «ATB BUSINESS»:

- Ни в коем случае не разглашайте данные вашего средства идентификации «ASAN Imza» (ПИН-коды, идентификационные номера) третьим лицам, в том числе сотрудникам Банка. Никто не имеет права запрашивать у вас эту информацию. (В случае таких попыток немедленно сообщите в Банк);
- Убедитесь, что подключение к системе действительно осуществляется в безопасном режиме SSL - на окне вашего веб-браузера должен быть значок закрытого замка;
- Банк рекомендует использовать для работы в системе интернет-браузеры Google Chrome, Mozilla Firefox, Safari, Opera. Банк настоятельно не рекомендует использовать браузер Microsoft Internet Explorer из-за ряда возникших с ним проблем.
- Проверьте интернет-адрес системы интернет-банкинг «ATB BUSINESS». В адресном окне интернет-браузера адрес должен быть: https://business. azerturkbank.az/ (если вы видите другой адрес, немедленно сообщите об этом в Банк):
- После завершения работы в системе интернет-банкинг всегда закрывайте системное окно нажав кнопку Сихи («Выход»).
- Не заходите в систему с общедоступных компьютеров;
- Загрузите на компьютер антивирусную программу и регулярно ее обновляйте;
- Используйте только лицензионные программы;
- При подозрении на мошенничество немедленно сообщите об этом в информационную службу Банка по телефону: короткий номер 945 или (+99412) 404 14 45-49 (+99412) 404 1451-54